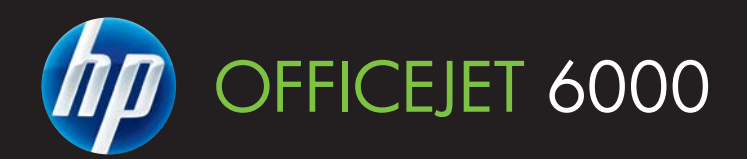

 $\overline{\mathbb{Z}^2}$ 

200

 $\bullet$ 

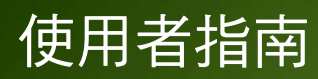

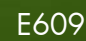

WHAT DOYOU HAVE TOSAY?

# HP Officejet 6000 (E609) 印表機系列 使用者指南

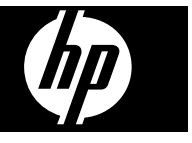

#### 版權資訊

© 2009 Copyright Hewlett-Packard Development Company, L.P. 第1版,2009年6月

#### **Hewlett-Packard Company** 說明

本文件所包含的資訊如有變更,恕不另 行通知。

版權所有,翻印必究。 未經 Hewlett-Packard 公司的事前書面許可,除著作 權法允許之範圍,嚴禁對本文件進行複 製、修改或翻譯。

HP 產品和服務附帶的明示保固聲明中闡 明有關此類產品和服務的唯一保證。 本 文件中所含的任何資訊皆不應視為構成 額外的保證。 HP 對此處所含的技術或 編輯錯誤或遺漏概不負責。

#### 智慧財產權說明

Windows 和 Windows XP 都是 Microsoft Corporation 在美國的註冊商 標。 Windows Vista 是 Microsoft Corporation 在美國與/或其他國家的註 冊商標或商標。

ENERGY STAR 為美國政府所有之註冊 商標。

## 安全資訊

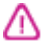

使用本產品時請永遠遵循基本的安全措 施,以降低受到火災或電繫等傷害的危 險。

1. 請詳閱裝置隨附之文件內的各項指令。

2. 遵守產品上所標示的所有警告和指示。 3. 在清潔之前請從牆上插座中拔下本產 品的電源線。

4. 不要在有水的地方或您本身淋濕時, 安裝或使用本產品。

5. 將本產品牢固安裝於穩固平面。

6. 請將產品安裝在有保護的區域,不讓 任何人踩踏電源線或被電源線絆倒,如 此電源線不會損毀。

7. 產品無法正常運作時,請參[閱維護及](#page-55-0) [疑難排解](#page-55-0)。

8. 產品內部沒有可供使用者維修的零 件。請讓合格的維修人員進行維修。

9. 限用裝置隨附的外接電源轉換器/電 池。

目錄

# 1 入門指南

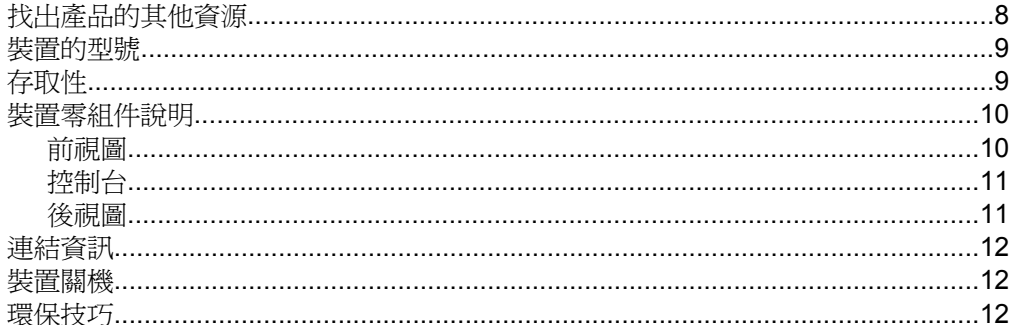

## 2 安裝配件

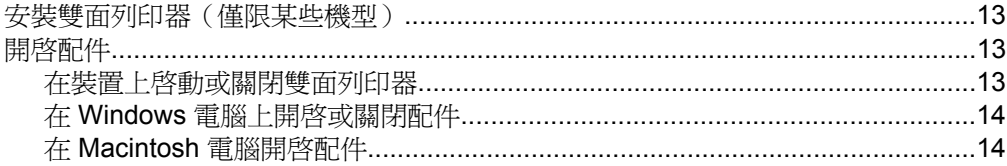

## 3 使用裝置

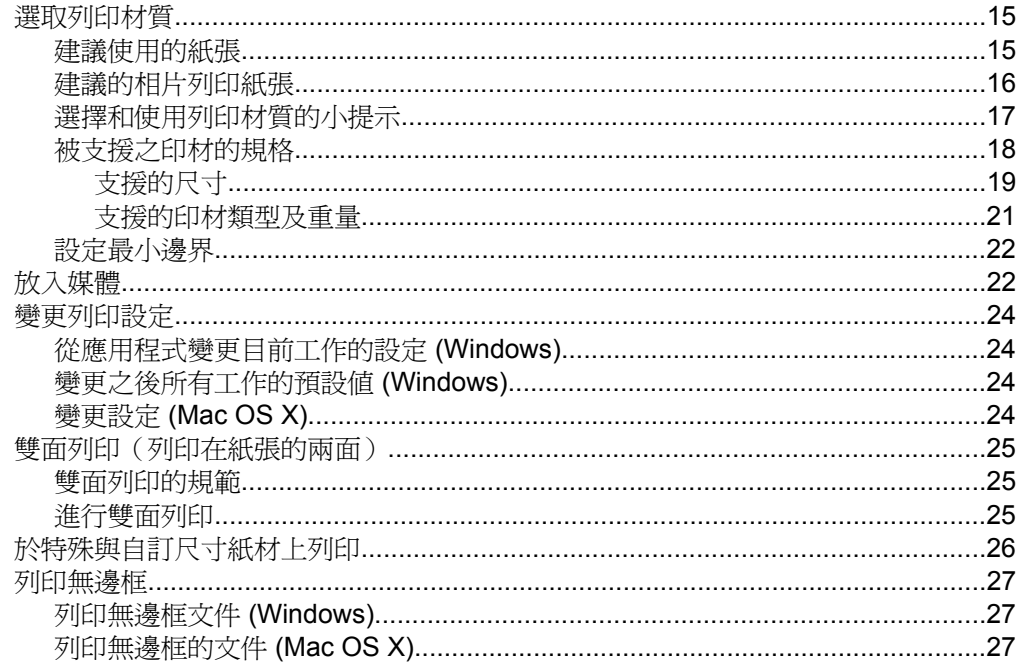

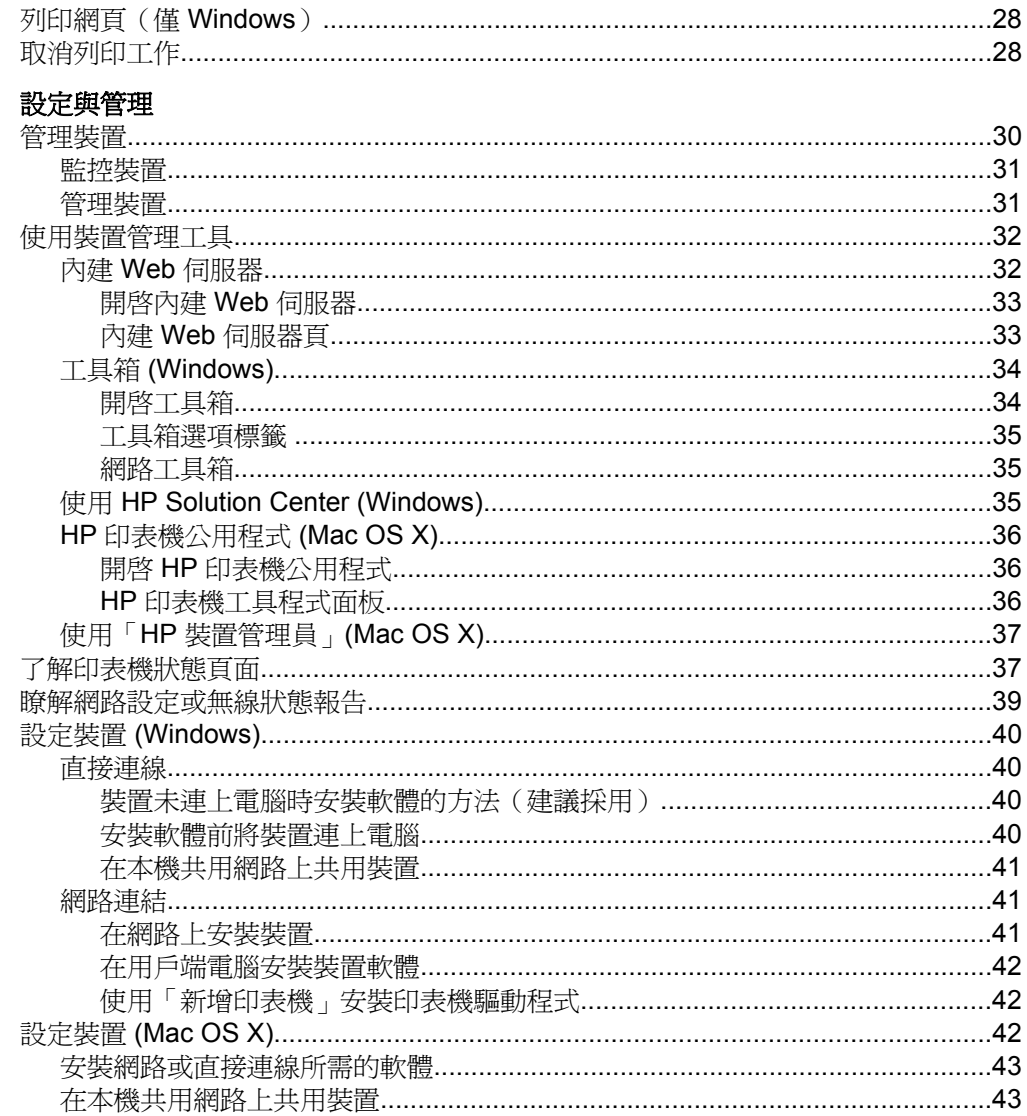

 $\overline{\mathbf{4}}$ 

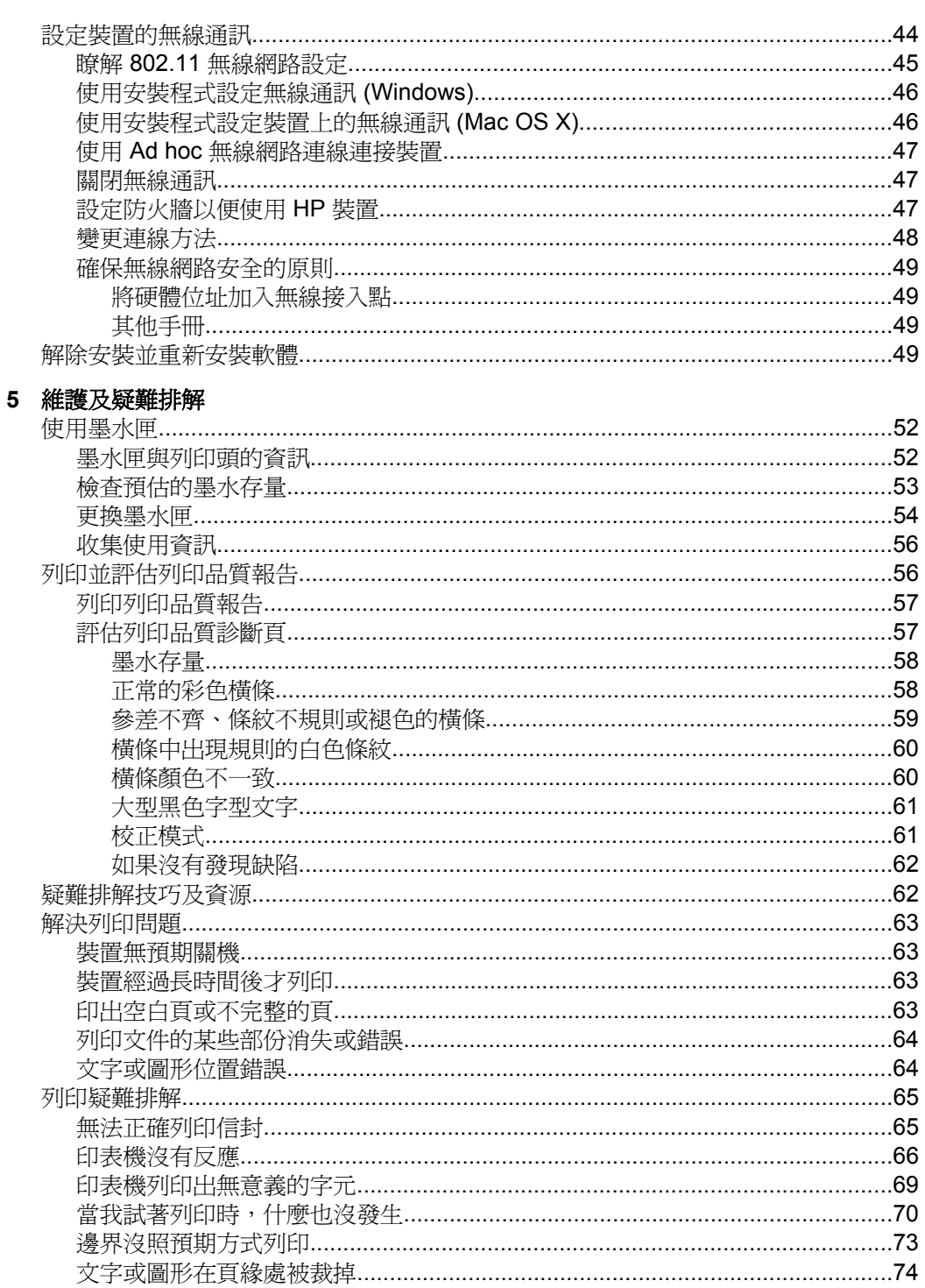

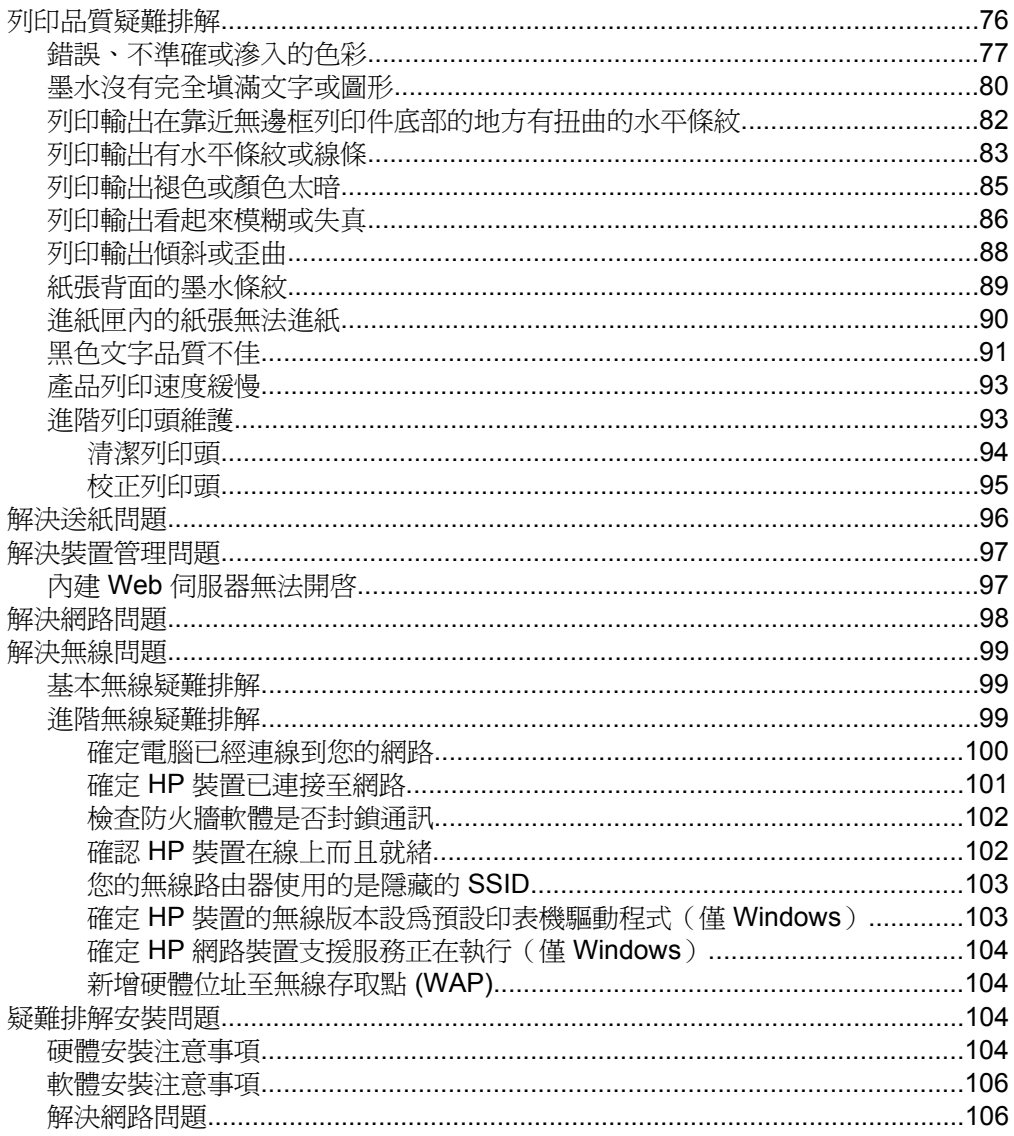

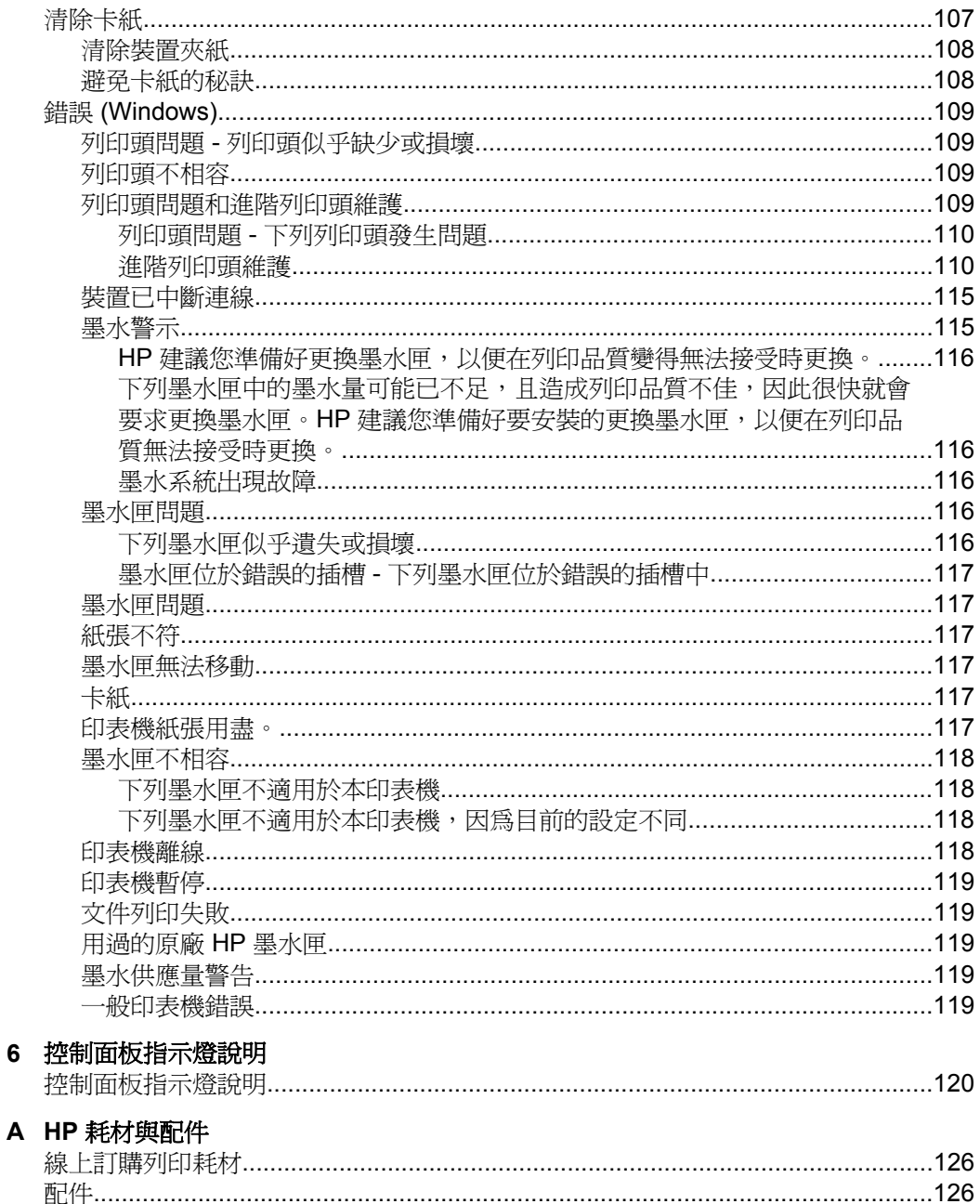

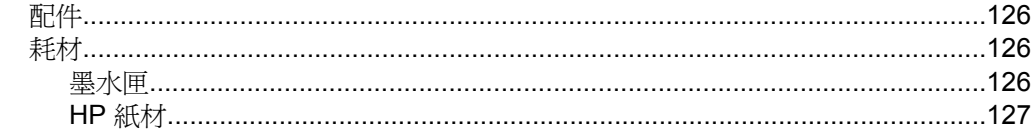

## B 支援及保固

 $\bf 6$ 

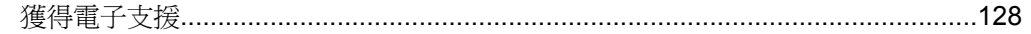

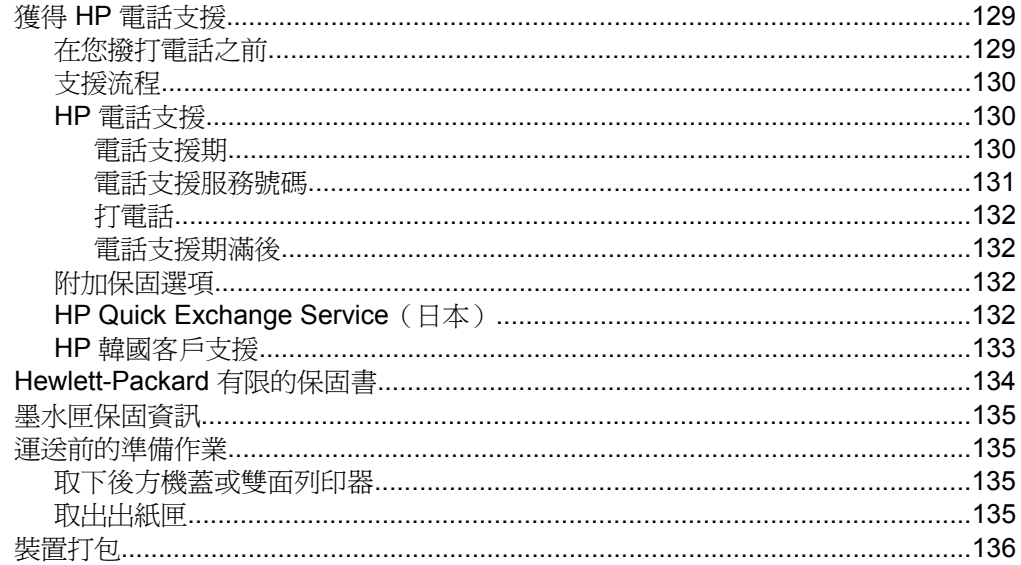

## C 裝置規格

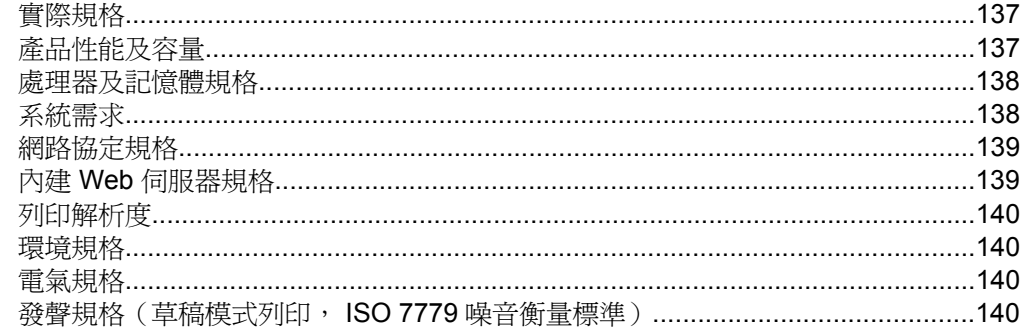

## D 法規資訊

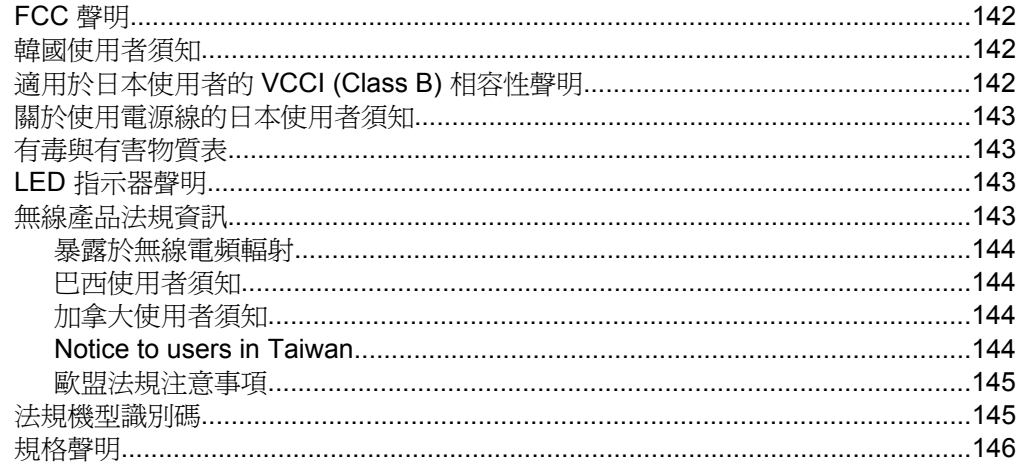

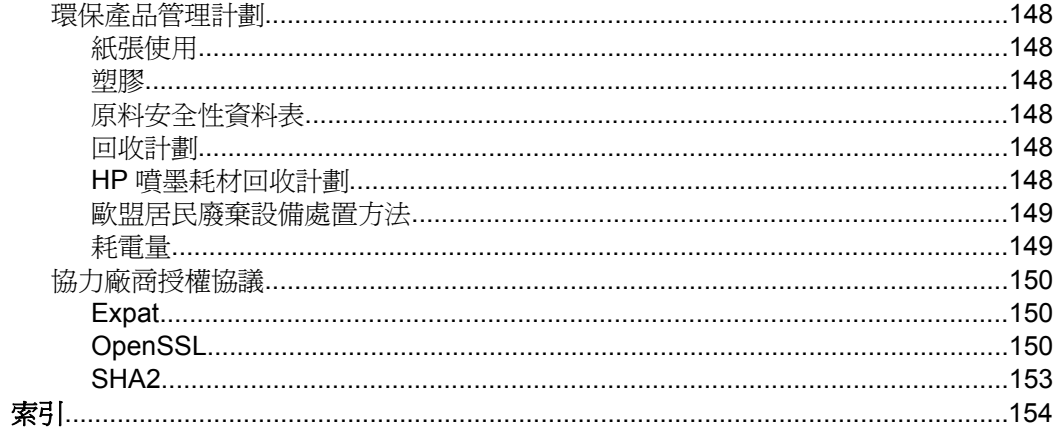

# <span id="page-11-0"></span>**1** 入門指南

本手冊提供使用裝置及解決問題的詳細說明。

- 找出產品的其他資源
- [裝置的型號](#page-12-0)
- [存取性](#page-12-0)
- [裝置零組件說明](#page-13-0)
- [連結資訊](#page-15-0)
- [裝置關機](#page-15-0)
- [環保技巧](#page-15-0)

# 找出產品的其他資源

您可自下列資源獲得本手冊以外的產品資訊,及進一步的疑難排解資源:

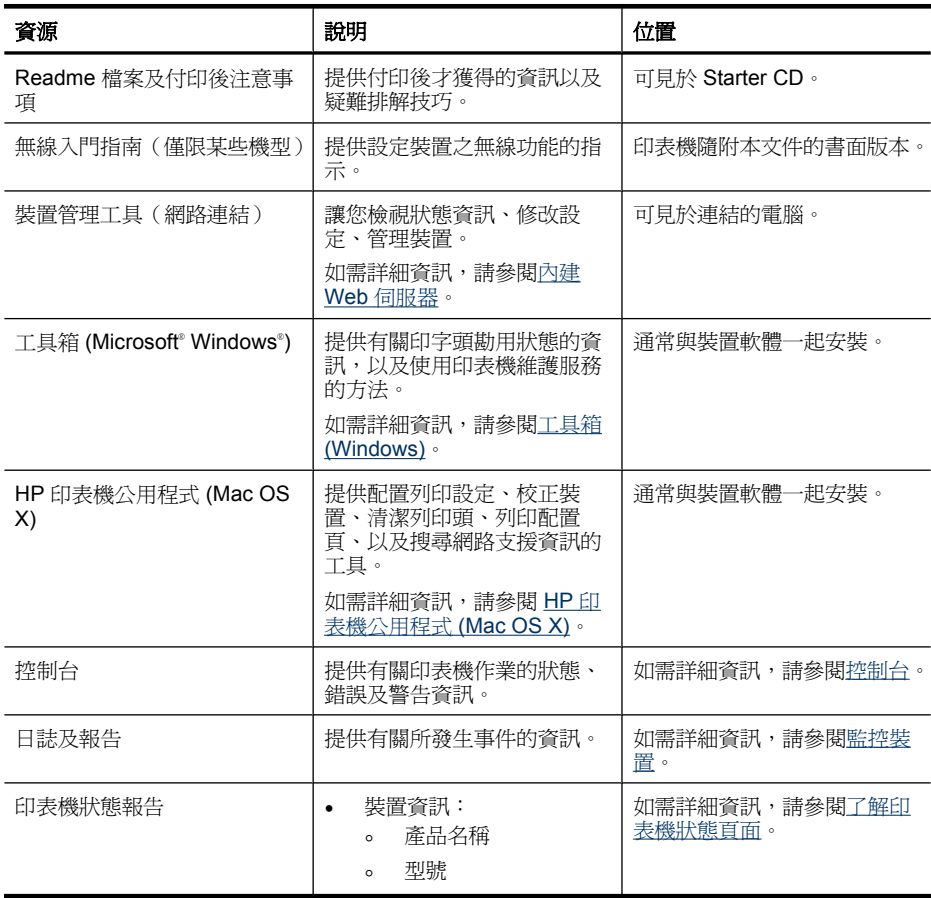

<span id="page-12-0"></span>(續)

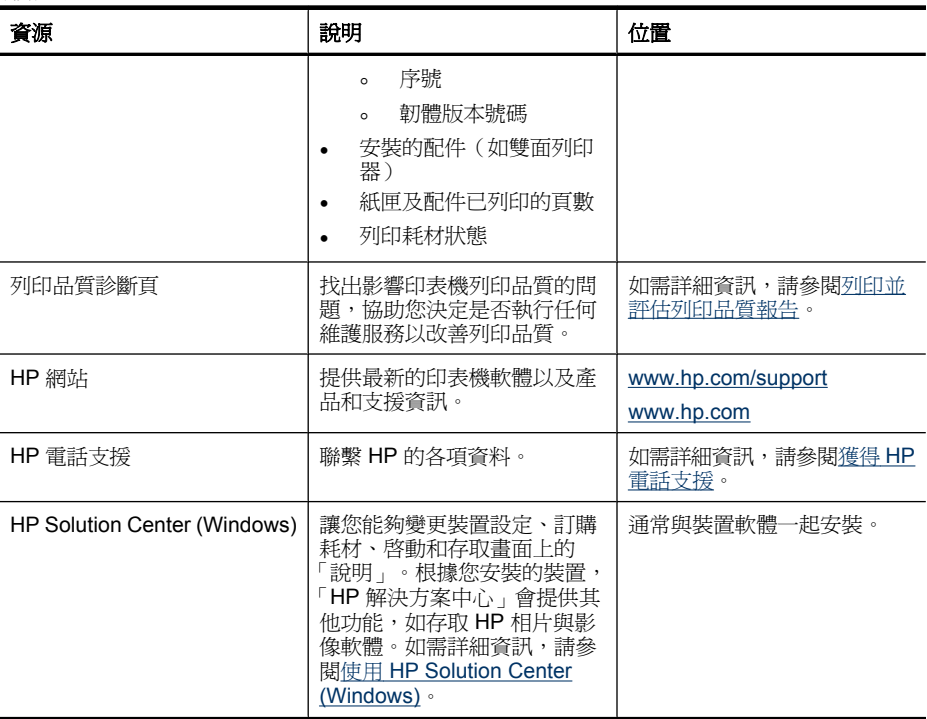

## 裝置的型號

除了在裝置的前方顯示的機型名稱之外,此裝置還有特定的型號。您可以使用這 個號碼來協助判斷可用於產品的耗材或附件,以及何時可以取得支援。 型號會列印在標籤上,位於裝置內部靠近墨水匣區域。

# 存取性

本裝置提供多種便於殘障人士使用的功能。

#### 視覺

視障或視力欠佳的使用者,仍可經由作業系統'的協助工具選項及功能,使用本裝 置的軟體。 本裝置也支援大部份的螢幕閱讀器、點字機及語音轉文字應用程 式。對有色肓的使用者,彩色按鈕及軟體和控制面板所用的選項標籤,均附有 說明其意義的文字或圖示。

### 行動力

對有行動障礙的使用者,本裝置的軟體功能可經鍵盤指令使用。 本軟體也支援 Windows 的 StickyKey、ToggleKey、FilterKey、及 MouseKey 等使用選項 印 表機的護蓋、鈕、紙匣及紙張導桿,即使體力和活動能力欠佳的使用者仍可操作 使用。

#### 支援

<span id="page-13-0"></span>本產品及 HP 對產品可用性之承諾的詳細說明,請參閱 HP [www.hp.com/](http://www.hp.com/accessibility) [accessibility](http://www.hp.com/accessibility) 網站。

有關 Mac OS X 作業系統之可利用性資訊,請瀏覽 Apple 網站: [www.apple.com/](http://www.apple.com/accessibility/) [accessibility](http://www.apple.com/accessibility/)。

# 裝置零組件說明

- 前視圖
- [控制台](#page-14-0)
- [後視圖](#page-14-0)

## 前視圖

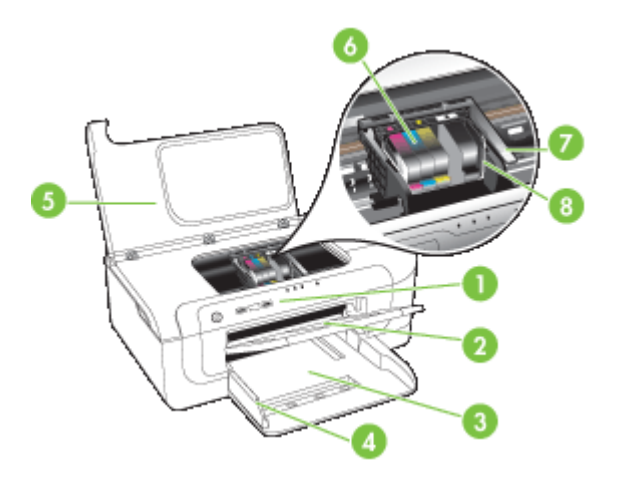

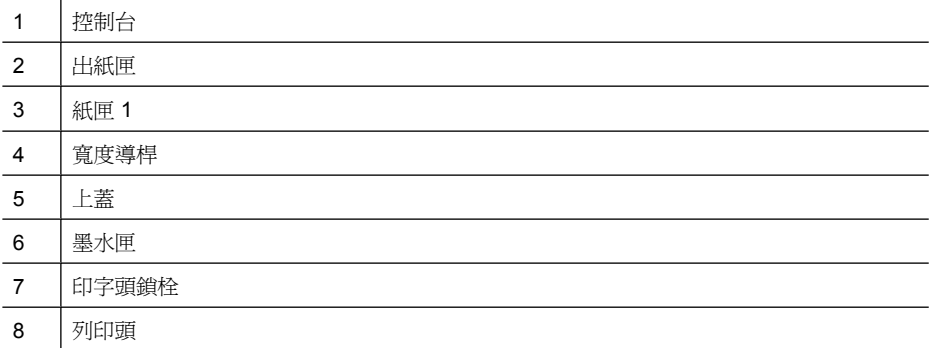

<span id="page-14-0"></span>有關控制面板指示燈計示燈的詳細說明,請參[閱控制面板指示燈說明](#page-123-0)。

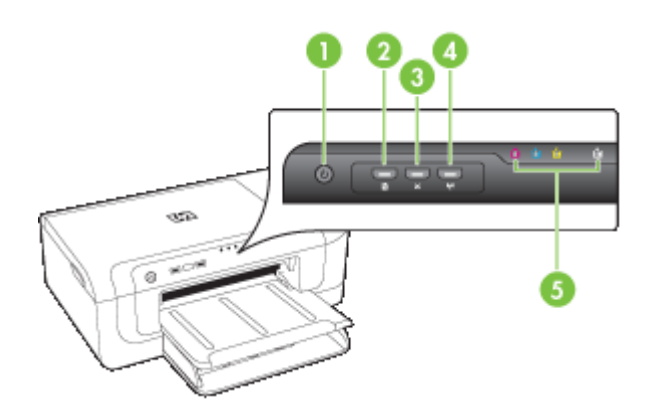

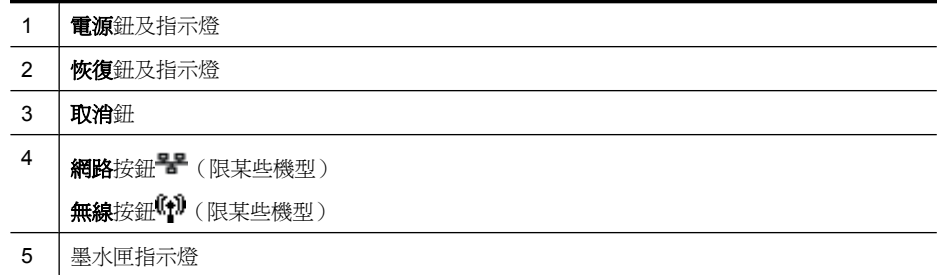

後視圖

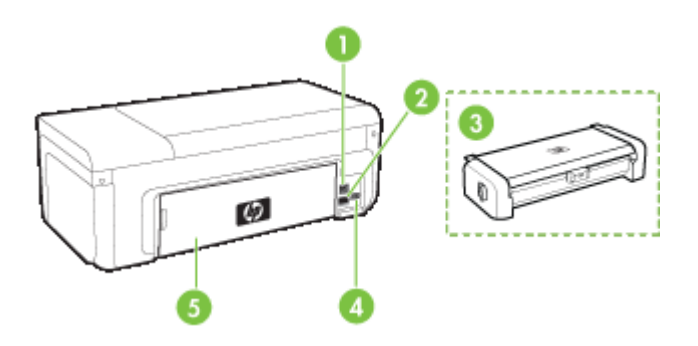

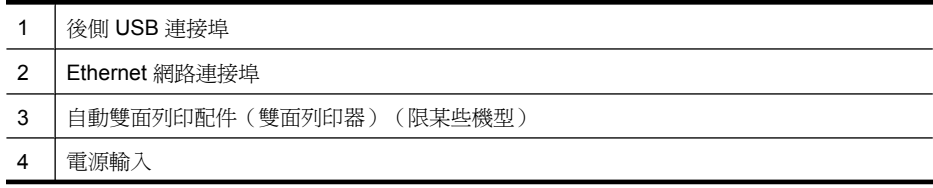

## <span id="page-15-0"></span>(續)

5 後方機蓋

# 連結資訊

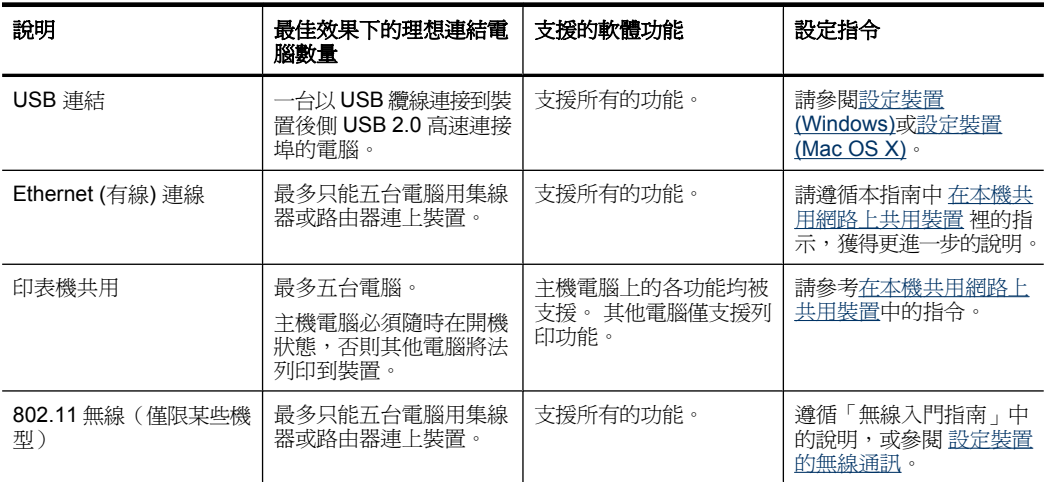

# 裝置關機

按下產品上的「電源」鈕,將 HP 產品關機。等到「電源」燈號熄滅後,再拔除 電源線或切斷電源延長線。HP 產品非正常關機時 ,列印頭可能無法歸回定位, 這會出現列印頭和列印品質上的問題。

# 環保技巧

HP 致力於協助客戶減少對環境的影響。HP 提供下列環保技巧,以協助您評估 並降低不同的列印選擇對環境的影響。除了本產品中的特定功能之外,請造訪 HP Eco Solutions 網站, 以取得 HP 環境解決方案的詳細資訊。

[www.hp.com/hpinfo/globalcitizenship/environment/](http://www.hp.com/hpinfo/globalcitizenship/environment/index.html)

- **雙面列印:用省紙列印**功能,在單張紙上列印多頁文件,以減少紙張用量。 如需詳細資訊,請參[閱雙面列印\(列印在紙張的兩面\)](#page-28-0)。
- 智慧型 **Web** 列印:「HP 智慧型 Web 列印」介面包含剪輯簿和編輯剪輯視 窗,您可以在其中儲存、組織或列印您從網頁上收集到的剪輯。如需詳細資 訊,請參[閱列印網頁\(僅](#page-31-0) Windows)。
- 省電資訊:有關本產品 ENERGY STAR® 認證狀態的資訊,請參閱<u>耗電量</u>。
- 回收材料:如需有關回收 HP 產品的詳細資訊,請蒞臨: [www.hp.com/hpinfo/globalcitizenship/environment/recycle/](http://www.hp.com/hpinfo/globalcitizenship/environment/recycle//)

# <span id="page-16-0"></span>**2** 安裝配件

本節主題如下:

- 安裝雙面列印器(僅限某些機型)
- 開啟配件

# 安裝雙面列印器(僅限某些機型)

安裝選購的自動雙面列印單元後,即可自動雙面列印。 使用雙面列單元的詳細 資訊,請參[閱雙面列印\(列印在紙張的兩面\)](#page-28-0)。

## 安裝雙工器

- **1.** 向下壓後側護蓋的鬆脫鈕,將後側護蓋自裝置取下。
- **2.** 將雙面列印單元推入裝置直到定位為止。 安裝中切勿按壓自動雙面列印單元 任何一側的按鈕,此二按鈕僅供取下自動雙面列印單元之用。

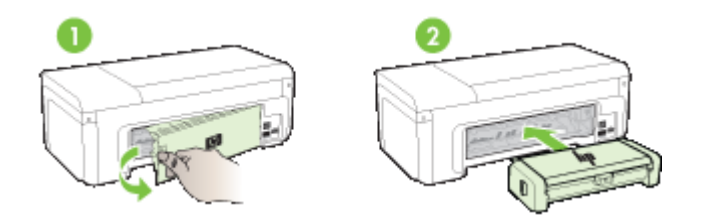

# 開啓配件

本節主題如下:

- 在裝置上啟動或關閉雙面列印器
- 在 Windows [電腦上開啟或關閉配件](#page-17-0)
- 在 Macintosh [電腦開啟配件](#page-17-0)

## 在裝置上啟動或關閉雙面列印器

安裝或移除雙面列印器時,需要在裝置控制面板上啟動或關閉配件。

#### 啟動或關閉雙面列印器

▲ 按住×取消按鈕與\*\*網路按鈕五秒鐘。放開按鈕後,裝置會列印報告,讓您 知道雙面列印器已經啟動了。

### <span id="page-17-0"></span>在 **Windows** 電腦上開啟或關閉配件

- **1.** 在桌面上的「開始」按鈕上按一下。
- 2. 選取「印表機與傳真」, 在裝置上按一下滑鼠右鍵, 然後選取「內容」。
- 3. 按一下「裝置設定」,然後按一下「安裝」或「解除安裝」,來啓動或關閉 雙面列印器。

#### 在 **Macintosh** 電腦開啟配件

- **1.** 在桌面上的 Apple 功能表下,按一下「系統喜好」。
- **2.** 按一下「列印&傳真」。
- **3.** 選取裝置,然後按一下「印表機設定」 (Mac OS X 10.4) 或「選項&耗材...」 (Mac OS X 10.5)。
- **4.** 執行下列其中一項操作:
	- **a**. **Mac OS X (10.4)**:選擇下拉式清單中的「可安裝的選項」。
	- **b**. **Mac OS X (10.5)** 選取「驅動程式」標籤。
- **5.** 選取「HP 雙面列印配件(雙面列印器)」旁的核取方塊來啟動雙面列印器。 清除核取方塊可關閉雙面列印器。

# <span id="page-18-0"></span>**3** 使用裝置

本節主題如下:

- 選取列印材質
- [放入媒體](#page-25-0)
- [變更列印設定](#page-27-0)
- [雙面列印\(列印在紙張的兩面\)](#page-28-0)
- [於特殊與自訂尺寸紙材上列印](#page-29-0)
- [列印無邊框](#page-30-0)
- [列印網頁\(僅](#page-31-0) Windows)
- [取消列印工作](#page-31-0)

# 選取列印材質

本裝置適用於多種辦公用印材。 大量採購印材之前,最好先對各種印材類型進 行測試。 為獲得最佳列印品質,請使用 HP 印材。 有關 HP 印材的詳細說明, 請瀏覽 [www.hp.com](http://www.hp.com) 網站。

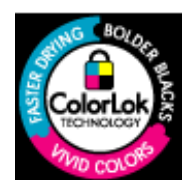

HP 建議使用含有 ColorLok 標誌的普通紙列印日常文件。所有內 含 ColorLok 標誌的紙張皆已進行獨立測試,符合高標準的可靠度 及列印品質,可以製作出清爽、色彩生動、純正黑色的文件,並且 乾燥的速度比普通紙張更快。您可以向主要的紙張製造商洽詢含 ColorLok 標誌紙張的各種重量及尺寸。

本節主題如下:

- 建議使用的紙張
- [建議的相片列印紙張](#page-19-0)
- [選擇和使用列印材質的小提示](#page-20-0)
- [被支援之印材的規格](#page-21-0)
- [設定最小邊界](#page-25-0)

### 建議使用的紙張

若要得到最佳列印品質,HP 建議使用特別針對列印專案類型設計的 HP 紙張。 依您所在的國家/地區而異,您可能無法使用某些紙張。

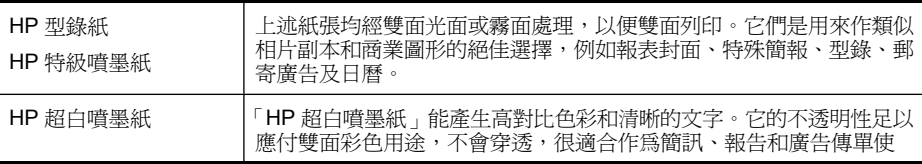

<span id="page-19-0"></span>第 3 章

#### (續)

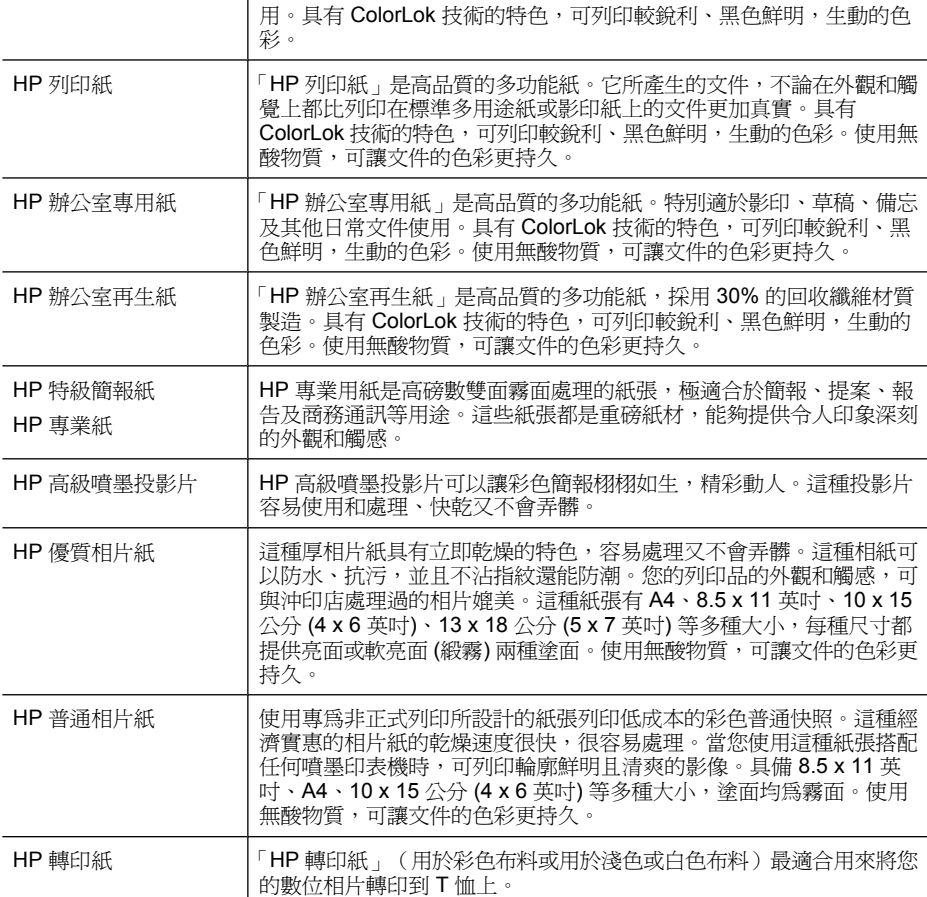

若要訂購 HP 紙張及其他耗材,請至 [www.hp.com/buy/supplies](http://www.hp.com/buy/supplies)。如果出現提 示,請選擇您所在的國家/地區,依照提示選擇產品,然後按一下頁面上其中一 個購物連結。

附註 目前,HP 網站某些部分僅提供英文內容。

#### **HP** 相片超值列印套件:

「HP 相片超值列印套件」內含原廠 HP 墨水匣及「HP 高階相片紙」,以經濟實 惠的專業相片搭配 HP 印表機,可節省您的時間,不需憑猜測即可進行列印。原 廠 HP 墨水和「HP 高階相片紙」非常適合搭配使用,讓您的相片擁有一致、持 久又生動的列印成果。沖印整個假期的每一張相片,或加洗多張相片與好友分享 精彩的瞬間。

#### 建議的相片列印紙張

若要得到最佳列印品質,HP 建議使用特別針對列印專案類型設計的 HP 紙張。

<span id="page-20-0"></span>依您所在的國家/地區而異,您可能無法使用某些紙張。

#### **HP** 優質相片紙

這種厚相片紙具有立即乾燥的特色,容易處理又不會弄髒。這種相紙可以防水、 抗污,並且不沾指紋還能防潮。您的列印品的外觀和觸感,可與沖印店處理過的 相片媲美。這種紙張有 A4、8.5 x 11 英吋、10 x 15 公分 (4 x 6 英吋)、13 x 18 公分 (5 x 7 英吋) 等多種大小,每種尺寸都提供亮面或軟亮面 (緞霧) 兩種塗面。 使用無酸物質,可讓文件的色彩更持久。

#### **HP** 普通相片紙

使用專為非正式列印所設計的紙張列印低成本的彩色普通快照。這種經濟實惠的 相片紙的乾燥速度很快,很容易處理。當您使用這種紙張搭配任何噴墨印表機 時,可列印輪廓鮮明且清爽的影像。具備 8.5 x 11 英吋、A4、10 x 15 公分 (4 x 6 英吋) 等多種大小,塗面均為霧面。使用無酸物質,可讓文件的色彩更持久。

#### **HP** 相片超值列印套件:

「HP 相片超值列印套件」內含原廠 HP 墨水匣及「HP 高階相片紙」,以經濟實 惠的專業相片搭配 HP 印表機,可節省您的時間,不需憑猜測即可進行列印。原 廠 HP 墨水和「HP 高階相片紙」非常適合搭配使用,讓您的相片擁有一致、持 久又生動的列印成果。沖印整個假期的每一張相片,或加洗多張相片與好友分享 精彩的瞬間。

若要訂購 HP 紙張及其他耗材,請至 [www.hp.com/buy/supplies](http://www.hp.com/supplies)。如果出現提 示,請選擇您所在的國家/地區,依照提示選擇產品,然後按一下頁面上其中一 個購物連結。

附註 目前,HP 網站某些部分僅提供英文內容。

#### 選擇和使用列印材質的小提示

- 務請使用符合裝置規格的印材。 如需詳細資訊,請參[閱被支援之印材的規](#page-21-0) [格](#page-21-0)。
- 紙匣一次只裝一種紙。在普通紙上放特殊印材時,常會造成夾紙或列印錯誤 的結果。
- 將列印紙材的列印面向下,對齊紙匣背面。將列印紙材對齊淮紙匣右側,並 調整紙張寬度導板。如需詳細資訊,請參[閱放入媒體](#page-25-0)。
- 不要在紙匣中裝入過多媒體。如需詳細資訊,請參[閱被支援之印材的規格](#page-21-0)。 特殊印材在紙匣內的疊高,最好不要超過紙匣高度的 3/4。
- 為了防止出現卡紙、列印問題,請避免使用下列材質:
	- 多聯式表單
	- 受損、扭曲或皺折的印材
	- 有缺口或洞孔的印材
	- 表面絨毛處理、有浮凸或吸墨性欠佳的印材
	- 太輕或容易延展的印材

#### <span id="page-21-0"></span>卡紙及信封

- 避免使用有光面裝飾、自粘膠、鉤子或透明窗口的信封, 亦請避免使用邊緣 過厚、不規則或卷曲的信封及卡片。褶皺、破裂或有其他損壞的信封及卡片 亦應避免。
- 使用黏貼牢固的信封,並確定折疊部分的折痕清晰。
- 放入根據圖形對齊的信封。

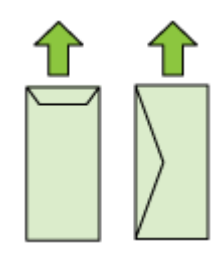

#### 相片紙材

- 請用「最佳」模式列印相片。 在此模式下,列印時間較長,且佔用較多電腦 記憶體。
- 投影片一旦印好,請即自印表機取出,分開晾乾。層疊潮濕的印材可能造成 墨水污漬。

#### 投影片

- 載入投影片時,粗糙面應朝下且膠條朝向裝置後方。
- 投影片一旦印好,請即自印表機取出,分開晾乾。層疊潮濕的印材可能造成 墨水污漬。

#### 自訂大小的紙材

- 請只使用裝置支援的自訂尺寸印材。
- 如果您的應用程式支援自訂尺寸紙材,請在列印文件前於應用程式中設定紙 材尺寸。否則,請在印表機驅動程式中設定尺寸。為了能正確地在自訂尺寸 紙材上列印,可能需要重新設定現有文件的格式。

#### 被支援之印材的規格

使[用支援的尺寸與](#page-22-0)[支援的印材類型及重量](#page-24-0)表格來決定用於裝置的正確媒體,並決 定哪些功能適用於您的列印紙材。

請務必在印表機驅動程式中使用正確的材質類型設定,並為正確的材質類型設定 進紙匣。HP 建議您在大量購買任何紙張前先進行測試。

- [支援的尺寸](#page-22-0)
- [支援的印材類型及重量](#page-24-0)

<span id="page-22-0"></span>支援的尺寸

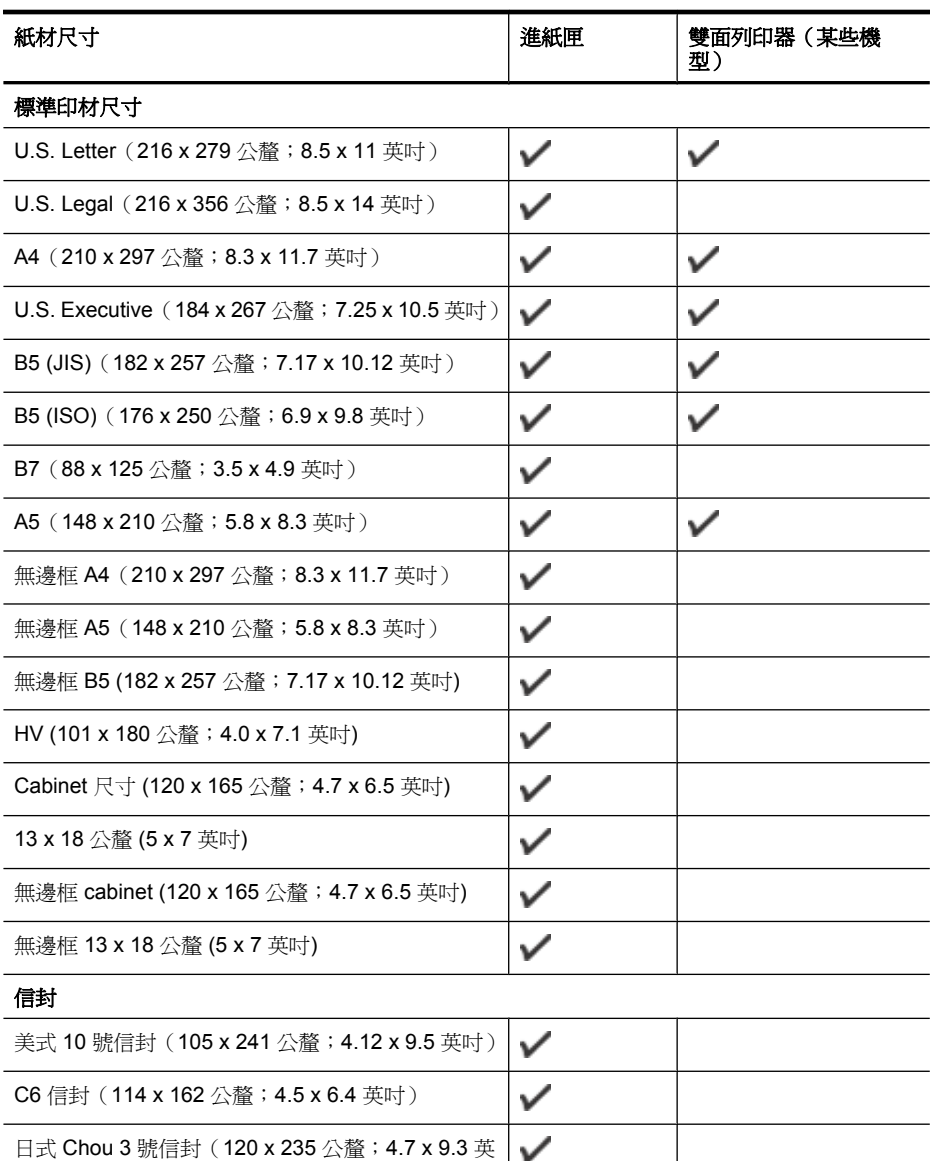

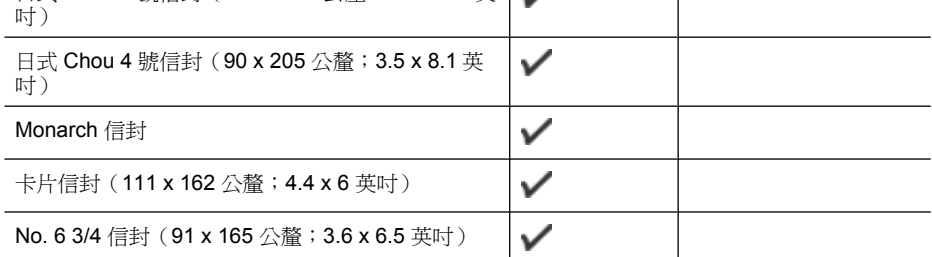

#### (續)

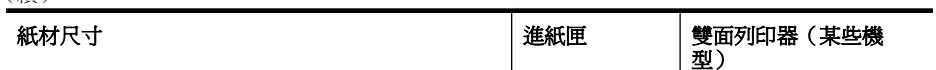

## 卡片

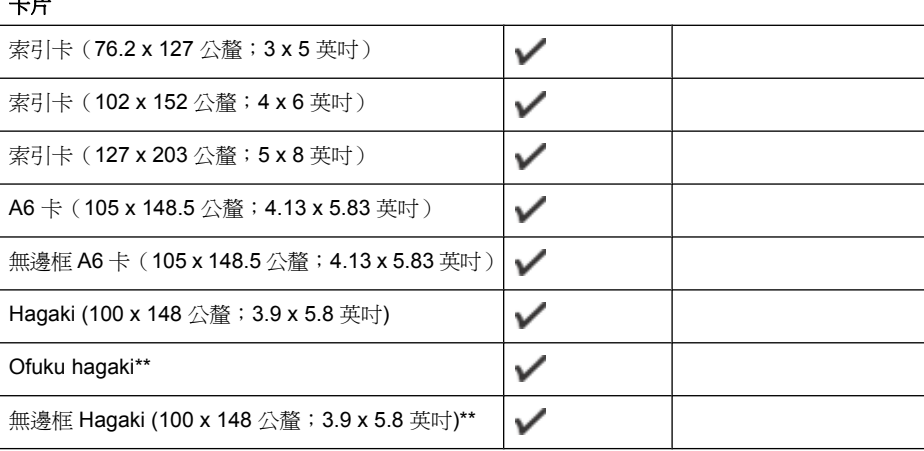

## 相片印材

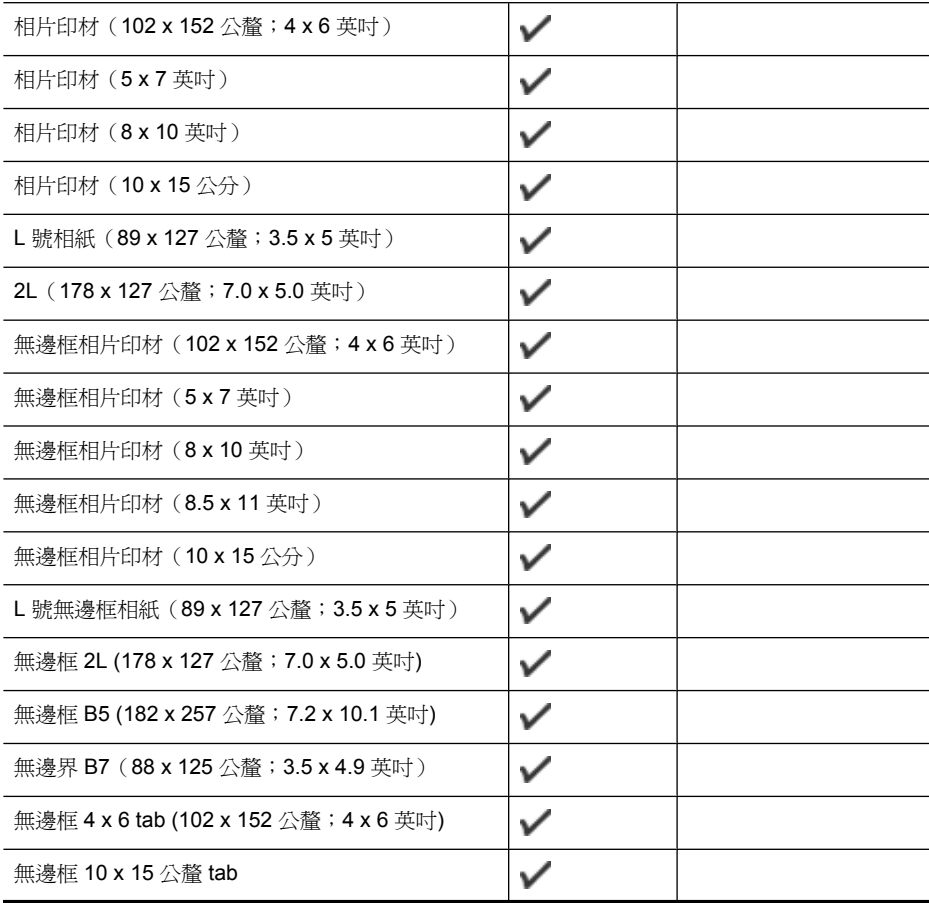

<span id="page-24-0"></span>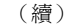

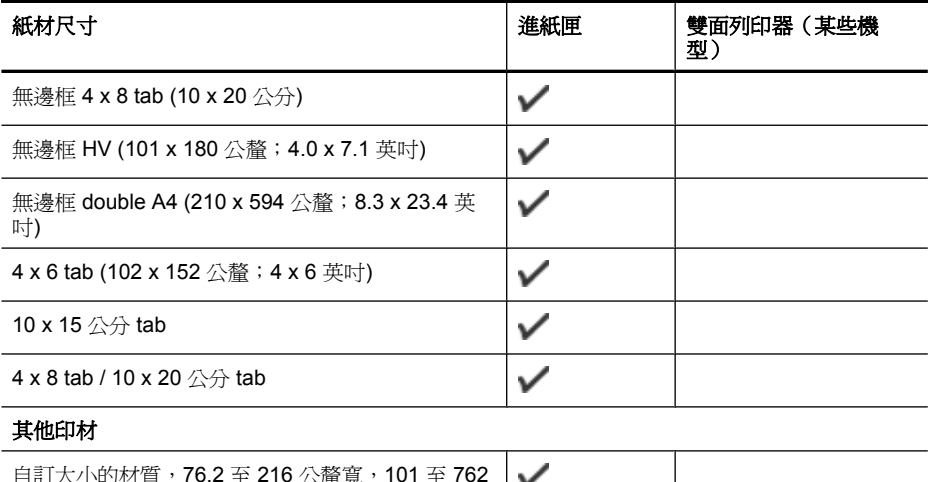

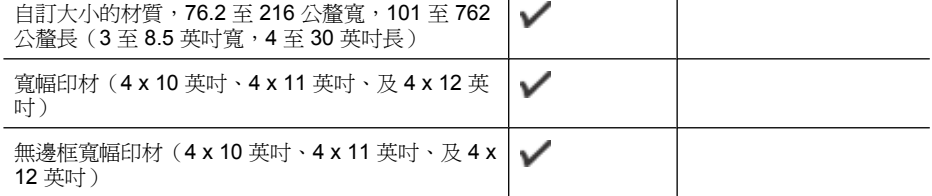

\*\* 本裝置只與日本郵政的普通及噴墨 hagaki 相容。 與日本郵政的相片 hagaki 不相容。

## 支援的印材類型及重量

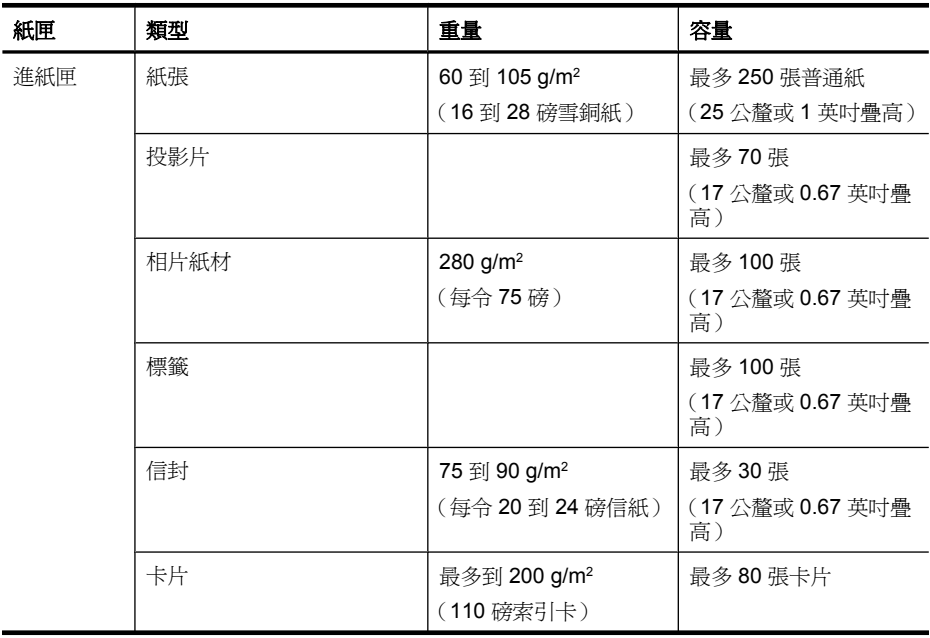

<span id="page-25-0"></span>(續)

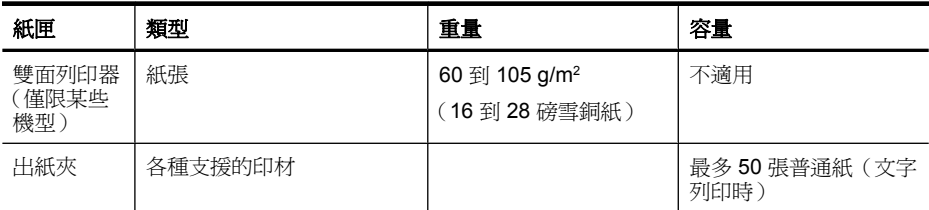

## 設定最小邊界

文件邊界至少需等於縱向版面的邊界設定。

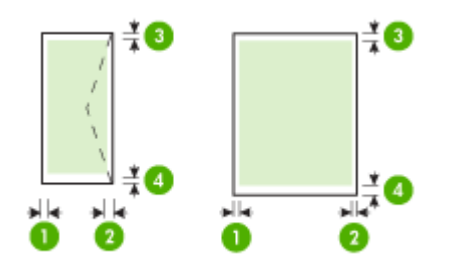

| 印材             | (1) 左邊界             | (2) 右邊界             | (3) 上邊界             | (4) 下邊界              |
|----------------|---------------------|---------------------|---------------------|----------------------|
| 美規 Letter      | 3.3 公釐<br>(0.13 英吋) | 3.3 公釐<br>(0.13 英吋) | 3.3 公釐<br>(0.13 英吋) | 3.3 公釐<br>(0.13 英吋)  |
| U.S. Legal     |                     |                     |                     |                      |
| A4             |                     |                     |                     |                      |
| 美規 Executive   |                     |                     |                     |                      |
| B <sub>5</sub> |                     |                     |                     |                      |
| A <sub>5</sub> |                     |                     |                     |                      |
| 卡片             |                     |                     |                     |                      |
| 自訂大小的紙材        |                     |                     |                     |                      |
| 相片紙材           |                     |                     |                     |                      |
| 信封             | 3.3 公釐<br>(0.13 英吋) | 3.3 公釐<br>(0.13 英吋) | 3.3 公釐<br>(0.13 英吋) | 14.9 公釐<br>(0.59 英吋) |

 $\mathbb B$  附註 如果您使用雙面列印器來進行雙面列印,則最小的上、下邊界必須符合 或超過 14.9 公釐(0.59 英吋)。

附註 對 Mac OS X, 除信封、Hagaki、及 Ofuku Hagaki 外, 各種印材的下 邊界至少需超過 15 公釐 (0.586 英吋)。

# 放入媒體

本節說明如何將印材載入裝置。

#### 紙匣 **1** 裝紙(主要紙匣)

**1.** 將出紙匣向上抬起。

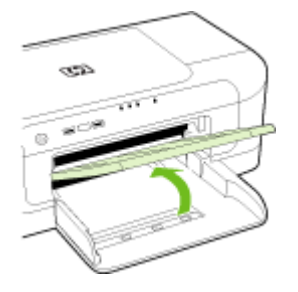

- **2.** 將印材導桿向外撥到最大寬度。
- **3.** 靠著紙匣右邊放入紙張,列印面朝下。確保紙疊與紙匣的右邊緣和後邊緣對 齊,並且不超過紙匣中的線標記。

附註 裝置列印中不可載入紙張。

**4.** 調整紙匣內的印材導桿使貼緊載入的紙張,然後將出紙匣向下壓回原位。

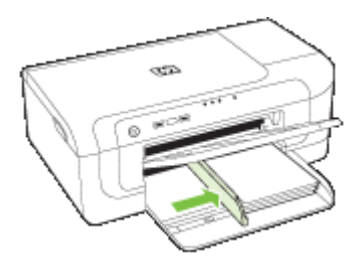

**5.** 拉出出紙匣托板。

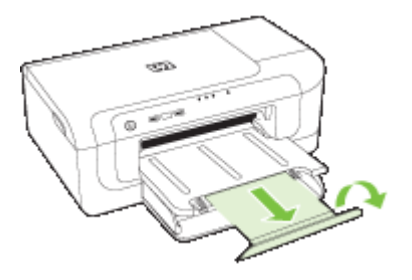

 $\mathbb B$  附註 對長度超過 279 公釐 (11 英吋) 的印材,請將延伸托板向外拉到 最長位置。請確定延伸紙匣末端的平面並未抬起,否則會干擾紙匣送紙。

# <span id="page-27-0"></span>變更列印設定

您可自應用程式或印表機驅動程式,變更紙張尺寸或類型等列印設定。 應用程 式設定的優先程度,高於印表機驅動程式中的設定。 但應用程式結束後,設定 值會自動轉回為印表機驅動程式的設定。

附註 要設定套用到各列印工作的設定值,請在印表機驅動程式中作變更。 有關 Windows 印表機驅動程式功能的詳細資料,請參考印表機驅動程式的線 上說明。 有關在特定應用程式中列印的詳細資訊,請參閱該應用程式的文件。

- 從應用程式變更目前工作的設定 (Windows)
- 變更之後所有工作的預設值 (Windows)
- 變更設定 (Mac OS X)

#### 從應用程式變更目前工作的設定 **(Windows)**

- **1.** 開啟要列印的文件。
- **2.** 在「檔案」功能表上,按一下「列印」,然後按「設定」、「內容」,或 「喜好」。(個別選項視您所使用的應用程式而定。)
- **3.** 選擇所要的列印捷徑,按一下「確定」、「列印」,或類似的指令。

#### 變更之後所有工作的預設值 **(Windows)**

- **1.** 按一下「開始」,指向「設定」,然後按一下「印表機」或「印表機和傳 真」。
	- 或 -

按一下「開始」,按一下「控制台」,再按兩下「印表機」。

附註 按提示輸入電腦管理員的密碼。

- **2.** 在印表機圖示上按滑鼠右鍵,按一下「內容」,「文件預設值」,或「列印 喜好」。
- 3. 變更所要變更的設定,再按一下「OK」。

#### 變更設定 **(Mac OS X)**

**1.** 按一下「檔案」功能表的「頁面設定」。

附註 Mac OS X (v10.5) 下,某些應用程式沒有單獨的「頁面設定」功能 表,而只是「列印」功能表的一部分。

- **2.** 變更所要變更的設定(例如紙張尺寸),再按一下「OK」。
- **3.** 按一下「檔案」功能表的「列印」,開啟印表機驅動程式。
- **4.** 變更印材類型等任何要改的設定,再按一下「OK」或「列印」。

# <span id="page-28-0"></span>雙面列印(列印在紙張的兩面)

您可用自動雙面列印配件(雙工器),或手動將印材翻面後載入裝置的方式,進 行雙面列印。

- 雙面列印的規範
- 進行雙面列印

#### 雙面列印的規範

- 務請使用符合裝置規格的印材。 如需詳細資訊,請參[閱被支援之印材的規](#page-21-0) [格](#page-21-0)。
- 在應用程式或印表機驅動程式中設定雙面列印選項。
- 請勿在投影片、信封、相片紙、光面紙或輕於 60 g/m²(16 磅)或重於 105 g/m<sup>2</sup> (28 磅)的銅版紙上列印雙面。使用這些紙張類型時可能會發生卡紙。
- 在一頁的兩面上列印時,幾種紙材有特定的方向要求,例如信紙信頭、預先 印好的紙張及上面有浮水印和預先打孔的紙張。自 Windows 電腦列印時,裝 置會先列印印材的第一面。自 Mac OS X 電腦列印時,裝置會自印材的第二 面開始列印。
- 自動雙面列印存宗成一面的列印時,印表機會留住紙張並暫停作業,等待墨 水變乾。接著,紙張會再次進入裝置,列印第二面。列印完成時,紙張會掉 在出紙匣中。在列印完成之前,請勿抓取紙張。
- 您可將印材翻面後再插入裝置,在印表機支援的自訂印材上進行雙面列印。 如需詳細資訊,請參[閱被支援之印材的規格](#page-21-0)。

#### 進行雙面列印

附註 進行手動雙面列印時,請先列印奇數頁,翻頁後再列印偶數頁。

#### 自動雙面列印 **(Windows)**

- **1.** 裝入適當的紙材。 如需詳細資訊,請參閱雙面列印的規範[及放入媒體](#page-25-0)。
- **2.** 請先將雙面列印單元安裝好。 如需詳細資訊,請參閱[安裝雙面列印器\(僅限](#page-16-0) [某些機型\)](#page-16-0)。
- **3.** 在開啟的文件中,按一下「檔案」功能表上的「列印」,然後選擇列印捷徑。
- **4.** 變更任何其他設定,再按一下「OK」。
- **5.** 列印您的文件。

#### 自動進行雙面列印 **(Mac OS X)**

- **1.** 裝入適當的紙材。 如需詳細資訊,請參閱雙面列印的規範[及放入媒體](#page-25-0)。
- **2.** 請先將雙面列印單元安裝好。 如需詳細資訊,請參閱[安裝雙面列印器\(僅限](#page-16-0) [某些機型\)](#page-16-0)。
- **3.** 請於「頁面設定」中,確認已使用正確的印表機及頁面大小。
- **4.** 在「檔案」功能表上,按一下「列印」。
- <span id="page-29-0"></span>**5.** 從下拉清單,選擇「份數及頁數」。
- **6.** 選擇「雙面列印」選項。
- **7.** 按一下適當的圖示,挑選所要的裝訂方向。
- **8.** 變更任何其他設定,再按一下「列印」。

# 於特殊與自訂尺寸紙材上列印

#### 特殊或自訂大小列印材質的列印 **(Windows)**

- **1.** 裝入適當的紙材。 如需詳細資訊,請參[閱放入媒體](#page-25-0)。
- **2.** 開啟文件,按一下「檔案」功能表的「列印」,按一下「設定」、「內 容」、或「喜好」。
- **3.** 按一下「功能」標籤。
- **4.** 從「尺寸」下拉式清單選擇紙材尺寸。沒有索要的印材尺寸時,請自訂印材 大小。
	- **a**. 自下拉清單選擇「自訂」。
	- **b**. 輸入自訂尺寸的名稱。
	- **c**. 在「寬度」和「長度」方塊中,鍵入尺寸,然後按一下「儲存」。
	- **d**. 按一下「OK」以關閉「內容」或「喜好」對話方塊。再次開啟對話方塊。 **e**. 選擇新的自訂尺寸。
- **5.** 從「紙張類型」下拉式清單選擇紙張類型。
- **6.** 自「紙張來源」下拉清單選擇印材來源。
- **7.** 變更任何其他設定,再按一下「OK」。
- **8.** 列印您的文件。

#### 在特殊或自訂尺寸的材質上進行列印 **(Mac OS X)**

- **1.** 裝入適當的紙材。 如需詳細資訊,請參[閱放入媒體](#page-25-0)。
- **2.** 按一下「檔案」功能表的「頁面設定」。

- **3.** 請確認已選擇 HP 裝置。
- **4.** 選取紙材尺寸。
- **5.** 設定自訂印材尺寸:
	- **a**. 按一下「紙張尺寸」下拉功能表的「管理自訂尺寸」。
	- **b**. 按一下「新增」,並於「紙張大小名稱」方塊輸入尺寸名稱。
	- **c**.(選用)在「寬度」和「長度」方塊中,鍵入尺寸並按需要設定邊界。
	- **d**. 按一下「完成」或「確定」,按一下「儲存」。

 $\mathbb B^{\prime}$  附註 Mac OS X 10.5 的某些應用程式,沒有單獨的「頁面設定」功能 表,而只是「列印」功能表的一部分。

- <span id="page-30-0"></span>**6.** 按一下「檔案」功能表的「頁面設定」,再選擇新的自訂尺寸。
	- $\ddot{\mathbb{B}}$  Min Mac OS X (v10.5) 的某些應用程式,沒有單獨的「頁面設定」功能 表,而只是「列印」功能表的一部分。
- **7.** 按一下「確定」。
- **8.** 在「檔案」功能表上,按一下「列印」。
- **9.** 開啟「紙張處理」視框。
- **10.**在「目標紙張尺寸」選項下,按一下「調整為紙張同樣尺寸」選項標籤,再 選擇自訂的紙張尺寸。
- **11.**變更任何其他設定,然後按一下「OK」或「列印」。

## 列印無邊框

無邊框列印讓您列印,到某幾種相片印材及多種標準尺寸印材的邊緣。

附註 在應用程式中開啟檔案並指定影像的尺寸。 務使指定的尺寸符合列印 影像的印材尺寸。

您亦可從 Windows 系統的「列印捷徑」標籤使用本功能。開啟印表機驅動程 式,選擇「列印捷徑」標籤,再從列印作業下拉清單選擇列印捷徑。

附註 並非所有應用程式均支援無邊框列印。

- 列印無邊框文件 (Windows)
- 列印無邊框的文件 (Mac OS X)

#### 列印無邊框文件 **(Windows)**

- **1.** 裝入適當的紙材。 如需詳細資訊,請參[閱放入媒體](#page-25-0)。
- **2.** 開啟您要列印的檔案。
- **3.** 從應用程式開啟印表機驅動程式:
	- **a**. 按一下「檔案」,再按一下「列印」。
	- **b**. 按一下「內容、設定」,或按一下「喜好」。
- **4.** 選擇所要的列印設定捷徑。
- 5. 變更任何其他列印設定,再按一下「OK」。
- **6.** 列印文件。
- **7.** 列印在有打孔虛邊的相片印材上時,請撕除打孔虛邊使文件完全無邊框。

#### 列印無邊框的文件 **(Mac OS X)**

- **1.** 裝入適當的紙材。 如需詳細資訊,請參[閱放入媒體](#page-25-0)。
- **2.** 開啟您要列印的檔案。
- 3. 按一下「File(檔案)」,然後按一下「Page Setup(設定頁面)」。

■ 附註 Mac OS X (v10.5) 的某些應用程式,沒有單獨的「頁面設定」功能 表,而只是「列印」功能表的一部分。

- <span id="page-31-0"></span>**4.** 選擇無邊框印材尺寸,再按一下「OK」。
- **5.** 按一下「檔案」,再按一下「列印」。
- **6.** 開啟「紙張類型/品質」視窗。
- **7.** 按一下「紙張選項標籤」,再從「紙張類型」下拉清單選擇印材類型。
- **8.** 按一下「無邊框列印」選項標籤,選擇「無邊框」,按需要修改「無邊框擴 充」。
- **9.** 如果您正在列印相片,請選取「「最佳」」(在「「品質」」下拉式清單中)。 或者,選取「最大」dpi,可提供高達 4800 x 1200 的最佳 dpi。適合彩色列 印與 1200 輸入 dpi。這個設定可能會暫時使用大量的硬碟空間 (400 MB 或以 上) 而使列印速度變慢。
- **10.**選擇印材來源。
- **11.**變更任何其他列印設定,再按一下「列印」。
- **12.**列印在有打孔虛邊的相片印材上時,請撕除打孔虛邊使文件完全無邊框。

# 列印網頁(僅 **Windows**)

您可在 HP 印表機 上列印 Web 瀏覽器上的網頁。

如果使用 Internet Explorer 6.0 或更新版本瀏覽 Web,可以使用「HP 智慧型 Web 列印」控制您要列印的內容與方式,確保簡單、可預期的 Web 列印。您可 以從 Internet Explorer 的工具列存取「HP 智慧型 Web 列印」。如需關於「HP 智慧型 Web 列印 | 的詳細資訊,請參閱隨附提供的說明檔。

#### 列印網頁

- **1.** 確定已在主進紙匣內放入紙張。
- **2.** 在網路瀏覽器的「檔案」功能表上,按「列印」。
	- 提示 為獲得最佳效果,請選擇「HP 智慧型 Web 列印」(於「檔案」功 能表)。選取項目後,其旁邊會出現核取記號。

「列印」 對話方塊將出現 。

- **3.** 確定產品是所選取的印表機。
- **4.** 如果網路瀏覽器支援列印,請選擇想要包含在列印成品中的網頁項目。 例如, 在 Internet Explorer 中, 您可以按「選項」標籤, 選取「顯示的書 面」、「只有選擇的框架」及「列印所有連結的文件」等選項。
- **5.** 按一下「列印」或「確定」開始列印網頁。

※ 提示 要正確列印網頁,您可能需要將列印方向設定為「橫向」。

## 取消列印工作

您可用下列方式取消列印:

控制面板:按 「**Cancel**(取消)」按鈕。即可取消裝置目前正在進行的列印 作業。但不影響正在等待處理的列印工作。

**Windows**:按兩下電腦螢幕右下角的印表機圖示。 選擇列印作業,再按鍵盤上 的删除鍵。

Mac OS X:按一下底座中的印表機圖示,選取文件,然後按一下「刪除」。

# <span id="page-33-0"></span>**4** 設定與管理

本資訊係供管理員或負責管理本裝置的人員使用。本節內含有關下列主題的資 訊:

- 管理裝置
- [使用裝置管理工具](#page-35-0)
- [了解印表機狀態頁面](#page-40-0)
- [瞭解網路設定或無線狀態報告](#page-42-0)
- 設定裝置 [\(Windows\)](#page-43-0)
- 設定裝置 [\(Mac OS X\)](#page-45-0)
- [設定裝置的無線通訊](#page-47-0)
- [解除安裝並重新安裝軟體](#page-52-0)

# 管理裝置

下表所示即為可用來管理裝置的常用工具。如需有關存取及使用這些工具的詳細 資訊,請參[閱使用裝置管理工具](#page-35-0)。

学 附註 特定的程序可能包括其他方法在內。

#### **Windows**

- 裝置控制面板
- 印表機驅動程式
- 工具箱
- 網路工具箱
- 內嵌式 Web 伺服器

#### **Mac OS X**

- 裝置控制面板
- HP 印表機公用程式
- 內嵌式 Web 伺服器

本節主題如下:

- [監控裝置](#page-34-0)
- [管理裝置](#page-34-0)

#### <span id="page-34-0"></span>監控裝置

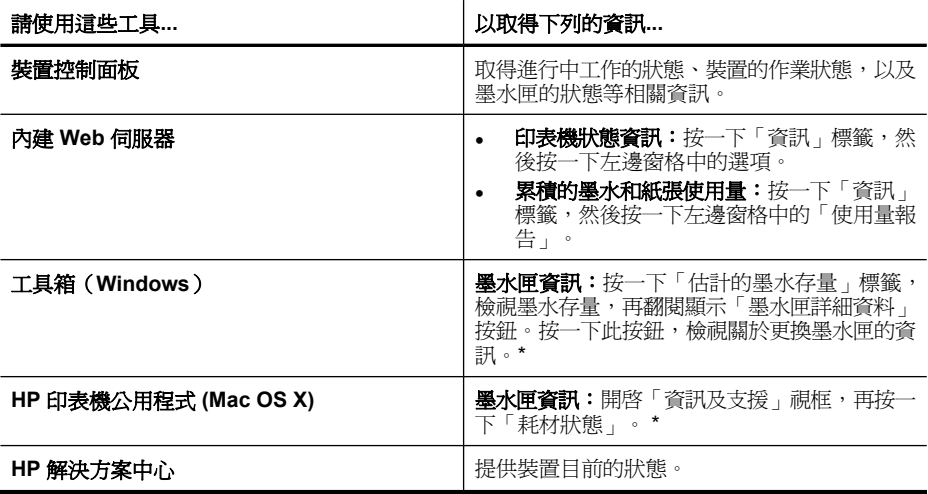

\* 墨水存量警示和指示器僅提供規劃用途的預估量資訊。當您收到墨水量偏低的 警示時,請考慮先添購更換用的墨水匣,以免屆時耽誤到列印工作。直到列印品 質讓人無法接受,您才需要更換墨水匣。

## 管理裝置

本節說明如何管理裝置及變更設定。

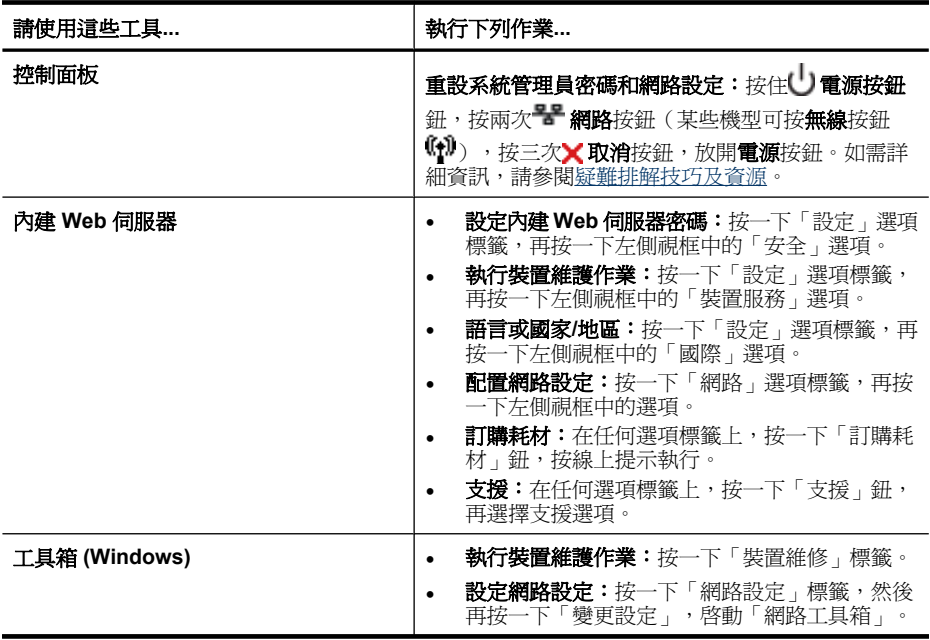

<span id="page-35-0"></span>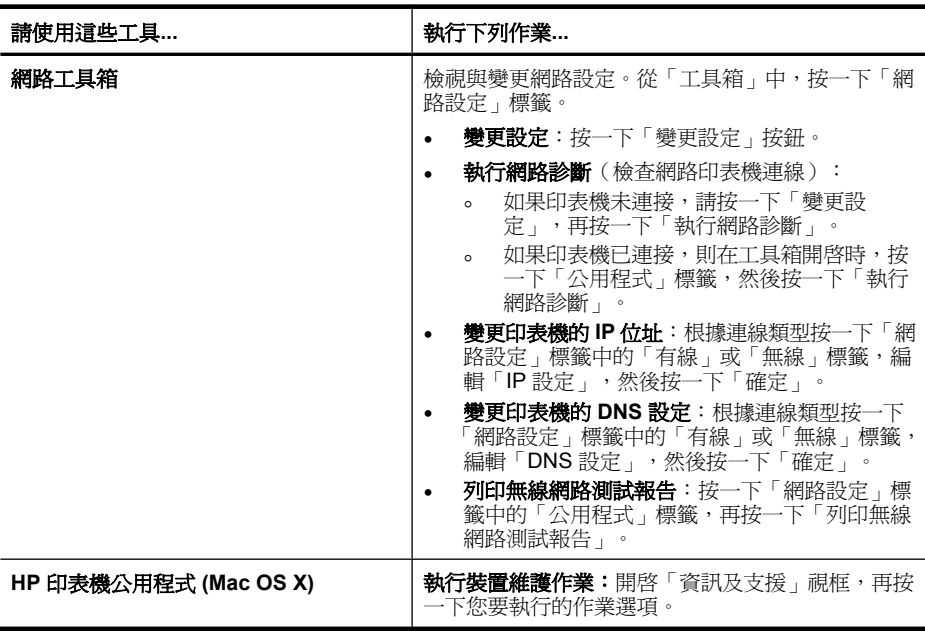

# 使用裝置管理工具

下表所示即為可用來管理裝置的常用工具。

- 內建 Web 伺服器
- 工具箱 [\(Windows\)](#page-37-0)
- 使用 [HP Solution Center \(Windows\)](#page-38-0)
- HP [印表機公用程式](#page-39-0) (Mac OS X)
- 使用「HP [裝置管理員」](#page-40-0)(Mac OS X)

### 內建 **Web** 伺服器

印表機連上網路時,您可用印表機的內建 Web 伺服器功能,檢視狀態資訊、變 更設定、並從電腦管理印表機。

 $\bar{\mathbb{B}}^{\prime}$  附註 內建 Web 伺服器的各預系統需求,請參閱內建 Web [伺服器規格](#page-142-0)。

某些設定可能受 EWS 密碼的保護。

您可在未連上網際網路的情形下使用內建 Web 伺服器,但此時某些功能無法 使用。

瀏覽時,內嵌式 Web 伺服器 (EWS) 會在您的硬碟上保留一個很小的文字檔 (cookies)。這些檔案可讓 EWS 在下一次您造訪時辨識您的電腦。例如,若您已 設定 EWS 語言,則 Cookie 可記得您選取的語言,使您在下一次開啓 EWS 時, 以該語言顯示網頁。儘管某些 Cookie 會在工作階段結束時清除(例如儲存選取
語言的 Cookie), 相其他的 Cookie (例如儲存客戶自訂之偏好設定的 Cookie) 可能會儲存在電腦上,直到您手動清除為止。

您可配置瀏覽器接受任何 cookies,或在有 cookies 要存入時發出提示,以便決 定是否接受或拒絕某個 cookie。您還可以使用瀏覽器來移除不想要的 Cookies。

- $\mathbb B^{\prime}$  附註 根據您的裝置而定,如果您選擇要停用 Cookies,則會停用下列一或多 項功能:
- 自動重新整理現有的頁面
- 從您離開應用程式的位置啟動(使用設定精靈時特別有用)
- 防止其他使用者在您進行變更時修改相同設定
- 記住 EWS 瀏覽器語言設定

如需如何變更隱私權和 Cookies 設定,以及如何檢視或刪除 Cookies 的詳細資 訊,請參閱 Web 瀏覽器隨附的說明文件。

- 開啓內建 Web 伺服器
- 內建 Web 伺服器頁

# 開啟內建 **Web** 伺服器

附註 開啟內建 Web 伺服器後,可能出現認證有誤的訊息。接受連接進入 EWS。

您可用兩種方式開啓內建 Web 伺服器:

- **Web** 瀏覽器:在電腦支援的 Web 瀏覽器內輸入已指定至裝置的 IP 位址或主 機名稱。 例如,如果 IP 位址為 123.123.123.123,則在 Web 瀏覽器中輸入下列地  $\text{H}$ : http://123.123.123.123。 裝置的 IP 位址和主機名稱會列在無線狀態報告中。如需詳細資訊,請參閱[瞭](#page-42-0) [解網路設定或無線狀態報告](#page-42-0)。 開啓內嵌式 Web 伺服器後,您可將內建 Web 伺服器位址加入我的最愛,以 便快速進入。
- **Windows** 工作列:右點 HP 數位影像監控程式圖示,指向您要檢視的裝置, 按一下「網路設定 (EWS)」。
- **Windows Vista**:在裝置的網路清單中,裝置的圖示上按一下滑鼠右鍵,然 後選取「檢視裝置網頁」。

# 內建 **Web** 伺服器頁

內建 Web 伺服器除提供檢視產品資料及變更裝置設定的說明頁面外, 還提供其 他線上服務的連結。

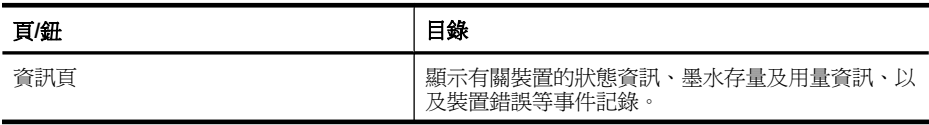

(續)

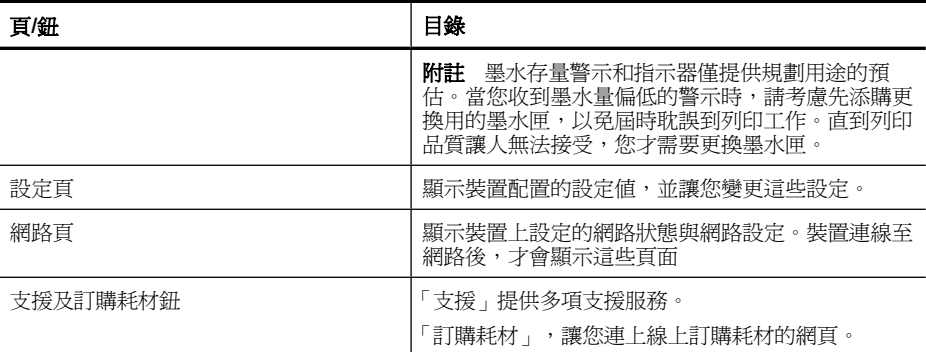

# 工具箱 **(Windows)**

工具箱提供有關裝置的維護資訊。

 $\mathbb{\tilde{B}}^*$  附註 雷腦規格符合系統需求時, 您可選擇 Starter CD 上的完整安裝選項來 安裝工具箱程式。

本節主題如下:

- 開啟工具箱
- [工具箱選項標籤](#page-38-0)
- [網路工具箱](#page-38-0)

## 開啓工具箱

• 在 HP 解決方案中心中, 按一下「設定」功能表, 指向「列印設定」, 再按 一下「印表機工具箱」。

- 或 -

• 右擊工具列的 HP 數位影像監控器,指向「印表機型號」,按一下「顯示印 表機工具箱」。

# <span id="page-38-0"></span>工具箱選項標籤

工具箱內有下列選項標籤。

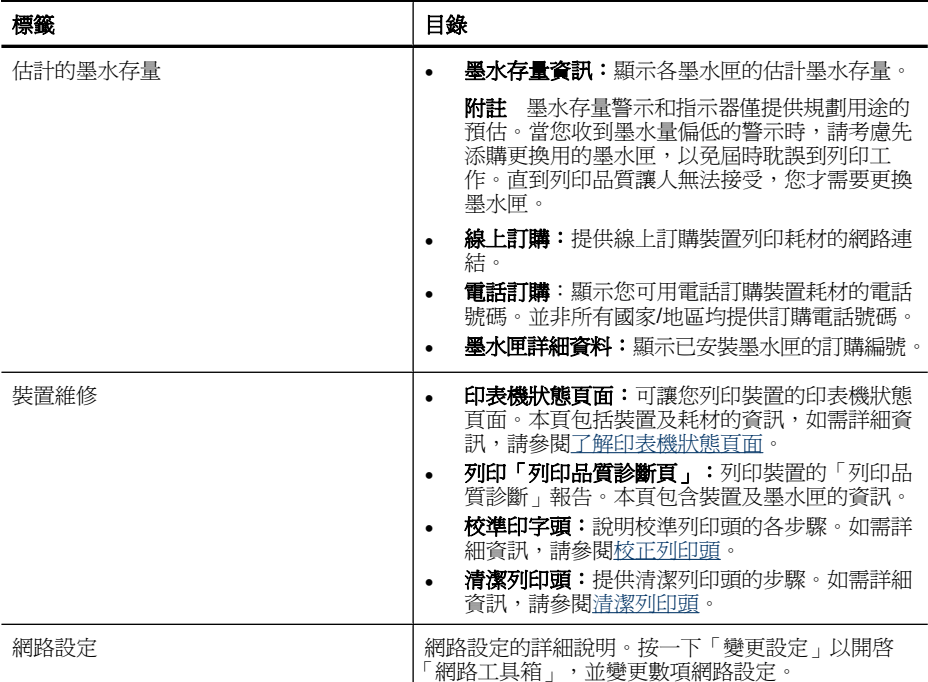

# 網路工具箱

「網路工具箱」可讓您檢視及變更某些網路設定。您可以變更 IP 位址、開啟或關 閉無線通訊裝置、執行測試,以及列印報告。

# 開啟網路工具箱

- **1.** 開啟工具箱
- **2.** 按一下「網路設定」標籤。
- **3.** 按一下「變更設定...」按鈕。
- **4.** 執行下列其中一項操作:
	- 按一下「有線設定」,變更有線網路設定。
	- 要變更無線設定,按一下「無線設定」。
	- 按一下「公用程式」,列印報告或執行診斷測試。

# 使用 **HP Solution Center (Windows)**

用 HP Solution Center 修改列印設定、訂購耗材、使用線上說明。

HP 解決方案中心中可用的功能視所安裝的裝置而異。 您可設定 HP 解決方案中 心以顯示與所選裝置相對應的圖示。 所選的裝置沒有某項功能時,該功能的圖 示不會顯示在 HP 解決方案中心內。

### 開啟 **HP** 解決方案中心

▲ 按兩下工作列上的 HP 影像監控程式。

# **HP** 印表機公用程式 **(Mac OS X)**

HP 印表機公用程式包含設定列印設定、校準裝置、線上訂購耗材以及尋找網站 支援資訊的工具。

本節主題如下:

- 開啓 HP 印表機公用程式
- HP 印表機工具程式面板

#### 開啟 **HP** 印表機公用程式

#### 從 **HP** 裝置管理員啟動 **HP** 印表機公用程式

- **1.** 按一下底座中的「HP 裝置管理員」圖示。
	- 附註 如果圖示未出現在 Dock 中,請按一下功能表列右端的「聚光」圖 示,在方塊中輸入 HP 裝置管理員,然後按一下「HP 裝置管理員」項目。
- **2.** 選擇 「維修印表機」。
- **3.** 選取 HP 裝置,然後按一下「選取」。

#### **HP** 印表機工具程式面板

#### 資訊及支援視框

- 耗材狀態:顯示目前已安裝之墨水匣的資訊。
	- 附註 墨水存量警示和指示器僅提供規劃用途的預估。當您收到墨水量偏 低的警示時,請考慮先添購更換用的墨水匣,以免屆時耽誤到列印工作。 直到列印品質讓人無法接受,您才需要更換墨水匣。
- 耗材資訊:顯示墨水匣資訊。
- 裝置資訊:顯示型號及序號資訊。本頁包括裝置及耗材的資訊。
- 列印品質診斷:列印「列印品質診斷」頁。
- 清潔列印頭:引導您清潔列印頭。
- 校進:引導您校正列印頭。
- **HP** 支援:連上提供對裝置的支援、註冊裝置、以及有關退回及回收列印耗材 資訊的 HP 網站。
- 列印狀態報告列印印表機狀熊報告。如需更詳細的資訊,請參[閱了解印表機](#page-40-0) [狀態頁面](#page-40-0)

# <span id="page-40-0"></span>使用「**HP** 裝置管理員」**(Mac OS X)**

#### 在 **Macintosh** 電腦上開啟「**HP** 裝置管理員」

- **1.** 按一下底座中的「HP 裝置管理員」圖示。
	- $\mathbb B$  附註 如果圖示未出現在 Dock 中,請按一下功能表列右端的「聚光」圖 示,在方塊中輸入 HP 裝置管理員,然後按一下「HP 裝置管理員」項目。
- **2.** 從「裝置」下拉功能表中選取裝置。 您可以在這裡檢查軟體更新、設定其他軟體選項,以及執行維護程序,例如 檢查墨水匣的墨水存量。
	- $\mathbb B^{\!\!*}$  附註 在 Macintosh 電腦上,「HP 裝置管理員」可用的功能視所選的裝 置而異。

墨水存量警告和指示器僅提供規劃用途的預估。當您收到墨水警示訊息 時,請考慮先添購更換用的墨水匣,以免屆時耽誤到列印工作。除非列印 品質讓人無法接受,否則您不需要更換墨水匣。

☆ **提示** 開啓「HP 裝置管理員」後,您便可選擇底座中適當的「HP 裝置管 理員」圖示並按住滑鼠按鈕,以使用「底座」功能表捷徑。

# 了解印表機狀態頁面

使用「印表機狀態」頁面執行下列作業:

- 檢視目前的裝置資訊和墨水匣狀態
- 協助排解問題

如果您需要聯絡 HP,在聯絡前先列印「印表機狀態」頁面通常會十分有用。

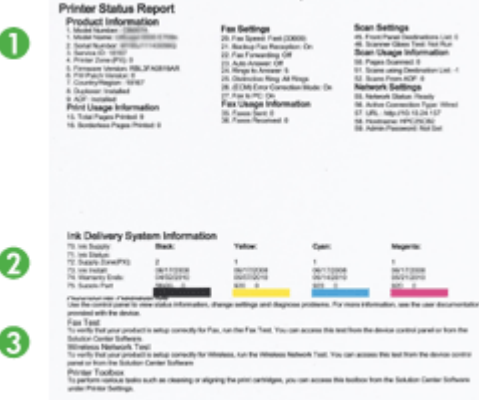

- **1.** 印表機資訊: 顯示裝置資訊(如產品名稱、型號、序號、及韌體版本)、已 安裝的配件(如雙面列印單元)、和紙匣及配件列印的頁數。
- **2.** 墨水匣狀態: 顯示以量表圖形表示的估計墨水存量、墨水匣編號及到期 日。
	- 附註 墨水存量警示和指示器僅提供規劃用途的預估。當您收到墨水量偏 低的警示時,請考慮先添購更換用的墨水匣,以免屆時耽誤到列印工作。 直到列印品質讓人無法接受,您才需要更換墨水匣。
- **3.** 其他協助:顯示您可獲得列印「無線網路測試」(僅特定機型)協助的位 置,或如何開啟「HP 解決方案中心」軟體。

# 列印「印表機狀態」頁面

- 控制面板:按住X 取消鈕, 3 秒鐘。
- 工具箱 **(Windows)**:按一下「裝置服務」標籤,再按一下「列印測試診斷 頁」。
- **HP** 印表機公用程式 **(Mac OS X)**:按一下「資訊和支援」面板中的「裝置資 訊」,然後按一下「列印設定頁」。
- 「內嵌式 Web 伺服器」:按一下「設定」,在左側窗格的「裝置」下,按一 下「裝置服務」,然後從「報告」下的下拉式功能表中選取「印表機狀態報 告」,然後按一下「列印」。

# <span id="page-42-0"></span>瞭解網路設定或無線狀態報告

網路配置或無線狀態報告會顯示裝置的網路或無線設定。

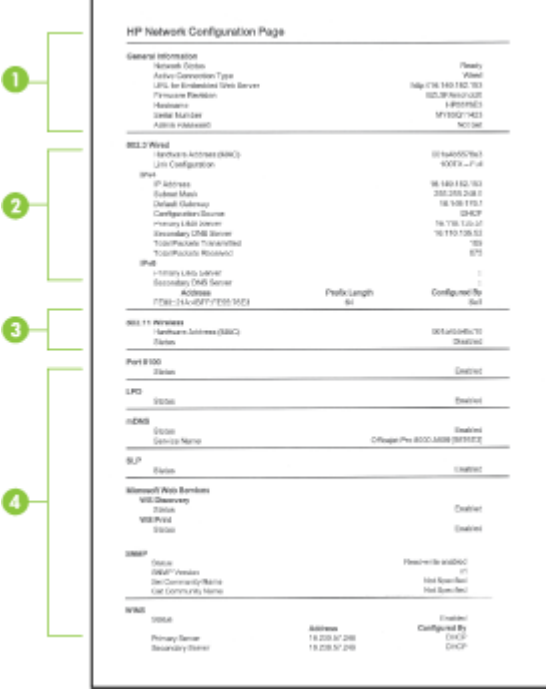

**1.** 一般資訊:顯示目前的狀態及網路連結類型,另外還顯示內建 Web 伺服器位 址及裝置硬體位址等其他資訊。

網路狀態:本設定可為「就緒」或「離線」。設定為「離線」時,代表 DHCP 伺服器正在指定或確定 IP 位址,或網路或 AutoIP 無法使用。

- **2. 802.3** 有線 **(**僅限某些機型**)**:顯示有線網路連結的主機名稱、IP 位址、網 段、預設閘道、以及伺服器等相關資料。 連結配置:可能的值如下:「10T/100T HalfDplx/FullDplx」、「10T HalfDplx」、「100T FullDplx」以及「100T HalfDplx」。
- **3. 802.11** 無線 **(**僅限某些機型**)**:顯示無線網路連結的主機名稱、IP 位址、網 段、預設閘道、以及伺服器等相關資料。
- **4.** 雜項狀態:顯示管理員詳細內容等資訊。
	- **mDNS:**顯示使用中 mDNS 連線的資訊。mDNS 服務通常用於未使用標 準 DNS 伺服器,的小型網路的 IP 位址和名稱解析 (透過 UDP 連接埠 5353)。
	- **SLP:** 顯示使用中 SLP 連線的資訊。 SLP 可供網路管理應用程式管理裝 置。 此裝置支援 IP 網路上的 SNMPv1 通訊協定。

# <span id="page-43-0"></span>設定裝置 **(Windows)**

您可將裝置直接連上電腦,或與網路使用者共用裝置。

附註 執行安裝程式前,請先在電腦系統上安裝 Microsoft IE 6.0。

此外,您需有管理員權限才能在 Windows 2000、Windows XP、或 Windows Vista 上安裝印表機驅動程式。

設定裝置時,HP 建議於安裝完成後再將裝置連上電腦,此一安裝方式最容易。 但已先連上纜線時,則請參閱安裝軟體前將裝置連上電腦。

#### 直接連線

您可用 USB 纜線將裝置直接連上電腦。

 $\Box$  附註 安裝裝置軟體並將裝置連上 Windows 電腦後,無須再安裝裝置軟體, 即可將別的裝置以 USB 纜線連上同一電腦。

設定裝置時,HP 建議於安裝軟體提示時,才將裝置連上電腦。已先連結纜線 時,請參閱安裝軟體前將裝置連上電腦。

#### 裝置未連上電腦時安裝軟體的方法(建議採用)

- **1.** 關閉所有正在執行的應用程式。
- **2.** 將啟動光碟放入光碟機。光碟功能表會自動執行。光碟功能表若未自動啟 動,按兩下啟動光碟上的「設定」圖示。
- 3. 按一下光碟功能表的「安裝 USB 連線的裝置」, 按螢幕提示進行。
- 附註 您亦可用名為「本機共用網路」的簡易型網路連結,與別的電腦共用裝 置,如需詳細資訊,請參閱[在本機共用網路上共用裝置。](#page-44-0)

#### 安裝軟體前將裝置連上電腦

安裝軟體前若已將裝置連上電腦,「找到新硬體」精靈會顯示出來。

- 附註 裝置若已開機,安裝程式進行中請勿將裝置關機或斷開裝置的纜線, 安裝程式可能因此無法完成。
- **1.** 在「找到新硬體」對話方塊中,選擇「進階」選項,再按一下「下一步」。

附註 切勿讓「找到新硬體」精靈自動搜尋印表機驅動程式。

- **2.** 勾選指定驅動程式位置,並取消另一項的勾選。
- **3.** 將 Starter CD 插入光碟機。 光碟功能表啟動時,請關閉光碟功能表。
- **4.** 瀏覽進入 Starter CD 的根目錄(例如,D),再按一下「OK」。
- **5.** 按一下「下一步」,按線上說明進行。
- <span id="page-44-0"></span>**6.** 按一下「完成」,結束「找到新硬體」精靈。 精靈即自動執行安裝程式, (這可能要花一點時間)。
- **7.** 完成安裝步驟。
- $\mathbb B$  附註 您亦可用名為「本機共用網路」的簡易型網路連結,與別的電腦共用裝 置,如需詳細資訊,請參閱在本機共用網路上共用裝置。

# 在本機共用網路上共用裝置

在本機共用網路中,裝置直接連上稱作伺服器之選定電腦的 USB 連接埠,並被 稱作用戶端電腦的使用者共用。

- 附註 共用直接連結的裝置時,請以執行最新作業系統的電腦為伺服器。 此一方式僅限於小型群組或低用量的環境。 大量使用者列印到裝置連結的電 腦時,該一電腦速度會減緩。
- **1.** 按一下「開始」,指向「設定」,然後按一下「印表機」或「印表機和傳 真」。 - 或 -

按一下「開始」,按一下「控制台」,再按兩下「印表機」。

- **2.** 右擊裝置圖示,按一下「內容」,再按一下「共用」選項標籤。
- **3.** 按一下共用裝置選項,並指定共用名稱。

#### 網路連結

裝置若有網路功能,即可直接連上網路在網路環境中共用。 此種連結讓您自網 路上任一台電腦,經內建 Web 伺服器管理裝置。

 $\bar{\mathbb{B}}$ " 附註 執行安裝程式前,請先在電腦系統上安裝 Microsoft IE 6.0。

按所用的網路種類選擇安裝選項:

- 主**/**從式網路:對有專門當作列印伺服器電腦的網路,請在伺服器上安裝裝置 軟體,再安裝裝置軟體於用戶端電腦。 如需詳細資訊,請參閱在網路上安裝 裝置[及在用戶端電腦安裝裝置軟體](#page-45-0)。 本方式不會共享置的全部功能。 用戶端 電腦只能從裝置列印。
- **P2P** 網路:對沒有專用之列印伺服器電腦的網路(P2P 網路),請將軟體安 裝於各個要使用本裝置的電腦上, 如需詳細資訊,請參閱在網路上安裝裝 置。

此外,您也可用 Windows 的「新增印表機」精靈,將網路印表機連上這兩種網 路, 如需詳細資訊,請參[閱使用「新增印表機」安裝印表機驅動程式](#page-45-0)。

### 在網路上安裝裝置

請按下列步驟,在下列網路環境安裝裝置軟體: 對沒有專用列印伺服器電腦的網路(P2P 網路)

- <span id="page-45-0"></span>**1.** 將裝置網路連接埠的保護蓋取下,並將裝置連上網路。
- **2.** 關閉列印伺服器電腦上,任何執行中的第三方防火牆軟體及任何應用程式。
- **3.** 將 Starter CD 插入光碟機。 光碟功能表即自動開始。 光碟功能表若未自動 啟動,請瀏覽到電腦的光碟機,按兩下 **Setup.exe**。
- 4. 在光碟功能表上,按一下「安裝網路/無線裝置」,然後依照書面上的指示操 作。
- **5.** 在「連結類型」畫面,選擇「網路/無線裝置」,再按一下「下一步」。
- **6.** 依照螢幕上的指示完成安裝。
- $\mathbb B^{\prime}$  附註 與 Windows 用戶端電腦共用裝置的方式,請參閱在用戶端電腦安裝裝 置軟體及[在本機共用網路上共用裝置。](#page-44-0)

#### 在用戶端電腦安裝裝置軟體

在列印伺服器電腦上安裝印表機驅動程式後,即可分享列印功能。 使用網路裝 置的個別 Windows 使用者,必須在各自的(用戶端)電腦安裝軟體。

用戶端電腦可按下列方式連結裝置:

- 在 [印表機] 資料夾中,按兩下「新增印表機」圖示,並按提示進行網路安 装,如需詳細資訊,請參閱使用「新增印表機」安裝印表機驅動程式。
- 在網路上瀏覽並將裝置拖曳至印表機資料夾。
- 自網路的 INF 檔案新增裝置並安裝軟體。 INF 檔案儲存於 Starter CD 的根目 錄。

#### 使用「新增印表機」安裝印表機驅動程式

**1.** 按一下「開始」,指向「設定」,然後按一下「印表機」或「印表機和傳 真」。

- 或 -

按一下「開始」,按一下「控制台」,再按兩下「印表機」。

- **2.** 按兩下「新增印表機」,再按一下「下一步」。
- **3.** 選擇「網路印表機」或「網路印表機伺服器」。
- **4.** 按一下「下一步」。
- **5.** 執行下列其中一項操作: 輸入網路路徑或共用裝置名稱,再按一下「下一步」。 出現選擇裝置型號提 示時,按一下「從磁片安裝」。 按一下「下一步」,再在共用印表機清單中搜尋所要的裝置。 **6.** 按一下「下一步」,並按線上說明完成安裝。

# 設定裝置 **(Mac OS X)**

您可用 USB 纜線在單一 Macintosh 電腦使用裝置,或在網路上與其他使用者共 用裝置。

本節主題如下:

- 安裝網路或直接連線所需的軟體
- 在本機共用網路上共用裝置

# 安裝網路或直接連線所需的軟體

 $\mathbb B^{\circ}$  附註 在有線網路安裝裝置時,請在安裝軟體前先插入 Ethernet 網路線。

- **1.** 將啟動光碟放入光碟機。按兩下「安裝 HP 軟體」圖示。
- **2.** 按一下「安裝軟體」,按線上說明進行。
- **3.** 按提示將裝置連上電腦。
- **4.** 視需要與其他 Macintosh 使用者共用裝置。
	- 直接連結:與其他 Macintosh 雷腦使用者共用裝置。 如需詳細資訊,請 參閱在本機共用網路上共用裝置。
	- 網路連結:要在網路上使用裝置的個別 Macintosh 雷腦,必須在雷腦上安 裝裝置軟體。

# 在本機共用網路上共用裝置

將裝置直接連上電腦時,您仍可用稱為「本機共用網路」的簡易網路連結與別的 電腦共用。此一方式僅限於小型群組或低用量的環境。大量使用者列印到裝置連 結的電腦時,該一電腦速度會減緩。

在 Mac OS X 環境中共用裝置時的基本條件如下:

- Macintosh 電腦必須使用 TCP/IP 協定進行網路通訊,且必須有 IP 位址, (不支援 AppleTalk。)
- 被共用的裝置必須連結在主機 Macintosh 電腦的內建 USB 埠上。
- 使用共用裝置的主機及用戶端 Macintosh 電腦,必須安裝裝置共用軟體及所 安裝之裝置的驅動程式或 PPD。 (請執行安裝程式來安裝裝置共用軟體和相 關的說明檔案。)

有關 USB 裝置共用的進一步資訊,請參考 Apple 網站 [\(www.apple.com](http://www.apple.com)) 上的支 援資訊,或電腦上的 Apple Macintosh Help 檔案。

### 在電腦間共享裝置

- **1.** 開啟「系統喜好」,按一下「列印&傳真」,再根據正在使用的作業系統執行 下列項目:
	- **Mac OS X (v10.4)**:開啟「共用」選項標籤,按一下「與別的電腦共用裝 置」旁的對話框,選擇要共用的印表機。
	- **Mac OS X (v10.5)**:選擇印表機,按一下「共用本印表機」。
- **2.** 從網路上其他 Macintosh 電腦(用戶)列印時,請執行下列步驟:
	- **a**. 按一下「檔案」,在要列印的文件中選擇「版面設定」。
		- 附註 Mac OS X (v10.5) 的某些應用程式,沒有單獨的「頁面設定」 功能表,而只是「列印」功能表的一部分。
	- **b**. 在「格式」旁的下拉功能表中,選擇「共用的印表機」後選擇裝置。
	- **c**. 選擇「紙張尺寸」,按一下「OK」。
	- **d**. 在文件中,按一下「檔案」,再選擇「列印」。
	- **e**. 在「印表機」旁的下拉功能表中,選擇「共用的印表機」後選擇裝置。
	- **f**. 按需要進行其他設定後,按一下「列印」。

# 設定裝置的無線通訊

請用下列方式設定裝置的無線通訊:

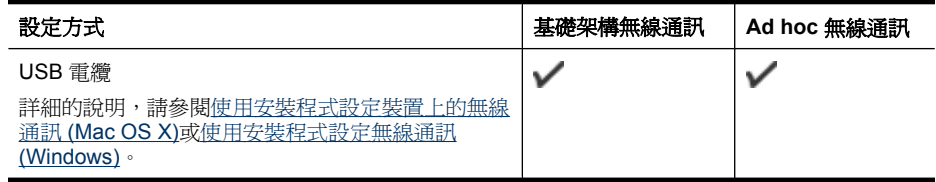

附註 如有任何問題,請參考[解決無線問題](#page-102-0)。

裝置進行無線連結前,至少需先自 Starter CD 執行一次安裝程式並新增無線 連結。

切勿將裝置以網路線連上網路。

傳送裝置必須內建 802.11 功能,或安裝 802.11 無線卡。

裝置及使用裝置的電腦均需位於同一網段。

安裝裝置軟體前,請先找好網路的設定值。 相關資訊請洽系統管理員,或執行 下列作業:

- 請先用配置公用程式,爲網路的 WAP 或電腦'的網路卡,取得網路名稱或 SSID 以及通訊模式(架構模式或點對點模式)。
- 找出網路所用的 WEP 等加密類別。
- 找出無線裝置的安全密碼或密鑰。

本節主題如下:

- 瞭解 802.11 無線網路設定
- [使用安裝程式設定無線通訊](#page-49-0) (Windows)
- [使用安裝程式設定裝置上的無線通訊](#page-49-0) (Mac OS X)
- 使用 Ad hoc [無線網路連線連接裝置](#page-50-0)
- [關閉無線通訊](#page-50-0)
- [設定防火牆以便使用](#page-50-0) HP 裝置
- [變更連線方法](#page-51-0)
- [確保無線網路安全的原則](#page-52-0)

#### 瞭解 **802.11** 無線網路設定

## 網路名稱 **(SSID)**

裝置預設搜尋 hpsetup 無線網路名稱或 SSID。 但您網路的 SSID 可能不同。

#### 通訊模式

通訊模式有兩種:

• 點對點模式: 在點對點模式網路上,裝置會設定為點對點通訊模式,並與無 線裝置不經 WAP 直接通訊。

分佈式網路上的各裝置必須符合下列條件:

- 802.11 相容
- 設定為使用點對點通訊模式
- 具相同的網路名稱 (SSID)
- 位於同一網段及通道
- 具相同的 802.11 安全設定
- **架構模式(建議採用):** 在架構網路上裝置會設定為架構通訊模式,且與網 路上的有線或無線裝置經 WAP 通訊。 在小型網路上, WAP 的作用與路由器 或閘道器相同。

#### 安全設定

**l 附註** 裝置可用的設定,請參[閱瞭解網路設定或無線狀態報告。](#page-42-0)

如需無線安全性的詳細資訊,請造訪 [www.wi-fi.org](http://www.wi-fi.org)。

- <span id="page-49-0"></span>• 網路認證: 裝置的出廠預設値爲 開啓,亦即無須認證或加密。 其他可能的 設定值為:OpenThenShared、Shared、及 WPA-PSK 三種。 WPA 對目前及未來的 Wi-Fi 網路,可提高無線數據保護及連線控制。 WPA 已將 802.11 標準原有之安全機制 WEP,的各已知缺點列入考慮。 WPA2 是第二代的 WPA 安全機制;WPA2 能為企業及個人 Wi-Fi 使用者, 提供只有授權用戶才能連上無線網路的高水準保護。
- 資料加密:
	- WEP 對以無線電波在無線裝置間收發的資料加密,以提供保密安全。 在 已啟動 WEP 之網路上的裝置,會用 WEP 密鑰將數據加密。 對使用 WEP 機制的網路,請先查明網路所用的 WEP 密鑰。
	- WPA 使用 TKIP 協定。
	- 。 WPA2 提供新型的 AES 加密機制。 AES 是以反 CCM 定義, 並支援 IBSS,以實現在點對點模式下作業之用戶電腦間的安全。

# 使用安裝程式設定無線通訊 **(Windows)**

- 附註 針對此方法,您需要設定並執行無線網路。您還需要 USB 纜線。安裝 程式未顯示提示前,請勿附接 USB 纜線。
- **1.** 儲存任何開啟的文件。關閉電腦上正在執行的所有應用程式。
- **2.** 將 Starter CD 插入光碟機。光碟功能表即自動執行。 光碟功能表若未自動啟 動,按兩下 Starter CD 上的設定圖示。
- 3. 在光碟功能表上,按一下「安裝網路/無線裝置」,然後依照書面上的指示操 作。
	- 附註 如果在安裝期間,電腦上的防火牆軟體顯示任何訊息,請選取訊息 中的「永遠允許」選項。請選取此選項讓軟體成功地安裝在電腦上。
- **4.** 出現提示時,插入 USB 無線設定纜線。
- **5.** 依照螢幕上的指示完成安裝。
- **6.** 當提示出現時,拔除 USB 無線設定纜線。

## 使用安裝程式設定裝置上的無線通訊 **(Mac OS X)**

- **1.** 將 USB 無線設定纜線連接至 HP 裝置背面的連接埠,然後再連接至電腦上的 任一個 USB 連接埠。
- **2.** 將啟動光碟放入電腦。
- **3.** 連按兩下啟動光碟上的「HP 安裝程式」圖示,然後再依照畫面上的指示進 行。
- **4.** 當提示出現時,拔除 USB 無線設定纜線。

# <span id="page-50-0"></span>使用 **Ad hoc** 無線網路連線連接裝置

方法一

- **1.** 開啟電腦和裝置內的無線功能。
- **2.** 在電腦上,連接至網路名稱 (SSID)「hpsetup」(此網路名稱為預設值,Ad Hoc 網路是中 HP 裝置所建立的)。
	- $\mathbb{\mathbb{R}}^n$  附註 如果您的 HP 裝置先前已針對不同網路進行設定,您可以還原網路 預設值,以便讓裝置使用「hpsetup」。請完成下列步驟以還原網路預設 值:

重設系統管理員密碼和網路設定:按住器網路按鈕,(某些機型可按無線 按鈕),按三次 ? 恢復按鈕,放開網路或無線按鈕。如需詳細資訊,請參 閱[疑難排解技巧及資源。](#page-65-0)

#### 關閉無線通訊

按住裝置前方的無線鈕 3 秒鐘。

#### 設定防火牆以便使用 **HP** 裝置

個人防火牆是在您電腦上執行的安全軟體,可能會封鎖 HP 裝置和您電腦之間的 網路通訊。

如果您遇到下列問題:

- 安裝 HP 軟體時找不到印表機
- 無法列印、列印工作停在佇列中或印表機離線
- 無法在電腦上看到印表機狀態

防火牆可能會防止您的 HP 裝置將其位置通知您網路上的電腦。如果 HP 軟體在 安裝期間找不到 HP 裝置(而且您知道該 HP 裝置確在網路上), 或者如果您已 成功安裝 HP 軟體但卻遭遇問題,請嘗試下列步驟:

- 1. 對 Windows 電腦,請在防火牆配置公用程式中,搜尋在網段內信任電腦的選 項 (也稱為「scope」或「zone」)。信任網段內全部的電腦,您家中的電腦 及裝置,即可在不暴露於網際網路的情形下互相通訊。這是最簡單的使用方 式。
- **2.** 沒有此一選項時,請在防火牆的許可連接埠中加入內送 UDP 連接埠 427。
- 附註 並非所有防火牆都會要求區分傳入連接埠與傳出連接埠,但有些會區 分。

另一常見的問題是防火牆未信任 HP 軟體連上網路。此一問題的原因是, 在安 裝 HP 軟體的防火牆對話方塊中選擇了「封鎖」。

<span id="page-51-0"></span>如果是這種情形,而且您使用的是執行 Windows 的電腦,請檢查下列程式是否 位於防火牆的受信任應用程式清單,如果有任何遺漏,請新增之。

- **hpqkygrp.exe** 位於 **C:\program files\HP\digital imaging\bin**
- **hpiscnapp.exe**, 位於 C:\program files\HP\digital imaging\bin
- **hpqste08.exe** 位於 **C:\program files\HP\digital imaging\bin**
- **hpqtra08.exe** 位於 **C:\program files\HP\digital imaging\bin**
- **hpqdirec.exe**, 位於 C:\program files\HP\digital imaging\bin
- **hpqthb08.exe** 位於 **C:\program files\HP\digital imaging\bin**
- 附註 有關配置防火牆連接埠設定以及將 HP 檔案加入「受信任」清單的方 法,請參閱防火牆手冊。

**附註** 有些防火牆即使在您停用它們之後,依然會繼續進行封鎖。如果在依照 上述方式設定防火牆後仍有問題,而且您目前使用的是執行 Windows 的電 腦,您必須解除安裝防火牆軟體,以便在網路上使用 HP 裝置。

# 變更連線方法

如果您已安裝軟體並使用 USB 或 Ethernet 纜線連接 HP 裝置,您可以視需求隨 時變更至無線連線。

# 從 **USB** 連接變更為無線連接 **(Windows)**

- **1.** 選擇「開始」、「程式集」、「HP」,選擇裝置,選擇「重新配置無線設 定」。
- **2.** 按下「新增裝置」。
- **3.** 按照螢幕上的指示進行,並在出現提示時拔除 USB 纜線。

# 從 **USB** 連接變更為無線連接 **(Mac OS X)**

- **1.** 按一下「底座」或「應用程式」資料夾中之「Hewlett Packard」資料夾的 「HP 裝置管理員」圖示。
- **2.** 從「資訊與設定」清單中,選取「網路印表機設定公用程式」。
- **3.** 按照畫面上的指示設定網路設定。

# 從 **Ethernet** 連線變更為無線連線

附註 僅適用於可使用 Ethernet 的 HP 裝置。

- **1.** 開啟內嵌式 Web 伺服器 (EWS)。如需詳細資訊,請參閱內建 Web [伺服器。](#page-35-0)
- **2.** 按一下「網路」標籤,然後按一下左邊窗格中的「無線 (802.11)」。
- **3.** 在「無線安裝」標籤上,按下「啟動精靈」。
- **4.** 依照畫面上的指示從 Ethernet 連線變更為無線連線。
- **5.** 完成設定的變更後,請拔除 Ethernet 纜線。

# <span id="page-52-0"></span>確保無線網路安全的原則

本節主題如下:

- 將硬體位址加入無線接入點
- 其他手冊

#### 將硬體位址加入無線接入點

MAC 篩選是一種安全機制,此一機制讓您在無線路由器或 Apple AirPort Base Station 等無線接入點, 配置一組可經接入點連上網路的裝置 MAC 位址 (亦稱硬 體位址)。

接入點沒有要連上網路之裝置的硬體位址時,路由器會拒絕裝置連網。

接入點會篩選 MAC 位址時,裝置的 MAC 位址必須加入接入點的許可 MAC 位 址清單。

- **1.** 列印無線狀態報告。如需無線狀態報告的詳細資訊,請[見瞭解網路設定或無](#page-42-0) [線狀態報告](#page-42-0)。
- **2.** 開啟無線接入點的配置公用程式,將裝置的硬體位址加入許可 MAC 位址清 單。

## 其他手冊

確保無線網路安全的原則如下:

- 密碼至少應有 20 個隨機字元, WPA 密碼的長度可達 63 個字元。
- 盡量避免任何常用的字或詞、連續且好猜的文數字(如全部為 1)、以及和 個人相關的資料,當作密碼。 盡量使用大小寫字母及數字組成的隨機字串, 系統許可時,最好插入標點符號等特殊字元。
- 定期改變密碼。
- 修改廠商所提供,供管理員連結 AP 或無線路由器的預設密碼, 某些路由器 也讓您修改管理員名稱。
- 可能的話,請關閉無線管理連結。 這樣,要進行配置修改時,必須以有線 Ethernet 連結才能連上路由器。
- 可能的話,請關閉路由器的網際網路無線管理連結。 您可用遠端桌面加密, 連結在路由器後方的電腦,並經網際網路從本地電腦進行配置修改。
- 為防無意間連上別人的無線網路,請關閉自動連結非喜好網路的設定, 本設 定在 Windows XP 預設為關閉。

# 解除安裝並帶

安裝未完成,或在軟體安裝書面提示出現之前,就將 USB 纜線插入電腦時,就 可能需要移除安裝後再重新安裝軟體。 請不要只刪除電腦上的裝置應用程式檔 案。 移除安裝時,務必使用裝置隨附之安裝軟體所提供的移除安裝公用程式。

Windows 電腦有三種移除安裝的方式;Macintosh 系統則有兩種方式。

### 從 **Windows** 電腦解除安裝,方式 **1**

- **1.** 斷開電腦與裝置的連結。 軟體重新安裝完成之前請勿連上電腦。
- **2.** 按「電源」鈕關閉裝置。
- 3. 在 Windows 的工作列, 按一下「開始」, 選擇「設定」, 選擇「控制台」, 再按一下「新增/移除程式」。 - 或 -

按一下「開始」,按一下「控制台」,再按兩下「程式及功能」。

- **4.** 選擇要解除安裝的裝置,再按一下「變更/移除」或「解除安裝/變更」。
- **5.** 按照畫面上的指示操作。
- **6.** 如果詢問您是否要移除共用的檔案,請按一下「否」。 如果這些檔案被刪除,其他使用這些檔案的程式可能將無法正常執行。
- **7.** 重新啟動電腦。
- 8. 將 Starter CD 插入電腦的光碟機,按線上說明重新安裝軟體,亦請參閱[裝置](#page-43-0) [未連上電腦時安裝軟體的方法\(建議採用\)](#page-43-0)。
- **9.** 重新安裝軟體後,將裝置連上電腦。
- **10.**按「電源」鈕開啟裝置。 連接並開啓裝置後,全部的「即插即用」事件可能要花幾分鐘的時間才能完 成。
- **11.**按照畫面上的指示操作。

軟體安裝完成後,「HP Digital Imaging Monitor」圖示會出現在 Windows 系統 工作列中。

#### **Windows** 電腦移除安裝,方式 **2**

- $\Box$  附註 Windows 的開始功能表未出現「移除安裝」選項時,請使用此方式。
- 1. 在 Windows 的工作列,按一下「開始」,選擇「設定」,選擇「控制台」, 再按一下「新增/移除程式」。 - 或 -

按一下「開始」,按一下「控制台」,再按兩下「程式及功能」。

- **2.** 選擇要解除安裝的裝置,再按一下「變更/移除」或「解除安裝/變更」。
- **3.** 斷開電腦與裝置的連結。
- **4.** 重新啟動電腦。
	- 附註 重新啟動電腦前請先斷開電腦與裝置的連結。重新安裝軟體後,才 將裝置連上電腦。
- **5.** 將 Starter CD 插入電腦的光碟機,然後啟動安裝程式。
- **6.** 按線上說明進行,並請參閱[裝置未連上電腦時安裝軟體的方法\(建議採用\)。](#page-43-0)

#### **Windows** 電腦移除安裝,方式 **3**

 $\mathbb{\mathbb{B}}$  附註 Windows 的開始功能表未出現「移除安裝」選項時,請使用此方式。

- **1.** 將 Starter CD 插入電腦的光碟機,然後啟動安裝程式。
- **2.** 斷開電腦與裝置的連結。
- **3.** 選取「解除安裝」,再依據畫面指示操作。
- **4.** 重新啟動電腦。

附註 重新啟動電腦前請先斷開電腦與裝置的連結。重新安裝軟體後,才 將裝置連上電腦。

- **5.** 再次啟動裝置的安裝程式。
- **6.** 選擇「安裝」。
- **7.** 按線上說明進行,並請參閱[裝置未連上電腦時安裝軟體的方法\(建議採用\)。](#page-43-0)

### 從 **Macintosh** 電腦解除安裝,方式 **1**

- **1.** 啟動「HP 裝置管理員」。
- **2.** 按一下「資訊及設定」。
- **3.** 從下拉功能表選擇「解除安裝 HP 軟體」。 按照畫面上的指示操作。
- **4.** 軟體移除安裝後,請將電腦重新開機。
- **5.** 將 Starter CD 插入電腦的光碟機,重新安裝軟體。
- **6.** 在桌面上開啟光碟,然後按兩下「HP 安裝程式」。
- **7.** 按線上說明進行,並請參閱[裝置未連上電腦時安裝軟體的方法\(建議採用\)。](#page-43-0)

#### 從 **Macintosh** 電腦解除安裝,方式 **2**

- **1.** 開啟 Finder。
- **2.** 連按兩下「應用程式」。
- **3.** 連按兩下「Hewlett Packard」。
- **4.** 連按兩下「HP Uninstaller」(HP 解除安裝程式)。
- **5.** 選取您的裝置,然後連按兩下「解除安裝」。

**5** 維護及疑難排解

本節主題如下:

- 使用墨水匣
- [列印並評估列印品質報告](#page-59-0)
- [疑難排解技巧及資源](#page-65-0)
- [解決列印問題](#page-66-0)
- [列印疑難排解](#page-68-0)
- [列印品質疑難排解](#page-79-0)
- [解決送紙問題](#page-99-0)
- [解決裝置管理問題](#page-100-0)
- [解決網路問題](#page-101-0)
- [解決無線問題](#page-102-0)
- [疑難排解安裝問題](#page-107-0)
- [清除卡紙](#page-110-0)
- 錯誤 [\(Windows\)](#page-112-0)

# 使用墨水匣

若要確保 HP 印表機 有最佳的列印品質,您必須執行一些簡單的維護程序。 本 節提供處理墨水匣、更換墨水匣以及清潔列印頭的指示。

本節主題如下:

- 墨水匣與列印頭的資訊
- [檢查預估的墨水存量](#page-56-0)
- [更換墨水匣](#page-57-0)
- [收集使用資訊](#page-59-0)

# 墨水匣與列印頭的資訊

下列秘訣可以確保 HP 墨水匣維持一定的列印品質。

- 本使用者指南中的指示適用於更換墨水匣,而不適用於初次安裝。
- 如果您需要更換墨水匣,請先準備好要安裝的新墨水匣,然後再取出舊墨水 匣。

△ 注意 請先備妥新的墨水匣之後,再取出舊的墨水匣。請勿將墨水匣放在 本產品之外超過太長時間。這可能會導致本產品與墨水匣損壞。

- 將所有墨水匣保存在原始包裝中,直到需要時才拿出。
- 將墨水匣放入存放架上懸置的同方向套件中,如果為產品隨附的墨水匣,則 將標籤面朝下放置。
- <span id="page-56-0"></span>• 按下產品上的「**電源**」按鈕,關閉 HP 印表機。等到「**電源**」燈號熄滅後, 再拔除電源線或切斷電源延長線。如果不當關閉 HP 印表機,列印滑動架可 能無法回到正確位置,因而導致墨水匣和列印品質問題。
- 在室溫(攝氏 15-35° 或華氏 59-95°)下存放墨水匣。
- 只有列印品質無法讓人接受時,您才需要更換墨水匣。而列印品質大幅下降 可能是由於一個或多個墨水匣已無墨水,或者也可能是列印頭堵塞所造成 的。可能的解決方案包括檢查墨水匣中剩餘的預估墨水存量以及清潔列印 頭。清潔列印頭會使用一些墨水。
- 若非必要,請勿清潔列印頭。這會浪費墨水並縮短墨匣壽命。
- 小心處理墨水匣。安裝期間若掉下、搖動或粗暴地處理,可能會造成暫時的 列印問題。
- 如果您要運送產品,請執行下列步驟以避免列印滑動架漏墨或產品發生其他 損壞:
	- 確定您按下「電源」按鈕關閉印表機的電源。 列印滑動架應該停駐在服務站的右側。
	- 確定您已經安裝墨水匣和列印頭。
	- 請將一些皺摺的報紙輕輕塞入產品內部,以避免列印滑動架在運送期間移 動。
	- 產品必須以平放的方式運送;絕不可將兩側、後側、前側或頂端朝下放 置。

# 相關主題

- 檢查預估的墨水存量
- [清潔列印頭](#page-97-0)

# 檢查預估的墨水存量

您可以從 HP 解決方案中心、工具箱 (Windows)、HP 印表機公用程式 (Mac OS X) 或內嵌式 Web 伺服器檢查預估的墨水存量。有關如何使用這些工具的進一步 資訊,請參[閱使用裝置管理工具](#page-35-0)。您也可以列印「印表機狀態」頁面來檢視這項 資訊(請參[閱了解印表機狀態頁面](#page-40-0))。

附註 墨水存量警示和指示器僅提供規劃用途的預估。當您收到墨水量偏低的 警示時,請考慮先添購更換用的墨水匣,以免屆時耽誤到列印工作。在列印 品質無法接受之後才需更換墨水匣。

附註 如果您已安裝一個重新填充或再生的墨水匣或者在另一個印表機中使用 過的墨水匣,墨水存量指示器可能會不準確或者不可用。

附註 墨水匣中的墨水用在列印過程的好幾個地方,包括初始化作業(讓產品 和墨水匣完成列印的準備工作)和噴墨頭維護(清潔噴嘴,讓墨水流動順 暢)。此外,使用過後有些墨水還會殘留在墨匣中。如需更多資訊,請訪問 [www.hp.com/go/inkusage](http://www.hp.com/go/inkusage)。

# <span id="page-57-0"></span>更換墨水匣

 $\mathbb B^8$  附註 有關回收使用過墨水耗材的淮一步資訊,請參閱 HP [噴墨耗材回收計](#page-151-0) [劃。](#page-151-0)

若您還沒有 HP 印表機 的更換列印墨水匣,請參閱 [線上訂購列印耗材](#page-129-0)。

- 附註 目前,HP 網站某些部分僅提供英文內容。
- △ 注意 請先備妥新的墨水匣之後,再取出舊的墨水匣。請勿將墨水匣放在本產 品之外超過太長時間。這可能會導致本產品與墨水匣損壞。

## 更換墨水匣

- **1.** 請確認本產品電源已經開啟。
- **2.** 開啟墨水匣存取擋門。 列印滑動架會移到產品的中央。

学 附註 等到列印滑動架完全停止移動再繼續。

**3.** 按下墨水匣前方的固定片將它鬆開,然後再由插槽中取出墨水匣。

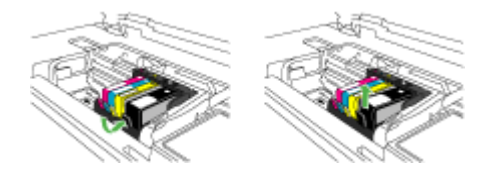

- **4.** 向後拉橘色拉式垂片,從墨水匣取下塑膠包裝紙,就可以從其包裝取出新的 墨水匣。
	- 附註 在將墨水匣安裝在本產品中之前,請確認已經取下墨水匣上的塑膠 膠帶,否則列印將會失敗。

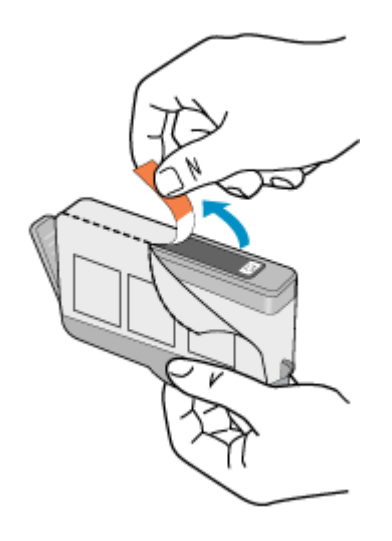

**5.** 扭開橘色蓋子將其鬆開。

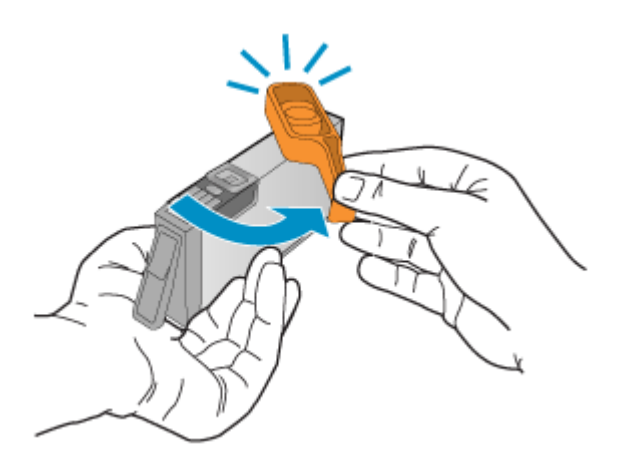

- 2 附註 請確定塑膠蓋子完全打開,標籤已經撕開,露出供墨通道。
- 6. 透過查看彩色圖案圖示將墨水匣滑入空插槽,直到它卡入定位,固定到插槽 中為止。
	- 注意 請勿提起列印滑動架上的閂鎖把手來安裝墨水匣。這麼做可能會導 致墨水匣位置不正確而且列印發生問題。卡榫必須為放下狀態,才能正確 安裝墨水匣。

<span id="page-59-0"></span>確定您將墨水匣插入的插槽上,有與您要安裝的墨水匣相同的圖示形狀和顏 色。

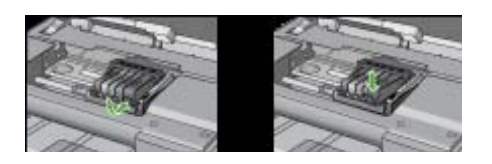

**7.** 為您要更換的每個墨匣重複步驟 3 至 6。

**8.** 關上墨水匣蓋。

#### 相關主題

[線上訂購列印耗材](#page-129-0)

# 收集使用資訊

搭配本產品使用的 HP 墨匣包含記憶體晶片,可協助產品操作。

此外,此記憶體晶片會收集一組有關產品使用方式的有限資訊,其中可能包含下 列各項:初次安裝墨水匣的日期、上一次使用墨水匣的日期、使用墨水匣列印的 頁數、頁面涵蓋範圍、使用的列印模式、可能發生過的任何列印錯誤,以及產品 機型。此資訊可幫助 HP 未來設計出符合客戶列印需要的產品。

從墨水匣記憶體晶片收集到的資料不包含可用來識別客戶或墨水匣使用者或其產 品的資訊。

HP 會從送回 HP 免費回收計劃的墨水匣記憶體晶片收集取樣 (HP 星球合作夥 伴:[www.hp.com/recycle](http://www.hp.com/recycle))。此取樣的記憶體晶片會經過讀取並研究,以便改善 未來的 HP 產品。協助回收此墨水匣的 HP 合作夥伴可能也能夠存取這項資料。

擁有墨水匣的任何協力廠商都可能能夠存取記憶體晶片上的匿名資訊。如果您不 希望這項資訊遭存取,可以讓晶片無法運作。不過,記憶體晶片無法運作之後, 墨水匣就無法在 HP 產品中使用。

如果您對於提供這項匿名資訊有所顧慮,可以關閉記憶體晶片收集產品使用資訊 的功能,如此就無法存取這項資訊:

## 關閉收集使用資訊

- ▲ 在產品控制面板上,按住**恢復**按鈕和**網路**按鈕(在某些機型上,則按下**無線** 按鈕),直到墨水匣指示燈閃爍約五秒鐘,然後放開按鈕。
- 附註 即使您關閉記憶體晶片收集產品使用資訊的功能,仍然可以繼續在 HP 產品中使用該墨水匣。

# 列印並評估列印品質報告

列印品質問題可能有許多原因:軟體設定、影像檔品質不佳,或是列印系統本 身。如果您對列印品質不滿意,「列印品質診斷」頁可以協助您判斷列印系統是 否運作正常。

本節包含下列主題:

- 列印列印品質報告
- 評估列印品質診斷頁

# 列印列印品質報告

- 控制面板:按住 適源按鈕,按 7 次 x 取消按鈕,按 2 次 + 恢復按鈕,放開 電源按鈕。
- 內建 **Web** 伺服器:按一下「設定」選項標籤,按一下左側視框的「裝置服 務」,自「列印品質」區之下拉清單,選擇「列印 PQ(列印品質)診斷 頁」,再按一下「執行診斷」。
- **HP** 工具箱 **(Windows)**:按一下「裝置服務」選項標籤,再按一下「列印 PQ (列印品質)診斷頁」後,按線上說明進行。
- **HP** 印表機公用程式 **(Mac OS X)**:按一下「資訊與支援」面板中的「列印品 質診斷」,然後按一下「列印頁面」。

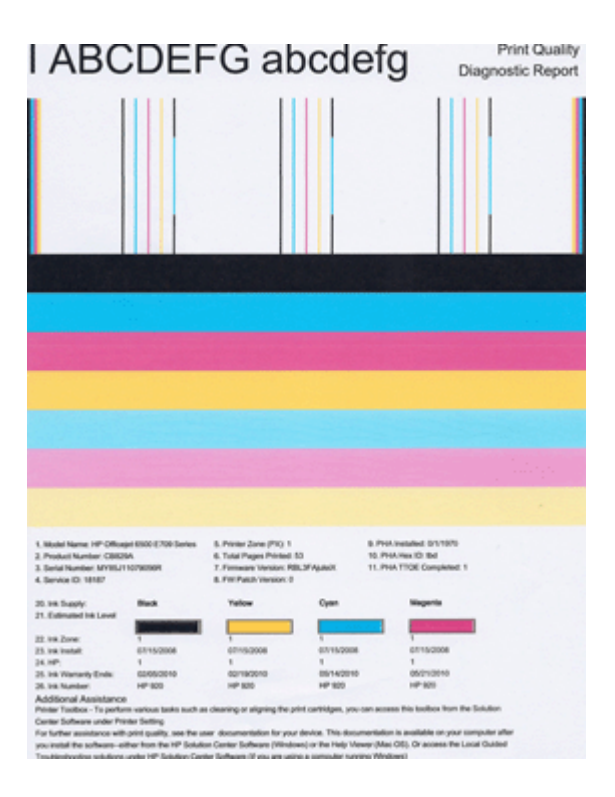

# 評估列印品質診斷頁

本節包含下列主題:

- [墨水存量](#page-61-0)
- [正常的彩色橫條](#page-61-0)
- <span id="page-61-0"></span>• [參差不齊、條紋不規則或褪色的橫條](#page-62-0)
- [橫條中出現規則的白色條紋](#page-63-0)
- [橫條顏色不一致](#page-63-0)
- [大型黑色字型文字](#page-64-0)
- [校正模式](#page-64-0)
- [如果沒有發現缺陷](#page-65-0)

墨水存量

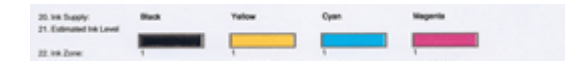

- ▲ 杳看 21 行的「墨水存量」指示燈數字。如果有任何長條指標太低,則需要更 換墨水匣。
	- 附註 墨水存量警告和指示器僅提供規劃用途的預估。當您收到墨水警示 訊息時,請考慮先添購更換用的墨水匣,以免屆時耽誤到列印工作。除非 列印品質讓人無法接受,否則您不需要更換墨水匣。

# 正常的彩色橫條

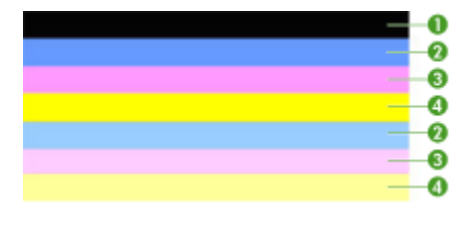

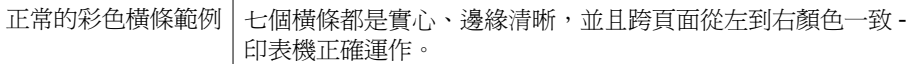

▲ 查看頁面中央的彩色橫條。總共應該有七個彩色橫條。彩色橫條的邊緣應該 清晰呈現,並且應該為實心(不應該有參雜白色或其他顏色的條紋)。這些 彩色橫條的顏色從頭到尾應該一致。 橫條會對應印表機的墨水匣,如下所示:

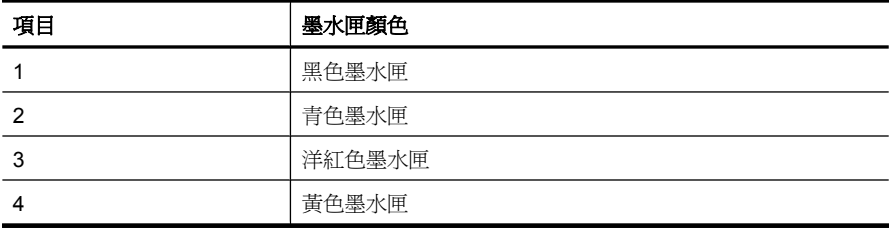

# <span id="page-62-0"></span>參差不齊、條紋不規則或褪色的橫條

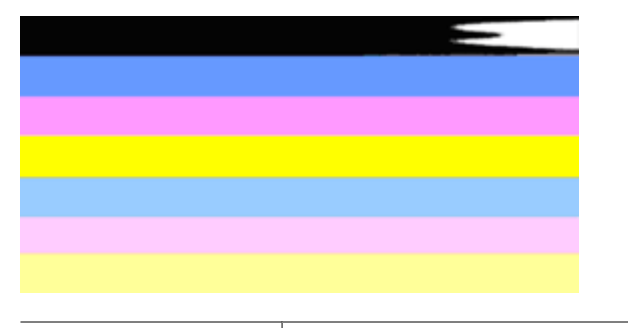

不正常的彩色橫條範例|頂端橫條出現不規則條紋或褪色。

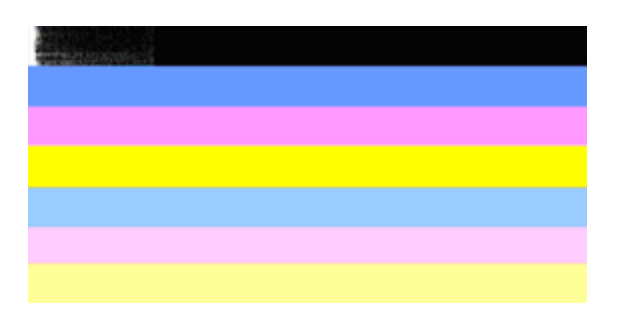

不正常的彩色橫條範例 | 頂端黑色橫條的一頭參差不齊。

如果任何橫條出現參差不其、不規則條紋或褪色的情況,請依照下列步驟執行:

- **1.** 請確定墨水匣有墨水。
- **2.** 根據出現條紋的橫條取出墨水匣,確認墨水匣供墨正常。如需詳細資訊,請 參[閱更換墨水匣](#page-57-0)。
- **3.** 重新安裝墨水匣,確認所有墨水匣的卡榫正確鎖緊。如需更詳細的資訊,請 參[閱更換墨水匣](#page-57-0)
- **4.** 清潔列印頭。如需更詳細的資訊,請參[閱清潔列印頭](#page-97-0)
- **5.** 再次嘗試列印,或是重新列印「列印品質診斷」報告。如果問題仍然發生, 但是清潔似乎有些幫助,請再次清潔。
- **6.** 如果清潔未能解決問題,請更換對應到參差不齊橫條的墨水匣。
- **7.** 如果更換墨水匣沒用,請聯絡 HP 可能需要更換列印頭。

# 避免發生在「列印品質診斷」報告上造成參差不齊橫條的問題:

- 避免將打開的墨水匣長時間留在印表機外。
- 等拿到新的墨水匣,再取出舊的墨水匣。

# <span id="page-63-0"></span>橫條中出現規則的白色條紋

如果任何彩色橫條出現規則的白色條紋,請依照下列步驟執行:

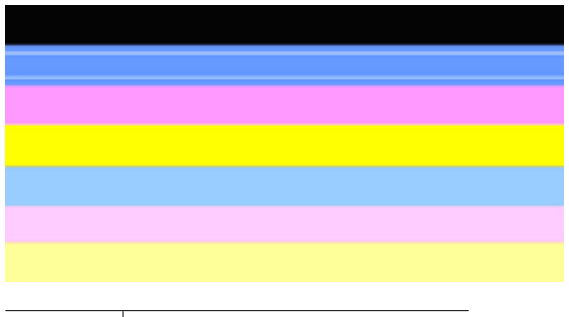

白色條紋 列印品質橫條上出現白色條紋。

- **1.** 如果「列印品質診斷」報告的項目 11 顯示 「**PHA TTOE = 0**」,請校正印表 機。如需詳細資訊,請參[閱校正列印頭](#page-98-0)。
- **2.** 如果項目 11 不是 0,或是校正無效,請清潔列印頭。如需詳細資訊,請參閱 [清潔列印頭](#page-97-0)。
- **3.** 列印另一份「列印品質診斷」報告。如果條紋仍然存在,但是有所改善,請 嘗試再清潔一次。如果條紋情況變差,請聯絡 HP - 可能需要更換列印頭。

# 橫條顏色不一致

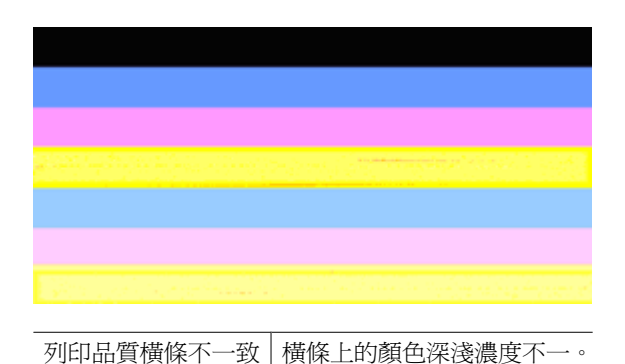

如果任何構條的顏色不一致,請依照下列步驟執行:

- 1. 如果印表機最近曾在高海拔的情況下搬運,請嘗試清潔列印頭。
- **2.** 如果印表機最近沒有搬運,請嘗試再列印一份「列印品質診斷」。這樣會使 用比清潔列印頭少的墨水,不過如果沒有效果,請嘗試清潔。
- 3. 再次嘗試列印「列印品質診斷」報告。如果顏色有所改善,請繼續清潔。如 果顏色情況變差,請聯絡 HP - 可能需要更換列印頭。

# <span id="page-64-0"></span>大型黑色字型文字

查看色塊上方的大型字型文字。「**I ABCDEFG abcdefg**」:文字應該清晰且乾 淨。如果輸入內容呈現鋸齒狀,請嘗試校正印表機。如果墨水出現條紋或模糊, 請清潔列印頭。

# I ABCDEFG abcdefg

品質正常之大型字型類型範例 字體銳利清晰 - 印表機運作正常。

# I ABCDEFG abcdefg

品質不良之大型字型類型範例 字體呈現鋸齒狀 - 校正印表機。

# **I ABCDEFG abcdefg**

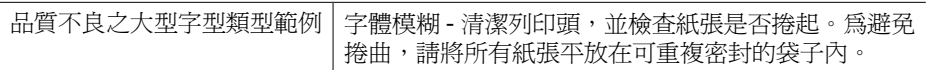

# ABCDEFG abcdefg

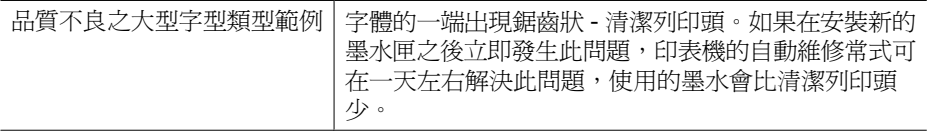

# 校正模式

如果彩色橫條和大型字型文字看起來正常,而且墨水匣不是空的,請直接查看彩 色橫條上方的校正模式。

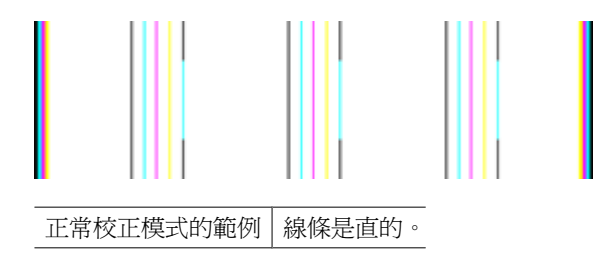

<span id="page-65-0"></span>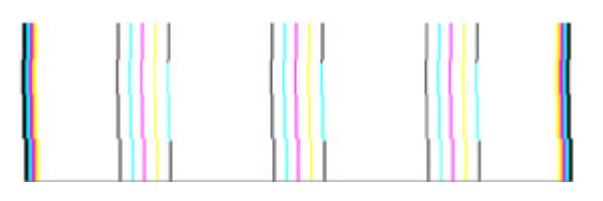

不正常校正模式的範例 | 線條呈現鋸齒狀 - 校正印表機。如果這樣做無效,請聯絡 HP。

# 如果沒有發現缺陷

如果您在列印品質報告上沒有看到任何問題,則列印系統的運作正常。沒有必要 更換耗材或維修產品,因為它們可以正常工作。如果您仍有列印品質方面的問 題,請檢查下列項目:

- 檢查紙張。
- 檢查列印設定。
- 確定影像有足夠的解析度。
- 如果問題是在列印輸出的一邊出現條紋,請使用您隨產品安裝的軟體或其他 軟體應用程式將影像旋轉 180 度。問題可能不會出現在列印輸出的另一邊。

# 疑難排解技巧及資源

請用下列技巧及資源解決列印問題。

- 有關夾紙的說明,請參[閱清除裝置夾紙](#page-111-0)。
- 有關紙張歪扭或挾紙等饋紙問題,請參[閱解決送紙問題](#page-99-0)。
- 電源指示燈亮起,並且不閃爍。第一次開啓裝置時,初始化時間大約爲 12 分 鐘。
- 請檢查印表機是否處於「就緒」狀態。指示燈亮起或閃爍時,請參[閱控制面](#page-123-0) [板指示燈說明](#page-123-0)。
- 電腦螢幕上無任何錯誤訊息。
- 檢查電源線及其他纜線是否正常,且是否妥善的插入裝置。 請檢查裝置是否 妥善插入有電的 AC 插座且已開機。 裝置的電源規格,請參閱[電氣規格。](#page-143-0)
- 檢查印材是否均已妥善裝入紙匣且裝置中無夾紙。
- 檢查列印頭及墨水匣是否妥善插入同色標示的插槽中。用力往下按每個列印 頭和墨水匣,確定接觸良好。
- 鎖閂及護蓋均已關好。
- 檢查後側面板及自動雙面列印單元是否均已插入定位。
- 各包裝膠帶及保利龍均應移除。
- 裝置可列印印表機狀態頁。如需詳細資訊,請參[閱了解印表機狀態頁面](#page-40-0)。
- 裝置設定為目前的或預設印表機。在 Windows 中,請將它設為「印表機」資 料夾中的預設値。在 Mac OS X 中,請將它設為「印表機設定公用程式」Mac OS X (v10.4) 中的預設値。在 Mac OS X (v10.5) 中,開啓「系統偏好」, 選 取「列印&傳真」,然後從「預設印表機」下拉式清單中選取裝置。如需詳細 資訊,請參閱電腦的說明文件。
- <span id="page-66-0"></span>• 對 Windows 系統的電腦,請檢查有無按一下「暫停列印」選項。
- 執行列印工作時,沒有太多其他作業在執行中。 再次嘗試執行工作前,請關 閉不用的程式,或是重新啓動電腦。

某些問題可用重設裝置的方式解決。

# 解決列印問題

本節主題如下:

- 裝置無預期關機
- 裝置經過長時間後才列印
- 印出空白頁或不完整的頁
- [列印文件的某些部份消失或錯誤](#page-67-0)
- [文字或圖形位置錯誤](#page-67-0)

# 裝置無預期關機

#### 檢查電源和電源連接

請檢查裝置是否妥善插入有電的 AC 插座, 裝置的電源規格,請參閱[電氣規格。](#page-143-0)

# 裝置經過長時間後才列印

## 檢查系統組態與資源

請確認電腦滿足裝置的最低系統要求,詳細的說明,請參[閱系統需求](#page-141-0)。

#### 檢查裝置軟體設定

當列印品質設定為「最佳」或「最大 dpi」時,印表機的列印速度會變慢。 若要 加快列印速度,請於裝置驅動程式中改選其他列印設定, 如需詳細資訊,請參 [閱變更列印設定](#page-27-0)。

## 低墨水存量

檢查墨水匣中估計的墨水存量。

附註 墨水存量警示和指示器僅提供規劃用途的預估。當您收到墨水量偏低的 警示時,請考慮先添購更換用的墨水匣,以免屆時耽誤到列印工作。直到列 印品質讓人無法接受,您才需要更換墨水匣。

墨水匣的墨水可能不足。墨水不足可能會造成列印頭過熱。當列印頭過熱時,印 表機會減慢速度以便降溫。

# 印出空白頁或不完整的頁

# 檢查墨水存量

墨水匣可能墨水不足。

# <span id="page-67-0"></span>清潔列印頭

完成列印頭清潔程序。如需詳細資訊,請參閱[清潔列印頭。](#page-97-0)如果印表機遭到錯誤 的關閉,可能需要清潔列印頭。

 $\Box$  附註 按下產品上的「電源」按鈕,關閉 HP 印表機。等到「電源」燈號熄滅 後,再拔除電源線或切斷電源延長線。如果不當關閉 HP 印表機,列印滑動 架可能無法回到正確位置,因而導致墨水匣和列印品質問題。

#### 檢查媒體設定

- 請檢查印表機驅動程式中所選的列印品質設定與紙匣中的媒體是否相符。
- 請檢查印表機驅動程式所選的版面設定與紙匣中的媒體大小是否相符。

#### 抽取一頁以上

有關進紙問題的詳細資訊,請參[閱解決送紙問題](#page-99-0)。

#### 檔案中有一頁空白

檢查檔案以確認沒有空白頁。

## 列印文件的某些部份消失或錯誤

#### 檢查墨水匣

確認有安裝正確的墨水匣,而且墨水匣中的墨水充足。如需更詳細的資訊,請參 [閱管理裝置](#page-33-0)[和檢查預估的墨水存量](#page-56-0)。

#### 檢查邊界設定

確認文件的邊界設定,未超過裝置的可列印範圍,詳細的說明,請參[閱設定最小](#page-25-0) [邊界](#page-25-0)。

#### 檢查彩色列印設定

請確認未在列印驅動程式中選擇「灰階列印」選項。

#### 檢查裝置位置及 **USB** 纜線的長度

USB 纜線等物件所產生的強電磁場,有時可能稍微扭曲列印出來的結果。請將 裝置置於遠離強電磁場的位置。同時,建議您使用長度少於 3 公尺(9.8 英尺) 的 USB 電纜,使這些電磁場的效果減到最小。

#### 文字或圖形位置錯誤

#### 檢查媒體的裝入方式

確定紙材寬度和長度導板恰好靠在紙材的邊緣,並確定紙匣沒有裝太滿。 如需 詳細資訊,請參[閱放入媒體](#page-25-0)。

## <span id="page-68-0"></span>檢查紙材大小

- 如果文件大小超過所使用的紙材,則頁面內容可能會被截斷。
- 檢查印表機驅動程式中所選的印材尺寸,是否符合紙匣所載入的印材尺寸。

#### 檢查邊界設定

文字或圖形在頁面邊緣被截斷時,請檢查文件的邊界設定是否超出裝置的可列印 範圍, 如需詳細資訊,請參[閱設定最小邊界](#page-25-0)。

#### 檢查頁面方向設定

確定應用程式中選擇的紙材大小和頁面方向,符合印表機驅動程式中的設定 值。 如需詳細資訊,請參[閱變更列印設定](#page-27-0)。

## 檢查裝置位置及 **USB** 纜線的長度

USB 纜線等物件所產生的強電磁場,有時可能稍微扭曲列印出來的結果。請將 裝置置於遠離強電磁場的位置。同時,建議您使用長度少於 3 公尺(9.8 英尺) 的 USB 電纜,使這些電磁場的效果減到最小。

如果上面的解決方式不能解決您的問題,則問題的癥結可能是應用程式無法適當 地解讀列印設定值。 請參閱「付印後注意事項」中已知的軟體衝突說明、應用 程式手冊、或洽請軟體廠商提供協助。

# 列印疑難排解

透過本節可解決以下列印問題:

- 無法正確列印信封
- [無邊框列印產生非預期的效果](#page-69-0)
- [印表機沒有反應](#page-69-0)
- [印表機列印出無意義的字元](#page-72-0)
- [當我試著列印時,什麼也沒發生](#page-73-0)
- [我的文件頁面以錯誤的順序印出](#page-75-0)
- [邊界沒照預期方式列印](#page-76-0)
- [文字或圖形在頁緣處被裁掉](#page-77-0)
- [列印時出現空白頁](#page-78-0)

# 無法正確列印信封

嘗試下列解決方案以解決該問題。解決方法按順序列出,最有效的解決方法在最 前面。若第一個解決方案不能解決問題,請繼續嘗試其他解決方案,直到問題解 決為止。

- 解決方案 1[:正確放入整疊信封](#page-69-0)
- 解決方案 2[:檢查信封類型](#page-69-0)
- 解決方案 3[:折起封條以避免卡紙](#page-69-0)

#### <span id="page-69-0"></span>解決方案 **1**:正確放入整疊信封

解決方案**:** 將成疊的信封置入進紙匣,將信封封口頁朝上向左放置。 置入信封之前,請先確認您已從進紙匣取出所有紙張。 原因**:** 成疊的信封沒有正確放入。

如果這樣無法解決問題,請嘗試下一個解決方案。

#### 解決方案 **2**:檢查信封類型

解決方案**:** 請勿使用亮面或有浮雕的信封,或是有扣環或有孔的信封。 原因**:** 置入的信封類型不正確。

如果這樣無法解決問題,請嘗試下一個解決方案。

#### 解決方案 **3**:折起封條以避免卡紙

解決方案**:** 為避免卡紙,請將封條折入信封裡。

原因**:** 封條可能卡在滾筒中。

#### 無邊框列印產生非預期的效果

解決方案**:** 嘗試從產品隨附的相片影像軟體列印影像。 原因**:** 從非 HP 軟體應用程式列印無邊框影像產生了非預期的結果。

# 印表機沒有反應

嘗試下列解決方案以解決該問題。解決方法按順序列出,最有效的解決方法在最 前面。若第一個解決方案不能解決問題,請繼續嘗試其他解決方案,直到問題解 決為止。

- 解決方案 1[:開啟產品電源](#page-70-0)
- 解決方案 2: 將紙張放入淮紙匣
- 解決方案 3: 選取正確的印表機
- 解決方案 4[:檢查印表機驅動程式的狀態](#page-70-0)
- 解決方案 5[:等到產品完成目前的作業](#page-70-0)
- 解決方案 6[:移除佇列中所有取消的列印工作](#page-71-0)
- 解決方案 7:清除來紙
- 解決方案 8[:確定列印滑動架可以自由移動](#page-71-0)
- 解決方案 9[:檢查產品與電腦的連線](#page-71-0)
- 解決方案 10[:重新啟動產品](#page-72-0)

#### <span id="page-70-0"></span>解決方案 **1**:開啟產品電源

**解決方案:** 杳看產品上的**「電源**」燈號。如果該燈號沒有亮起,則表示產品 已關閉。確定產品電源線已牢固連接並插到電源插座上。按「電源」按鈕開 啟產品。

原因**:** 印表機已關閉電源。

如果這樣無法解決問題,請嘗試下一個解決方案。

#### 解決方案 **2**:將紙張放入進紙匣

解決方案**:** 將紙張放入進紙匣。 如需詳細資訊,請參閱:

[放入媒體](#page-25-0)

原因**:** 印表機缺紙。

如果這樣無法解決問題,請嘗試下一個解決方案。

#### 解決方案 **3**:選取正確的印表機

解決方案**:** 請確定您已經在軟體應用程式中選取正確的印表機。

**※ 提示** 您可以將產品設定爲預設印表機,以確保您在不同的軟體應用程式 中選取「檔案」功能表中的「列印」時,系統會自動選取此印表機。

原因**:** 產品不是所選取的印表機。

如果這樣無法解決問題,請嘗試下一個解決方案。

#### 解決方案 **4**:檢查印表機驅動程式的狀態

解決方案**:** 印表機驅動程式狀態可能變成離線或停止列印。

#### 檢查印表機驅動程式狀態

▲ 在 HP 解決方案中心中,按一下「狀態」標籤。

原因**:** 印表機驅動程式的狀態已經改變。

如果這樣無法解決問題,請嘗試下一個解決方案。

#### 解決方案 **5**:等到產品完成目前的作業

解決方案**:** 如果印表機正在執行其他工作,就會延後您的列印工作,直到印 表機完成目前的工作為止。

有些文件需要較長時間列印。如果在您傳送列印工作至印表機後,經過數分 鐘都未進行列印,請檢查控制面板,查看上面是否有任何錯誤。

<span id="page-71-0"></span>原因**:** 印表機正忙於執行其他工作。

如果這樣無法解決問題,請嘗試下一個解決方案。

#### 解決方案 **6**:移除佇列中所有取消的列印工作

解決方案**:** 某一個列印工作在被取消後,可能還留在佇列中。取消的列印工 作卡在佇列中,因而阻止下一個列印工作淮行列印。

從您的電腦中開啓印表機資料夾,看看是否有取消的工作還留在列印佇列 中。請試著從佇列中刪除工作。如果列印工作留在佇列中,請嘗試使用下列 方式中的其中一種或兩種都用:

- 從印表機拔除 USB 纜線,重新啓動電腦,然後將 USB 纜線重新連接到產 品。
- 關閉產品、重新啟動電腦,然後重新啟動產品。

原因**:** 刪除的列印工作在佇列中。

如果這樣無法解決問題,請嘗試下一個解決方案。

#### 解決方案 **7**:清除夾紙

解決方案**:** 清除夾紙,並移除產品中所有殘留的破碎紙張。 如需詳細資訊,請參閱:

#### [清除卡紙](#page-110-0)

原因**:** 產品卡紙。

如果這樣無法解決問題,請嘗試下一個解決方案。

#### 解決方案 **8**:確定列印滑動架可以自由移動

解決方案**:** 如果電源線仍插入在電源插座中,請將其拔除。檢查列印滑動架 是否能從印表機的一邊輕鬆移動至另一邊。請勿強迫它移動,以免被其他物 件絆住。

 $\Delta$  注意 請小心不要用力拉列印滑動架。如果滑動架卡住,用力硬拉它會損 壞印表機。

#### 原因**:** 列印滑動架卡住。

如果這樣無法解決問題,請嘗試下一個解決方案。

#### 解決方案 **9**:檢查產品與電腦的連線

解決方案**:** 檢查產品與電腦的連線。確認 USB 纜線已牢固插入產品背面的 USB 連接埠中。確定 USB 纜線的另一端已插入電腦的 USB 連接埠。在正確
連接纜線後,關閉產品,然後再重新開機。如果產品透過有線、無線連線連 接,確定個別連線已啟用且產品的電源已開啟。

如果連接正常,而在您傳送列印工作至印表機後,經過數分鐘都未進行列 印,請檢查印表機的狀態。在「HP 解決方案中心」軟體中按一下「設定」, 然後按一下「狀態」。

原因**:** 電腦與印表機無法進行通訊。

如果這樣無法解決問題,請嘗試下一個解決方案。

#### 解決方案 **10**:重新啟動產品

**解決方案:** 關閉產品,然後拔下電源線。插回電源線,然後按**「電源**」按<del>鈕</del> 以開啟產品。

原因**:** 產品發生錯誤。

# 印表機列印出無意義的字元

嘗試下列解決方案以解決該問題。解決方法按順序列出,最有效的解決方法在最 前面。若第一個解決方案不能解決問題,請繼續嘗試其他解決方案,直到問題解 決為止。

- 解決方案 1:重新啓動產品
- 解決方案 2:列印之前儲存的文件版本

#### 解決方案 **1**:重新啟動產品

**解決方案:** 將產品和電腦的電源關掉 60 秒鐘,然後打開兩者的電源,再列 印一次。

原因**:** 產品中沒有可用的記憶體。

如果這樣無法解決問題,請嘗試下一個解決方案。

# 解決方案 **2**:列印之前儲存的文件版本

解決方案**:** 嘗試使用相同軟體應用程式列印另一份文件。如果正常列印,請 嘗試列印之前所儲存之未毀損的文件版本。

原因**:** 文件已經損毀。

# 當我試著列印時,什麼也沒發生

嘗試下列解決方案以解決該問題。解決方法按順序列出,最有效的解決方法在最 前面。若第一個解決方案不能解決問題,請繼續嘗試其他解決方案,直到問題解 決為止。

- 解決方案 1:開啟產品電源
- 解決方案 2:將紙張放入進紙匣
- 解決方案 3:選取正確的印表機
- 解決方案 4[:檢查印表機驅動程式的狀態](#page-74-0)
- 解決方案 5[:等到產品完成目前的作業](#page-74-0)
- 解決方案 6[:移除佇列中所有取消的列印工作](#page-74-0)
- 解決方案 7[:清除夾紙](#page-74-0)
- 解決方案 8[:確定列印滑動架可以自由移動](#page-75-0)
- 解決方案 9[:檢查產品與電腦的連線](#page-75-0)
- 解決方案 10[:重新啟動產品](#page-75-0)

# 解決方案 **1**:開啟產品電源

**解決方案:** 查看產品上的「**電源**」燈號。如果該燈號沒有亮起,則表示產品 已關閉。確定產品電源線已牢固連接並插到電源插座上。按「電源」按鈕開 啟產品。

原因**:** 印表機已關閉電源。

如果這樣無法解決問題,請嘗試下一個解決方案。

### 解決方案 **2**:將紙張放入進紙匣

解決方案**:** 將紙張放入進紙匣。

如需詳細資訊,請參閱:

### [放入媒體](#page-25-0)

原因**:** 印表機缺紙。

如果這樣無法解決問題,請嘗試下一個解決方案。

#### 解決方案 **3**:選取正確的印表機

解決方案**:** 請確定您已經在軟體應用程式中選取正確的印表機。

提示 您可以將產品設定為預設印表機,以確保您在不同的軟體應用程式 中選取「檔案」功能表中的「列印」時,系統會自動選取此印表機。

原因**:** 產品不是所選取的印表機。

如果這樣無法解決問題,請嘗試下一個解決方案。

#### <span id="page-74-0"></span>解決方案 **4**:檢查印表機驅動程式的狀態

解決方案**:** 印表機驅動程式狀態可能變成離線或停止列印。

#### 檢查印表機驅動程式狀態

▲ 在 HP 解決方案中心中,按一下「狀態」標籤。

原因**:** 印表機驅動程式的狀態已經改變。

如果這樣無法解決問題,請嘗試下一個解決方案。

# 解決方案 **5**:等到產品完成目前的作業

解決方案**:** 如果印表機正在執行其他工作,就會延後您的列印工作,直到印 表機完成目前的工作為止。

有些文件需要較長時間列印。如果在您傳送列印工作至印表機後,經過數分 鐘都未進行列印,請檢查控制面板,查看上面是否有任何錯誤。

原因**:** 印表機正忙於執行其他工作。

如果這樣無法解決問題,請嘗試下一個解決方案。

### 解決方案 **6**:移除佇列中所有取消的列印工作

解決方案**:** 某一個列印工作在被取消後,可能還留在佇列中。取消的列印工 作卡在佇列中,因而阻止下一個列印工作淮行列印。

從您的電腦中開啓印表機資料夾,看看是否有取消的工作還留在列印佇列 中。請試著從佇列中刪除工作。如果列印工作留在佇列中,請嘗試使用下列 方式中的其中一種或兩種都用:

- 從印表機拔除 USB 纜線,重新啓動雷腦,然後將 USB 纜線重新連接到產 品。
- 關閉產品、重新啟動電腦,然後重新啟動產品。

原因**:** 刪除的列印工作在佇列中。

如果這樣無法解決問題,請嘗試下一個解決方案。

# 解決方案 **7**:清除夾紙

解決方案**:** 清除夾紙,並移除產品中所有殘留的破碎紙張。 如需詳細資訊,請參閱:

[清除卡紙](#page-110-0)

原因**:** 產品卡紙。

如果這樣無法解決問題,請嘗試下一個解決方案。

#### <span id="page-75-0"></span>解決方案 **8**:確定列印滑動架可以自由移動

解決方案**:** 如果電源線仍插入在電源插座中,請將其拔除。檢查列印滑動架 是否能從印表機的一邊輕鬆移動至另一邊。請勿強迫它移動,以免被其他物 件絆住。

△ 注意 請小心不要用力拉列印滑動架。如果滑動架卡住,用力硬拉它會損 壞印表機。

原因**:** 列印滑動架卡住。

如果這樣無法解決問題,請嘗試下一個解決方案。

#### 解決方案 **9**:檢查產品與電腦的連線

解決方案**:** 檢查產品與電腦的連線。確認 USB 纜線已牢固插入產品背面的 USB 連接埠中。確定 USB 纜線的另一端已插入電腦的 USB 連接埠。在正確 連接纜線後,關閉產品,然後再重新開機。如果產品透過有線、無線連線連 接,確定個別連線已啓用且產品的電源已開啓。

如果連接正常,而在您傳送列印工作至印表機後,經過數分鐘都未進行列 印,請檢查印表機的狀態。在「HP 解決方案中心」軟體中按一下「設定」, 然後按一下「狀態」。

原因**:** 電腦與印表機無法進行通訊。

如果這樣無法解決問題,請嘗試下一個解決方案。

### 解決方案 **10**:重新啟動產品

**解決方案:** 關閉產品,然後拔下電源線。插回電源線,然後按**「電源**」按<del>鈕</del> 以開啟產品。

原因**:** 產品發生錯誤。

# 我的文件頁面以錯誤的順序印出

解決方案**:** 反向列印文件。當文件完成列印時,頁面將以正確的順序排列。 原因**:** 列印設定設為從文件的第一頁先開始列印。因為產品進紙方式的緣 故,第一頁將以列印面朝上放置在紙疊的底部。

# 邊界沒照預期方式列印

嘗試下列解決方案以解決該問題。解決方法按順序列出,最有效的解決方法在最 前面。若第一個解決方案不能解決問題,請繼續嘗試其他解決方案,直到問題解 決為止。

- 解決方案 1:檢查印表機邊界
- 解決方案 2:確認紙張大小設定
- 解決方案 3:正確放入整疊紙

### 解決方案 **1**:檢查印表機邊界

解決方案**:** 檢查印表機邊界。

確保文件的邊界設定不會超出印表機的可列印區域。

### 檢查邊界設定

- **1.** 在傳送列印工作至印表機前先預覽列印工作。 在大部份軟體應用程式中,都請先按一下「檔案」功能表,然後按一下 「預覽列印」。
- **2.** 檢查邊界。 只要超過本印表機支援的最小邊界,印表機就會使用您在軟體應用程式中 設定的邊界。有關在軟體應用程式中設定邊界的詳細資訊,請參閱印表機 隨附的說明文件。
- **3.** 如果您不滿意邊界,可以取消列印工作,然後在軟體應用程式中調整邊 界。
- 原因**:** 您在軟體應用程式中未正確設定邊界。

如果這樣無法解決問題,請嘗試下一個解決方案。

### 解決方案 **2**:確認紙張大小設定

解決方案**:** 確認為專案選擇適當的紙張大小設定。確認您在進紙匣內裝入正 確大小的紙張。

原因**:** 對於所列印的專案,紙張大小的設定可能不正確。

如果這樣無法解決問題,請嘗試下一個解決方案。

# 解決方案 **3**:正確放入整疊紙

解決方案**:** 請從進紙匣中移除紙疊、重新置入紙張,並將紙張寬度導板往內 滑,直到碰到紙張邊緣停止為止。

如需詳細資訊,請參閱:

## [放入媒體](#page-25-0)

原因**:** 紙張導板位置不正確。

# 文字或圖形在頁緣處被裁掉

嘗試下列解決方案以解決該問題。解決方法按順序列出,最有效的解決方法在最 前面。若第一個解決方案不能解決問題,請繼續嘗試其他解決方案,直到問題解 決為止。

- 解決方案 1:檢查邊界設定
- 解決方案 2:請檢查文件的版面配置
- 解決方案 3[:正確置入一疊紙](#page-78-0)
- 解決方案 4[:嘗試帶邊框列印](#page-78-0)

# 解決方案 **1**:檢查邊界設定

解決方案**:** 檢查印表機邊界。

確保文件的邊界設定不會超出印表機的可列印區域。

### 檢查邊界設定

- **1.** 在傳送列印工作至印表機前先預覽列印工作。 在大部份軟體應用程式中,都請先按一下「檔案」功能表,然後按一下 「預覽列印」。
- **2.** 檢查邊界。 只要超過本印表機支援的最小邊界,印表機就會使用您在軟體應用程式中 設定的邊界。有關在軟體應用程式中設定邊界的詳細資訊,請參閱印表機 隨附的說明文件。
- **3.** 如果您不滿意邊界,可以取消列印工作,然後在軟體應用程式中調整邊 界。
- 原因**:** 您在軟體應用程式中未正確設定邊界。

如果這樣無法解決問題,請嘗試下一個解決方案。

# 解決方案 **2**:請檢查文件的版面配置

解決方案**:** 確定您嘗試列印的文件版面配置符合產品所支援的紙張大小。

# 預覽列印版面

- **1.** 在進紙匣中放入正確大小的紙張。
- **2.** 在傳送列印工作至印表機前先預覽列印工作。 在大部份軟體應用程式中,都請先按一下「檔案」功能表,然後按一下 「預覽列印」。
- **3.** 檢查文件內的圖形,確認它們目前的大小可放入印表機的可列印區域。
- **4.** 如果圖形不符合頁面的可列印區域,可取消列印工作。
- ※ **提示** 有些軟體應用程式允許您縮放文件以符合目前選定的紙張大小。此 外,也可以從列印「內容」對話方塊調整文件的大小。

原因**:** 正在列印的文件大小大於進紙匣中所置入的紙張大小。

# <span id="page-78-0"></span>解決方案 **3**:正確置入一疊紙

解決方案**:** 如果紙張進紙錯誤,可能導致部分文件被裁掉。 從進紙匣中取出一疊紙,然後重新置入紙張。 如需詳細資訊,請參閱:

[放入媒體](#page-25-0)

原因**:** 紙張置入不正確。

如果這樣無法解決問題,請嘗試下一個解決方案。

#### 解決方案 **4**:嘗試帶邊框列印

解決方案**:** 關閉無邊框選項,嘗試帶邊框列印。

如需詳細資訊,請參閱:

[列印無邊框](#page-30-0)

原因**:** 已啟用無邊框列印。選取「無邊框」選項後,您要列印的相片會被放 大並置中以符合頁面的可列印區域。根據相關的數位相片大小以及要用來列 印的紙張而定,這樣做可能浩成部分影像被裁切。

# 列印時出現空白頁

嘗試下列解決方案以解決該問題。解決方法按順序列出,最有效的解決方法在最 前面。若第一個解決方案不能解決問題,請繼續嘗試其他解決方案,直到問題解 決為止。

- 解決方案 1:移除文件尾端任何多餘的頁或行
- 解決方案 2[:將紙張放入進紙匣](#page-79-0)
- 解決方案 3[:檢查墨水存量](#page-79-0)
- 解決方案 4[:清潔列印頭](#page-79-0)
- 解決方案 5[:將紙張放入進紙匣](#page-79-0)

# 解決方案 **1**:移除文件尾端任何多餘的頁或行

解決方案**:** 在軟體應用程式中開啟文件,然後移除文件尾端任何多餘的頁或 行。

原因**:** 列印的文件含有多餘的空白頁。

如果這樣無法解決問題,請嘗試下一個解決方案。

# <span id="page-79-0"></span>解決方案 **2**:將紙張放入進紙匣

解決方案**:** 如果產品只剩幾張紙,請在進紙匣中置入更多紙張。如果進紙匣 中有足夠的紙張,請取出紙張並在平面上輕敲紙疊將邊緣對齊,再將紙張重 新置入進紙匣。

如需詳細資訊,請參閱:

[放入媒體](#page-25-0)

原因**:** 產品一次進兩頁紙。

# 解決方案 **3**:檢查墨水存量

解決方案**:** 墨水匣可能墨水不足。

原因**:** 墨水存量不足。

#### 解決方案 **4**:清潔列印頭

解決方案**:** 完成列印頭清潔程序。如需詳細資訊,請參閱[清潔列印頭。](#page-97-0)如果 印表機遭到錯誤的關閉,可能需要清潔列印頭。

■ 附註 按下產品上的「電源」按鈕,關閉 HP 印表機。等到「電源」燈號 熄滅後,再拔除電源線或切斷電源延長線。如果不當關閉 HP 印表機,列 印滑動架可能無法回到正確位置,因而導致墨水匣和列印品質問題。

原因**:** 列印頭堵塞。

#### 解決方案 **5**:將紙張放入進紙匣

**解決方案:** 如果產品只剩幾張紙,請在淮紙匣中置入更多紙張。如果淮紙匣 中有足夠的紙張,請取出紙張並在平面上輕敲紙疊將邊緣對齊,再將紙張重 新置入進紙匣。

如需詳細資訊,請參閱:

[放入媒體](#page-25-0)

原因**:** 產品一次進兩頁紙。

# 列印品質疑難排解

透過本節可解決這些列印品質問題:

- [錯誤、不準確或滲入的色彩](#page-80-0)
- [墨水沒有完全填滿文字或圖形](#page-83-0)
- [列印輸出在靠近無邊框列印件底部的地方有扭曲的水平條紋](#page-85-0)
- [列印輸出有水平條紋或線條](#page-86-0)
- <span id="page-80-0"></span>• [列印輸出褪色或顏色太暗](#page-88-0)
- [列印輸出看起來模糊或失真](#page-89-0)
- [列印輸出有垂直條紋](#page-91-0)
- [列印輸出傾斜或歪曲](#page-91-0)
- [紙張背面的墨水條紋](#page-92-0)
- [進紙匣內的紙張無法進紙](#page-93-0)
- [黑色文字品質不佳](#page-94-0)
- [產品列印速度緩慢](#page-96-0)
- [進階列印頭維護](#page-96-0)

# 錯誤、不準確或滲入的色彩

如果您的列印輸出有下列其中一個列印品質問題,請嘗試使用本節中的解決方 法。

- 顏色看起來不正確 例如,綠色在列印輸出中變成藍色。
- 顏色互相浸染,或在紙張上變模糊了。邊緣出現羽毛狀,不夠清晰銳利。 如果顏色顯示錯誤、不準確或互相滲染,請嘗試下列的解決方法。
- 解決方案 1:確認您使用的是原廠 HP 墨水匣
- 解決方案 2[:檢查進紙匣中放入的紙張](#page-81-0)
- 解決方案 3[:檢查紙張類型](#page-81-0)
- 解決方案 4[:檢查墨水存量](#page-81-0)
- 解決方案 5[:檢查列印設定](#page-82-0)
- 解決方案 6[:校正列印頭](#page-82-0)
- 解決方案 7[:清潔列印頭](#page-82-0)
- 解決方案 8[:請聯絡](#page-83-0) HP 支援

# 解決方案 **1**:確認您使用的是原廠 **HP** 墨水匣

解決方案**:** 請檢查您的墨水匣是否為原廠 HP 墨水匣。

HP 建議您使用原廠 HP 墨水匣。原廠 HP 墨水匣是專為 HP 印表機設計,並 通過在 HP 印表機上的測試,可在多次使用後仍能產生精美的列印效果。

 $\mathbb B^{\prime}$  附註 HP 無法保證非 HP 耗材的品質或可靠度。保固不包含因使用非 HP 耗材而產生的產品服務或維修需求。

如果您確定您購買的是原廠 HP 墨水匣,請至:

[www.hp.com/go/anticounterfeit](http://www.hp.com/go/anticounterfeit)

原因**:** 使用了非 HP 的墨水匣。

如果這樣無法解決問題,請嘗試下一個解決方案。

### <span id="page-81-0"></span>解決方案 **2**:檢查進紙匣中放入的紙張

解決方案**:** 確定置入的紙張正確,沒有皺折或太厚。

- 置入紙張時,將要列印的一面朝下。例如,如果您要放入光面相片紙,放 入紙張時光面朝下。
- 確定進紙匣中的紙張平整且沒有皺折。如果列印時紙張太靠近列印頭,墨 水可能會變模糊。如果紙張凸起、有皺折或太厚(如信封),便可能會發 生這種情形。

如需詳細資訊,請參閱:

[放入媒體](#page-25-0)

原因**:** 置入的紙張不正確,或有皺折或是太厚。

如果這樣無法解決問題,請嘗試下一個解決方案。

# 解決方案 **3**:檢查紙張類型

解決方案**:** HP 建議您使用 HP 紙張或任何其他適用於產品的紙張類型。 請隨時確定所要列印的紙張平整。若要在列印影像時取得最佳的效果,請使

用 HP 進階相紙。

將特殊媒體放入原始的包裝材料,並且放在可密封的塑膠袋中,置於乾燥涼 爽的平面。準備列印時,僅取出打算使用的紙張。完成列印時,將未用完的 相紙置於塑膠袋中。這樣可避免相紙捲曲。

*『* 附註 關於這個問題,您的墨水耗材並沒有問題。因此,不必更換墨水匣 或列印頭。

如需詳細資訊,請參閱:

[選取列印材質](#page-18-0)

原因**:** 進紙匣中置入的紙張種類錯誤。

如果這樣無法解決問題,請嘗試下一個解決方案。

# 解決方案 **4**:檢查墨水存量

解決方案**:** 檢查墨水匣中估計的墨水存量。

附註 墨水存量警示和指示器僅提供規劃用途的預估。當您收到墨水量偏 低的警示時,請考慮先添購更換用的墨水匣,以免屆時耽誤到列印工作。 直到列印品質讓人無法接受,您才需要更換墨水匣。

如需詳細資訊,請參閱:

[檢查預估的墨水存量](#page-56-0)

原因**:** 墨水匣的墨水可能不足。

<span id="page-82-0"></span>如果這樣無法解決問題,請嘗試下一個解決方案。

# 解決方案 **5**:檢查列印設定

解決方案**:** 檢查列印設定。

- 檢查列印設定,查看色彩設定是否不正確。 例如,檢查文件是否設為以灰階列印。或者,檢查進階色彩設定(如飽和 度、亮度或色調等)是否設為修改色彩外觀。
- 檢查列印品質設定,確定該設定符合產品中所放入的紙張類型。 如果色彩會互相浸染,您可能需要選擇較低的列印品質設定。如果您要列 印高品質相片,則請選擇較高的設定,然後確定進紙匣內裝的是 HP 高級 相片紙之類的相片紙。
- 附註 某些電腦螢幕上面所呈現的色彩,可能會與印在紙上的色彩略有出 入。此種情況並非表示產品、列印設定或墨水匣有問題。故不需要進一步 的疑難排解。

如需詳細資訊,請參閱:

[選取列印材質](#page-18-0)

原因**:** 列印設定的設定不正確。 如果這樣無法解決問題,請嘗試下一個解決方案。

# 解決方案 **6**:校正列印頭

解決方案**:** 校正列印頭。 校正印表機有助於獲得最佳的列印品質。 如需詳細資訊,請參閱: [校正列印頭](#page-98-0)

原因**:** 印表機需要校正。

如果這樣無法解決問題,請嘗試下一個解決方案。

# 解決方案 **7**:清潔列印頭

解決方案**:** 檢查下列可能發生的問題,然後清潔列印頭。

- 檢查墨水匣上的橘色拉式垂片。確實將垂片完全取下。
- 確定所有墨水匣都已正確裝妥。
- 確認已使用**電源**按紐正確關閉裝置的電源。這樣可讓裝置正確保護列印 頭。

<span id="page-83-0"></span>清潔列印頭後,列印一份列印品質報告。評估列印品質報告以查看列印品質 問題是否仍存在。

如需詳細資訊,請參閱:

- [清潔列印頭](#page-97-0)
- [列印並評估列印品質報告](#page-59-0)

原因**:** 列印頭需要清潔。

如果這樣無法解決問題,請嘗試下一個解決方案。

# 解決方案 **8**:請聯絡 **HP** 支援

解決方案**:** 請聯絡 HP 支援進行維修服務。

前往:[www.hp.com/support.](http://www.hp.com/support)

如果出現提示,選擇您的國家/地區,然後按一下「聯絡 HP」以取得技術支 援的資訊。

原因**:** 列印頭發生問題。

# 墨水沒有完全填滿文字或圖形

若因墨水沒有完全填滿文字或圖形,所以看起來有部分地方遺漏或空白,請嘗試 下列解決方案。

- 解決方案 1:確認您使用的是原廠 HP 墨水匣
- 解決方案 2[:檢查墨水存量](#page-84-0)
- 解決方案 3[:檢查列印設定](#page-84-0)
- 解決方案 4[:檢查紙張類型](#page-84-0)
- 解決方案 5[:清潔列印頭](#page-85-0)
- 解決方案 6[:請聯絡](#page-85-0) HP 支援

# 解決方案 **1**:確認您使用的是原廠 **HP** 墨水匣

解決方案**:** 請檢查您的墨水匣是否為原廠 HP 墨水匣。

HP 建議您使用原廠 HP 墨水匣。原廠 HP 墨水匣是專為 HP 印表機設計,並 通過在 HP 印表機上的測試,可在多次使用後仍能產生精美的列印效果。

 $\bar{\mathbb{B}}$  附註 HP 無法保證非 HP 耗材的品質或可靠度。保固不包含因使用非 HP 耗材而產生的產品服務或維修需求。

如果您確定您購買的是原廠 HP 墨水匣,請至:

[www.hp.com/go/anticounterfeit](http://www.hp.com/go/anticounterfeit)

原因**:** 使用了非 HP 的墨水匣。

### <span id="page-84-0"></span>解決方案 **2**:檢查墨水存量

解決方案**:** 檢查墨水匣中估計的墨水存量。

附註 墨水存量警示和指示器僅提供規劃用途的預估。當您收到墨水量偏 低的警示時,請考慮先添購更換用的墨水匣,以免屆時耽誤到列印工作。 直到列印品質讓人無法接受,您才需要更換墨水匣。

如需詳細資訊,請參閱:

[檢查預估的墨水存量](#page-56-0)

原因**:** 墨水匣的墨水可能不足。 如果這樣無法解決問題,請嘗試下一個解決方案。

# 解決方案 **3**:檢查列印設定

解決方案**:** 檢查列印設定。

- 檢查紙張類型設定,確定該設定符合進紙匣中放入的紙張類型。
- 檢查列印品質設定並確認沒有將品質設定得過低。 以高列印品質設定列印影像,例如「最佳」或「最大 dpi」。

原因**:** 紙張類型或列印品質設定不正確。

如果這樣無法解決問題,請嘗試下一個解決方案。

### 解決方案 **4**:檢查紙張類型

解決方案**:** HP 建議您使用 HP 紙張或任何其他適用於產品的紙張類型。

請隨時確定所要列印的紙張平整。若要在列印影像時取得最佳的效果,請使 用 HP 進階相紙。

將特殊媒體放入原始的包裝材料,並且放在可密封的塑膠袋中,置於乾燥涼 爽的平面。準備列印時,僅取出打算使用的紙張。完成列印時,將未用完的 相紙置於塑膠袋中。這樣可避免相紙捲曲。

 $\mathbb B^{\nu}$  附註 關於這個問題,您的墨水耗材並沒有問題。因此,不必更換墨水匣 或列印頭。

如需詳細資訊,請參閱:

[選取列印材質](#page-18-0)

原因**:** 進紙匣中置入的紙張種類錯誤。

如果這樣無法解決問題,請嘗試下一個解決方案。

### <span id="page-85-0"></span>解決方案 **5**:清潔列印頭

解決方案**:** 如果先前的解決方法仍無法解決問題,請嘗試清潔列印頭。 清潔列印頭後,列印一份列印品質報告。評估列印品質報告以杳看列印品質 問題是否仍存在。

如需詳細資訊,請參閱:

- [清潔列印頭](#page-97-0)
- [列印並評估列印品質報告](#page-59-0)

原因**:** 列印頭需要清潔。

如果這樣無法解決問題,請嘗試下一個解決方案。

#### 解決方案 **6**:請聯絡 **HP** 支援

解決方案**:** 請聯絡 HP 支援進行維修服務。

前往:[www.hp.com/support.](http://www.hp.com/support)

如果出現提示,選擇您的國家/地區,然後按一下「聯絡 HP」以取得技術支 援的資訊。

原因**:** 列印頭發生問題。

# 列印輸出在靠近無邊框列印件底部的地方有扭曲的水平條紋

如果您的無邊框列印件在底部有模糊的條紋或線條,請嘗試下列解決方法。

- $\mathbb B^r$  附註 關於這個問題,您的墨水耗材並沒有問題。因此,不必更換墨水匣或列 印頭。
- 解決方案 1:檢查紙張類型
- 解決方案 2[:使用較高的列印品質設定](#page-86-0)
- 解決方案 3[:旋轉影像](#page-86-0)

# 解決方案 **1**:檢查紙張類型

解決方案**:** HP 建議您使用 HP 紙張或任何其他適用於產品的紙張類型。

請隨時確定所要列印的紙張平整。若要在列印影像時取得最佳的效果,請使 用 HP 進階相紙。

將相片材質儲存在原始的包裝材料,放在可密封的塑膠袋中,並置於乾燥涼 爽的平面。準備列印時,僅取出打算使用的紙張。完成列印時,將未用完的 相紙置於塑膠袋中。這樣可避免相紙捲曲。

如需詳細資訊,請參閱:

#### [選取列印材質](#page-18-0)

原因**:** 進紙匣中置入的紙張種類錯誤。

<span id="page-86-0"></span>如果這樣無法解決問題,請嘗試下一個解決方案。

# 解決方案 **2**:使用較高的列印品質設定

解決方案**:** 檢查列印品質設定並確認沒有將品質設定得過低。 以高列印品質設定列印影像,例如「最佳」或「最大 dpi」。 原因**:** 列印品質設定設得過低。

如果這樣無法解決問題,請嘗試下一個解決方案。

### 解決方案 **3**:旋轉影像

解決方案: 如果問題仍然存在,請使用與印表機一起安裝的軟體或另一種軟 體應用程式,將影像旋轉 180 度,使影像中的淡藍色、灰色或棕色色調不會 列印在頁面底部。

原因**:** 在一致的淺色區域中較容易發現問題,因此旋轉影像可能有幫助。

# 列印輸出有水平條紋或線條

如果您的列印輸出會在頁面上出現橫貫整張紙的線條、條紋或污點,請嘗試下列 解決方案。

- 解決方案 1:確定已正確放入紙張
- 解決方案 2:檢查印表機設定
- 解決方案 3[:檢查墨水存量](#page-87-0)
- 解決方案 4[:校正列印頭](#page-87-0)
- 解決方案 5[:清潔列印頭](#page-87-0)
- 解決方案 6[:請聯絡](#page-88-0) HP 支援

# 解決方案 **1**:確定已正確放入紙張

解決方案**:** 確定紙張已正確裝入進紙匣。 如需詳細資訊,請參閱:

[放入媒體](#page-25-0)

原因**:** 未正確置入紙張。

如果這樣無法解決問題,請嘗試下一個解決方案。

# 解決方案 **2**:檢查印表機設定

解決方案**:** 檢查列印品質設定並確認沒有將品質設定得過低。 以高列印品質設定列印影像,例如「最佳」或「最大 dpi」。

<span id="page-87-0"></span>檢查媒體設定。確認選取的媒體符合放入裝置中的媒體。

原因**:** 產品的列印品質設定太低。

如果這樣無法解決問題,請嘗試下一個解決方案。

# 解決方案 **3**:檢查墨水存量

解決方案**:** 檢查墨水匣中估計的墨水存量。

附註 墨水存量警示和指示器僅提供規劃用途的預估。當您收到墨水量偏 低的警示時,請考慮先添購更換用的墨水匣,以免屆時耽誤到列印工作。 直到列印品質讓人無法接受,您才需要更換墨水匣。

如需詳細資訊,請參閱:

[檢查預估的墨水存量](#page-56-0)

原因**:** 墨水匣的墨水可能不足。

如果這樣無法解決問題,請嘗試下一個解決方案。

#### 解決方案 **4**:校正列印頭

解決方案**:** 校正列印頭。 校正印表機有助於獲得最佳的列印品質。 如需詳細資訊,請參閱: [校正列印頭](#page-98-0) 原因**:** 印表機需要校正。

如果這樣無法解決問題,請嘗試下一個解決方案。

## 解決方案 **5**:清潔列印頭

解決方案**:** 檢查下列可能發生的問題,然後清潔列印頭。

清潔列印頭後,列印一份列印品質報告。評估列印品質報告以查看列印品質 問題是否仍存在。

如需詳細資訊,請參閱:

- [清潔列印頭](#page-97-0)
- [列印並評估列印品質報告](#page-59-0)

原因**:** 列印頭需要清潔。

如果這樣無法解決問題,請嘗試下一個解決方案。

### <span id="page-88-0"></span>解決方案 **6**:請聯絡 **HP** 支援

解決方案**:** 請聯絡 HP 支援進行維修服務。

前往:[www.hp.com/support.](http://www.hp.com/support)

如果出現提示,選擇您的國家/地區,然後按一下「聯絡 HP」以取得技術支 援的資訊。

原因**:** 列印頭發生問題。

# 列印輸出褪色或顏色太暗

如果列印輸出中的顏色不夠明亮鮮豔,請嘗試下列解決方案。

- 解決方案 1:檢查列印設定
- 解決方案 2:檢查紙張類型
- 解決方案 3[:檢查墨水存量](#page-89-0)
- 解決方案 4[:清潔列印頭](#page-89-0)
- 解決方案 5[:請聯絡](#page-89-0) HP 支援

# 解決方案 **1**:檢查列印設定

解決方案**:** 檢查列印設定。

- 檢查紙張類型設定,確定該設定符合進紙匣中放入的紙張類型。
- 檢查列印品質設定並確認沒有將品質設定得過低。 以高列印品質設定列印影像,例如「最佳」或「最大 dpi 」。

原因**:** 紙張類型或列印品質設定不正確。

如果這樣無法解決問題,請嘗試下一個解決方案。

#### 解決方案 **2**:檢查紙張類型

解決方案**:** HP 建議您使用 HP 紙張或任何其他適用於產品的紙張類型。 請隨時確定所要列印的紙張平整。若要在列印影像時取得最佳的效果,請使 用 HP 進階相紙。

將特殊媒體放入原始的包裝材料,並且放在可密封的塑膠袋中,置於乾燥涼 爽的平面。準備列印時,僅取出打算使用的紙張。完成列印時,將未用完的 相紙置於塑膠袋中。這樣可避免相紙捲曲。

*L* 附註 關於這個問題,您的墨水耗材並沒有問題。因此,不必更換墨水匣 或列印頭。

如需詳細資訊,請參閱:

[選取列印材質](#page-18-0)

原因**:** 進紙匣中置入的紙張種類錯誤。

<span id="page-89-0"></span>如果這樣無法解決問題,請嘗試下一個解決方案。

### 解決方案 **3**:檢查墨水存量

### 解決方案**:** 檢查墨水匣中估計的墨水存量。

附註 墨水存量警示和指示器僅提供規劃用途的預估。當您收到墨水量偏 低的警示時,請考慮先添購更換用的墨水匣,以免屆時耽誤到列印工作。 直到列印品質讓人無法接受,您才需要更換墨水匣。

如需詳細資訊,請參閱:

[檢查預估的墨水存量](#page-56-0)

原因**:** 墨水匣的墨水可能不足。 如果這樣無法解決問題,請嘗試下一個解決方案。

#### 解決方案 **4**:清潔列印頭

解決方案**:** 如果先前的解決方法仍無法解決問題,請嘗試清潔列印頭。 清潔列印頭後,列印一份列印品質報告。評估列印品質報告以查看列印品質 問題是否仍存在。

如需詳細資訊,請參閱:

- [清潔列印頭](#page-97-0)
- [列印並評估列印品質報告](#page-59-0)

原因**:** 列印頭需要清潔。

如果這樣無法解決問題,請嘗試下一個解決方案。

#### 解決方案 **5**:請聯絡 **HP** 支援

解決方案**:** 請聯絡 HP 支援進行維修服務。

前往:[www.hp.com/support.](http://www.hp.com/support)

如果出現提示,選擇您的國家/地區,然後按一下「聯絡 HP」以取得技術支 援的資訊。

原因**:** 列印頭發生問題。

#### 列印輸出看起來模糊或失真

如果您的列印輸出不夠清晰或不清楚,請嘗試下列解決方法。

**l 附註** 關於這個問題,您的墨水耗材並沒有問題。因此,不必更換墨水匣或列 印頭。

- ☆ **提示** 檢視本節的解決方法後,您可前往 HP 的網站杳看是否有其他的疑難排 解說明。如需詳細資訊,請造訪:[www.hp.com/support](http://www.hp.com/support).
- 解決方案 1:檢查列印設定
- 解決方案 2:請使用品質較高的影像
- 解決方案 3:請以較小的尺寸列印影像
- 解決方案 4:校正列印頭

# 解決方案 **1**:檢查列印設定

解決方案**:** 檢查列印設定。

- 檢查紙張類型設定,確定該設定符合進紙匣中放入的紙張類型。
- 檢查列印品質設定並確認沒有將品質設定得過低。 以高列印品質設定列印影像,例如「最佳」或「最大 dpi」。

原因**:** 紙張類型或列印品質設定不正確。

如果這樣無法解決問題,請嘗試下一個解決方案。

# 解決方案 **2**:請使用品質較高的影像

解決方案**:** 使用較高解析度的影像。

如果您要列印的是相片或圖片,而其解析度過低,則列印出來就有可能模糊 或失真。

如果已重新調整數位相片或掃描處理圖片的大小,則列印輸出可能模糊或失 真。

原因**:** 影像的解析度過低。

如果這樣無法解決問題,請嘗試下一個解決方案。

# 解決方案 **3**:請以較小的尺寸列印影像

解決方案**:** 縮小影像的大小並進行列印。

如果您要列印的是相片或圖片,而其列印大小設定過大,則列印輸出可能模 糊或失真。

如果已重新調整數位相片或掃描處理圖片的大小,則列印輸出可能模糊或失 真。

原因**:** 影像以較大的尺寸列印。

如果這樣無法解決問題,請嘗試下一個解決方案。

### 解決方案 **4**:校正列印頭

解決方案**:** 校正列印頭。

<span id="page-91-0"></span>校正印表機有助於獲得最佳的列印品質。

如需詳細資訊,請參閱:

[校正列印頭](#page-98-0)

原因**:** 印表機需要校正。

# 列印輸出有垂直條紋

解決方案**:** HP 建議您使用 HP 紙張或任何其他適用於產品的紙張類型。

請隨時確定所要列印的紙張平整。若要在列印影像時取得最佳的效果,請使 用 HP 進階相紙。

將特殊媒體放入原始的包裝材料,並且放在可密封的塑膠袋中,置於乾燥涼 爽的平面。準備列印時,僅取出打算使用的紙張。完成列印時,將未用完的 相紙置於塑膠袋中。這樣可避免相紙捲曲。

 $\mathbb B$ " 附註 關於這個問題,您的墨水耗材並沒有問題。因此,不必更換墨水匣 或列印頭。

如需詳細資訊,請參閱:

[選取列印材質](#page-18-0)

原因**:** 進紙匣中置入的紙張種類錯誤。

# 列印輸出傾斜或歪曲

如果您的列印輸出不清楚,請嘗試下列解決方案。

- 解決方案 1:確定已正確放入紙張
- 解決方案 2:確定僅置入一種類型的紙張
- 解決方案 3: 確認後方機蓄或雙面列印器已安裝牢固

解決方案 **1**:確定已正確放入紙張

解決方案**:** 確定紙張已正確裝入進紙匣。 如需詳細資訊,請參閱:

[放入媒體](#page-25-0)

原因**:** 未正確置入紙張。

如果這樣無法解決問題,請嘗試下一個解決方案。

### 解決方案 **2**:確定僅置入一種類型的紙張

解決方案**:** 一次只放入一種紙張類型。 原因**:** 進紙匣中置入了超過一種類型的紙張。 <span id="page-92-0"></span>如果這樣無法解決問題,請嘗試下一個解決方案。

# 解決方案 **3**:確認後方機蓋或雙面列印器已安裝牢固

解決方案**:** 請確保後方機門已穩固安裝。

如果您為了清除卡紙而取下後蓋,請將它裝回去。輕輕將後方機門往前推直 到卡住定位。

原因**:** 後方機門未穩固安裝。

# 紙張背面的墨水條紋

如果列印輸出的紙張背面有模糊的墨水,請嘗試下列解決方案。

- 解決方案 1:在一張普通紙上進行列印
- 解決方案 2:等候墨水乾掉

# 解決方案 **1**:在一張普通紙上進行列印

**解決方案:** 列印一張或多張普通紙,讓其吸收產品中多餘的墨水。

### 使用普通紙吸收多餘墨水

- **1.** 在進紙匣中放入數張普通紙。
- **2.** 等待五分鐘。
- **3.** 列印一份字數少的文件或空文件。
- **4.** 檢查紙張背面是否有墨水。如果紙張背面仍有墨水,請試著再列印到另一 張普通紙上。

原因**:** 墨水積聚在印表機內部的位置,就是列印時紙張背面停留的位置。 如果這樣無法解決問題,請嘗試下一個解決方案。

#### 解決方案 **2**:等候墨水乾掉

解決方案: 請至少等候 30 分鐘,讓印表機內部的墨水乾掉,接著再次嘗試 列印工作。

原因**:** 印表機內的多餘墨水需要變乾。

# <span id="page-93-0"></span>進紙匣內的紙張無法進紙

嘗試下列解決方案以解決該問題。解決方法按順序列出,最有效的解決方法在最 前面。若第一個解決方案不能解決問題,請繼續嘗試其他解決方案,直到問題解 決為止。

- 解決方案 1:重新啓動產品
- 解決方案 2:確定已正確放入紙張
- 解決方案 3:檢查列印設定
- 解決方案 4:清潔滾筒
- 解決方案 5[:檢查是否卡紙](#page-94-0)
- 解決方案 6[:產品送修](#page-94-0)

### 解決方案 **1**:重新啟動產品

解決方案: 關閉產品,然後拔下電源線。插回電源線,然後按「電源」按<del>鈕</del> 以開啟產品。

原因**:** 產品發生錯誤。

如果這樣無法解決問題,請嘗試下一個解決方案。

# 解決方案 **2**:確定已正確放入紙張

解決方案**:** 確定紙張已正確裝入進紙匣。

如需詳細資訊,請參閱:

### [放入媒體](#page-25-0)

原因**:** 未正確置入紙張。

如果這樣無法解決問題,請嘗試下一個解決方案。

#### 解決方案 **3**:檢查列印設定

### 解決方案**:** 檢查列印設定。

- 檢查紙張類型設定,確定該設定符合進紙匣中放入的紙張類型。
- 檢查列印品質設定並確認沒有將品質設定得過低。 以高列印品質設定列印影像,例如「最佳」或「最大 dpi」。

原因**:** 紙張類型或列印品質設定不正確。

如果這樣無法解決問題,請嘗試下一個解決方案。

解決方案 **4**:清潔滾筒

解決方案**:** 清潔滾筒。

<span id="page-94-0"></span>確定已備妥下列材料:

- 非棉絨布,或不會脫落或留下纖維的柔軟材料。
- 蒸餾水、過濾水或瓶裝水(自來水中可能含有會損壞墨水匣的雜質)。

# 原因**:** 滾筒髒污,需要清潔。

如果這樣無法解決問題,請嘗試下一個解決方案。

#### 解決方案 **5**:檢查是否卡紙

解決方案**:** 檢查裝置前方的紙張是否有污垢。清除找到的任何污垢。

- 注意 嘗試從裝置的前面清除卡紙可能會損壞列印機制。請務必從後方機 蓋或雙面列印器存取及清除夾紙。
- 原因**:** 紙張可能有污垢,但是感應器未偵測到。

### 解決方案 **6**:產品送修

解決方案**:** 如果您已完成上述解決方案提供的所有步驟,請洽詢 HP 支援的 維修服務。

前往:[www.hp.com/support.](http://www.hp.com/support)

如果出現提示,選擇您的國家/地區,然後按一下「聯絡 HP」以取得技術支 援的資訊。

原因**:** 您的產品需要維修。

# 黑色文字品質不佳

如果列印輸出中的文字不夠清晰以及邊緣粗糙,請嘗試下列解決方案。

- 附註 關於這個問題,您的墨水耗材並沒有問題。因此,不必更換墨水匣或列 印頭。
- 解決方案 1:嘗試重新列印前,請稍候片刻
- 解決方案 2:請使用 TrueType 或 [OpenType](#page-95-0) 字型
- 解決方案 3[:校正列印頭](#page-95-0)
- 解決方案 4[:清潔列印頭](#page-95-0)

# 解決方案 **1**:嘗試重新列印前,請稍候片刻

解決方案**:** 如果黑色墨水匣是新的,請稍候片刻,印表機會自動處理,清除 這個問題。黑色列印品質應該會在幾個小時內有所改善。如果您無法等候, 可以清理列印頭,但這會浪費較多墨水,而且在自動處理問題程序完成前, 還是可能出現品質不良的黑色文字。

<span id="page-95-0"></span>原因**:** 在執行自動處理程序後,許多黑色列印品質的問題就獲得解決。

# 解決方案 **2**:請使用 **TrueType** 或 **OpenType** 字型

解決方案**:** 請使用 TrueType 或 OpenType 字型可以確保產品能夠列印平滑 的字型。選擇字型時,請尋找 TrueType 或 OpenType 圖示。

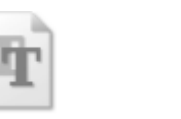

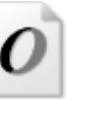

TrueType 圖示 OpenType 圖示

原因**:** 字型是自訂的大小。

有些軟體應用程式提供了自訂字型,它們在放大或列印時,邊緣會成鋸齒 狀。另外,如果您列印的是文字的點陣圖,在放大或列印時,邊緣可能會成 鋸齒狀。

如果這樣無法解決問題,請嘗試下一個解決方案。

# 解決方案 **3**:校正列印頭

解決方案**:** 校正列印頭。 校正印表機有助於獲得最佳的列印品質。 如需詳細資訊,請參閱: [校正列印頭](#page-98-0)

原因**:** 印表機需要校正。

如果這樣無法解決問題,請嘗試下一個解決方案。

### 解決方案 **4**:清潔列印頭

解決方案**:** 如果先前的解決方法仍無法解決問題,請嘗試清潔列印頭。 清潔列印頭後,列印一份列印品質報告。評估列印品質報告以查看列印品質 問題是否仍存在。

如需詳細資訊,請參閱:

- [清潔列印頭](#page-97-0)
- [列印並評估列印品質報告](#page-59-0)

原因**:** 列印頭需要清潔。

# <span id="page-96-0"></span>產品列印速度緩慢

如果產品列印的速度非常慢,請嘗試下列解決方案。

- 解決方案 1:使用較低的列印品質設定
- 解決方案 2:檢查墨水存量
- 解決方案 3:請聯絡 HP 支援

### 解決方案 **1**:使用較低的列印品質設定

解決方案**:** 檢查列印品質設定。「最佳」及「最大 dpi」提供最好的品質但 是列印速度較「一般」或「草圖」慢。「草圖」提供最快的列印速度。

原因**:** 列印品質設定設為高。

如果這樣無法解決問題,請嘗試下一個解決方案。

# 解決方案 **2**:檢查墨水存量

解決方案**:** 檢查墨水匣中估計的墨水存量。

附註 墨水存量警示和指示器僅提供規劃用途的預估。當您收到墨水量偏 低的警示時,請考慮先添購更換用的墨水匣,以免屆時耽誤到列印工作。 直到列印品質讓人無法接受,您才需要更換墨水匣。

如需詳細資訊,請參閱:

[檢查預估的墨水存量](#page-56-0)

原因**:** 墨水匣的墨水可能不足。墨水不足可能會造成列印頭過熱。當列印頭 過熱時,印表機會減慢速度以便降溫。

如果這樣無法解決問題,請嘗試下一個解決方案。

#### 解決方案 **3**:請聯絡 **HP** 支援

解決方案**:** 請聯絡 HP 支援進行維修服務。

前往:[www.hp.com/support.](http://www.hp.com/support)

如果出現提示,選擇您的國家/地區,然後按一下「聯絡 HP」以取得技術支 援的資訊。

原因**:** 產品發生問題。

# 進階列印頭維護

如果您在列印時遇到問題,可能是列印頭發生問題。只有在收到解決列印品質問 題的指示時,才需要執行下列章節所述的步驟。 執行不必要的校正與清潔程序可能會浪費墨水,並縮短墨水匣的壽命。 若您看到有關墨水匣的錯誤訊息,請參閱錯誤 [\(Windows\)](#page-112-0)以取得更多資訊。

<span id="page-97-0"></span>本節主題如下:

- 清潔列印頭
- [校正列印頭](#page-98-0)

# 清潔列印頭

如果您的列印輸出上有條紋或有不正確或消失的顏色,則表示列印頭可能需要清 潔。

清潔分為兩個步驟。每一個步驟均會持續約兩分鐘,同時使用一張紙及大量的墨 水。每個步驟結束後,請檢視列印頁的品質。只有當列印品質不佳時,才需啓動 下一階段的清潔操作。

如果在您完成兩個清潔步驟後,列印品質仍不佳,請嘗試校正印表機。若清潔與 校正後,列印品質仍存在問題,請聯絡 HP 支援。

附註 清潔列印頭會耗用墨水,因此僅於必要時才清潔列印頭。清潔程序耗時 數分鐘。過程中可能出現噪音。清潔列印頭前,請確定放入紙張。如需詳細 資訊,請參閱[放入媒體。](#page-25-0) 如果以不正常方式關閉裝置,可能會造成列印品質問題。如需詳細資訊,請 參閱[裝置關機。](#page-15-0)

# 從控制台清潔列印頭

- **1.** 將未使用過的 Letter、A4 或 Legal 一般白紙放入主進紙匣中。
- **2.** 按住**小**(電源按鈕),按 2 次✖(取消按鈕),按 1 次<mark>→</mark>(恢復按鈕),放 開山 (電源按鈕)。

# 從印表機工具箱清潔列印頭 **(Windows)**

- **1.** 將未使用過的 Letter、A4 或 Legal 一般白紙放入主進紙匣中。
- **2.** 在 HP 解決方案中心中,按一下「設定」。
- **3.** 在「列印設定」區域中,按一下「印表機工具箱」。

là 附註 您也可以從「列印屬性」對話方塊中開啓「印表機工具箱」。在 「列印內容」對話方塊中,按一下「功能」標籤,然後按一下「印表機服 務」。

即出現「印表機工具箱」。

- **4.** 按一下「裝置服務」索引標籤。
- **5.** 按一下「清潔列印頭」。
- **6.** 請依提示進行操作,直到您滿意輸出的品質為止,然後按一下「完成」。

### <span id="page-98-0"></span>從工具箱清潔列印頭 **(Mac OS X)**

- **1.** 按一下底座中的 「HP 裝置管理員」圖示。
	- $\bar{\mathbb{B}}$  附註 如果「HP 裝置管理員」未出現在底座中,請按一下功能選項列右 端的「聚光」圖示,並在方塊中輸入「HP 裝置管理員」,然後按一下 「HP 裝置管理員」項目。
- **2.** 選擇 「維修印表機」。
- **3.** 按一下要清理的裝置,再按一下「確定」。
- **4.** 選擇「清潔列印頭」,然後按一下「清潔」。

### 從內嵌式 **Web** 伺服器清潔列印頭

- **1.** 將未使用過的 Letter、A4 或 Legal 一般白紙放入主進紙匣中。
- **2.** 按一下「設定」標籤,按一下左邊窗格中的「裝置服務」,從「列印品質」 區段中的下拉式清單選取「清潔列印頭」,然後按一下「執行診斷」。

### 校正列印頭

本產品在第一次安裝時,會自動校正列印頭。

當印表機狀態頁面顯示任何彩色區塊中出現條紋或白線時,或者您的列印輸出出 現列印品質問題時,您可能需要使用這項功能。

### 從控制台校正列印頭

- **1.** 將未使用過的 Letter、A4 或 Legal 一般白紙放入主進紙匣中。
- 2. <br>**2. 控制面板:**按住(<sup>l</sup>)(雷源按鈕),按 3 次 (l)(恢復按鈕),放開(<sup>l</sup>)(雷源按 鈕)。

# 從印表機工具箱校正印表機

- **1.** 將未使用過的 Letter、A4 或 Legal 一般白紙放入主進紙匣中。
- **2.** 在 HP 解決方案中心中,按一下「設定」。
- **3.** 在「列印設定」區域中,按一下「印表機工具箱」。

附註 您也可以從「列印屬性」對話方塊中開啟「印表機工具箱」。在 「列印內容」對話方塊中,按一下「功能」標籤,然後按一下「印表機服 務」。

即出現「印表機工具箱」。

- **4.** 按一下「裝置服務」索引標籤。
- **5.** 按一下「校正印表機」。 本產品會列印測試頁、校正列印頭及校正印表機。請回收或丟棄該頁面。

# 從工具箱校正列印頭 **(Mac OS X)**

- **1.** 按一下底座中的 「HP 裝置管理員」圖示。
	- $\bar{\mathbb{B}}$  附註 如果「HP 裝置管理員」未出現在底座中,請按一下功能選項列右 端的「聚光」圖示,並在方塊中輸入「HP 裝置管理員」,然後按一下 「HP 裝置管理員」項目。
- **2.** 選擇 「維修印表機」。
- **3.** 按一下要清理的裝置,再按一下「確定」。
- **4.** 從左側的功能表中選取「校正」,然後按一下「校正」。

# 從內嵌式 **Web** 伺服器校正列印頭

- **1.** 將未使用過的 Letter、A4 或 Legal 一般白紙放入主進紙匣中。
- **2.** 按一下「設定」標籤,按一下左邊窗格中的「裝置服務」,從「列印品質」 區段中的下拉式清單選取「校正印表機」,然後按一下「執行診斷」。

# 解決送紙問題

### 印表機或紙匣不支援媒體

務請使用裝置及紙匣支援的印材, 如需詳細資訊,請參閱[被支援之印材的規格。](#page-21-0)

# 印材無法自紙匣夾起

- 檢查印材有無插入紙匣, 如需詳細資訊,請參[閱放入媒體。](#page-25-0) 載入前請先將壓 緊的印材翻鬆。
- 印材導桿應調整到所裝入印材的標示位置。 另外也請確定導軌適度地緊貼著 紙疊。
- 確定紙匣中的紙材沒有捲曲的情形。 向捲曲的反方向彎曲紙張以將其展平。
- 使用特殊印材時,請將進紙匣裝滿。 特殊印材只能小量供應時,請用大小相 同的其他紙張墊底,使紙匣填滿。 (某些印材在紙匣完全裝滿時,比較容易 被挾起。)

# 紙材沒有正確地出來

• 請確認出紙匣托板已拉開,否則列印出來的文件可能掉出裝置。

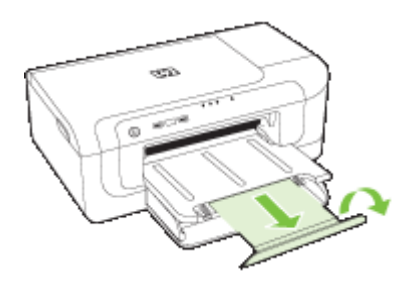

• 取出出紙匣中的過多媒體。 紙匣可容納的紙張張數有限制。

# 紙張歪扭

- 印材裝入紙匣時務必貼齊印材導桿。 如有必要,將紙匣拉出裝置,重新載入 印材,並將紙張導桿貼緊印材邊緣。
- 請先將雙面列印單元安裝好。
- 切勿在裝置列印中將印材載入。

# 一次夾起多張印材

- 載入前請先將壓緊的印材翻鬆。
- 印材導桿應調整到所裝入印材的標示位置。 另外也請確定導軌適度地緊貼著 紙疊。
- 紙匣中切勿裝入過多的紙張。
- 請使用 HP 印材以獲得最佳的效能及效率。

# 解決裝置管理問題

本節說明如何解決管理裝置時常見的問題。 本節目錄如下:

• 內建 Web 伺服器無法開啟

# 內建 **Web** 伺服器無法開啟

# 檢查網路設定

- 切勿以電話線或跳線將裝置連上網路。 詳細的說明,請參[閱設定裝置](#page-43-0) [\(Windows\)](#page-43-0) 或設定裝置 [\(Mac OS X\)](#page-45-0)。
- 確認網路線已妥善插入裝置。
- 網路集線器,交換器,或路由器已開機且正常運作。

# 檢查電腦

請確認所用的電腦已連上網路。

# 檢查 **Web** 瀏覽器

請確定 Web 瀏覽器符合最低系統需求。如需詳細資訊,請參閱內建 Web [伺服器](#page-142-0) [規格](#page-142-0)。

# 檢查裝置 **IP** 位址

• 請列印網路配置頁,用控制面板察看裝置的 IP 位址。詳細的說明,請參閱[瞭](#page-42-0) [解網路設定或無線狀態報告](#page-42-0)。

• 在 DOS 模式下,Ping 裝置的 IP 位址。 例如,IP 位址若為 123.123.123.123,即應在 MS-DOS 提示下輸入下列指 令:

C:\Ping 123.123.123.123

MS-DOS 若有回應出現,表示 IP 位址正確無誤。 出現逾時回應時,代表 IP 位址有誤。

# 解決網路問題

*『* 附註 處理下列任何問題後,請再執行一次安裝程式。

# 一般網路問題疑難排解

- 無法在電腦上安裝裝置軟體時,請檢查下列項目:
	- 連結電腦及裝置的各纜線均已連結妥善。
	- 網路作業正常且網路集線器已開機。
	- 。 對 Windows 電腦,包括防毒程式、spyware 保護程式及韌體在內的任何 應用程式均關閉或停用。
	- 裝置及要使用該一裝置的電腦均安裝於同一網段。
	- 安裝程式若無法偵測到裝置,請列印網路配置頁,並在安裝程式中手動輸 入 IP 位址。如需詳細資訊,請參[閱瞭解網路設定或無線狀態報告](#page-42-0)
- 對 Windows 雷腦,請檢杳裝置驅動程式中新增的連接埠是否與裝置的 IP 位 址吻合。
	- 列印裝置的網路配置頁。
	- 按一下「開始」,指向「設定」,然後按一下「印表機」或「印表機和傳 真」。
		- 或 -

按一下「開始」,按一下「控制台」,再按兩下「印表機」。

- 在裝置圖示上按滑鼠右鍵,按一下「內容」,再按一下「連接埠」選項標 籤。
- 選擇裝置的 TCP/IP 連接埠,再選擇「設定連接埠」。
- 比較對話方塊的 IP 位址及網路配置頁上的 IP 位址是否相符。 兩者若不 相同,請修改對話方塊中的 IP 位址,使與網路配置頁上的 IP 位址完全一 致。
- 按兩次「確定」儲存設定並關閉對話方塊。

### 連結有線網路時的問題

- 控制面板的網路指示燈若未亮起,請逐項檢查「一般網路疑難排解」中的條 件是否符合。
- 雖然 HP 並不建議指定固定 IP 位址給裝置,但此法確實能解決與個人防火牆 衝突等安裝問題。

# 解決無線問題

如果完成無線設定及軟體安裝之後,裝置無法與網路通訊,請依照顯示順序執行 下列其中一項或多項工作。

- 基本無線疑難排解
- 進階無線疑難排解

# 基本無線疑難排解

依照顯示的順序執行下列步驟。

 $\mathbb B^{\prime}$  附註 如果您是初次設定無線連線,而且使用隨附的軟體,則務必確定 USB 纜線連接裝置和電腦。

# 步驟 **1 -** 確認無線 **(802.11)** 燈亮起

如果 HP 裝置無線按鈕旁的藍燈未亮起,表示無線功能尙未開啓。按住**無線**鈕 3 秒鐘,然後放開按鈕,即可啟動無線通訊。

 $\mathbb B^{\prime}$  附註 如果您的 HP 裝置支援 Ethernet,務必確定 Ethernet 纜線未連接到裝 置。連接 Ethernet 纜線會關閉 HP 裝置的無線功能。

### 步驟 **2 -** 重新啟動無線網路的元件

關閉路由器和 HP 裝置,然後以下列順序重新將它們開啓:先開啓路由器,再開 啟 HP 裝置。如果仍然無法連線,請關閉路由器、HP 裝置和電腦。有時候關閉 電源再開啟,就可以解決網路通訊問題。

# 步驟 **3 -** 執行無線網路測試

針對無線網路問題,請執行「無線網路測試」。要列印「無線網路測試」頁面, 請按住**無線**按鈕,然後按下**恢復**按鈕兩次。然後放開所有按鈕。如果偵測到問 題,列印出來的測試報告會包含建議做法,應該有助於解決問題。

# 進階無線疑難排解

如果您已嘗試過「基本疑難排解」一節中提供的建議,但是仍然無法將 HP 裝置 連線到無線網路,請依照顯示的順序嘗試下列建議:

- [確定電腦已經連線到您的網路](#page-103-0)
- 確定 HP [裝置已連接至網路](#page-104-0)
- [檢查防火牆軟體是否封鎖通訊](#page-105-0)
- <span id="page-103-0"></span>• 確認 HP [裝置在線上而且就緒](#page-105-0)
- [您的無線路由器使用的是隱藏的](#page-106-0) SSID
- 確定 HP [裝置的無線版本設為預設印表機驅動程式\(僅](#page-106-0) Windows)
- 確定 HP [網路裝置支援服務正在執行\(僅](#page-107-0) Windows)
- [新增硬體位址至無線存取點](#page-107-0) (WAP)

# 確定電腦已經連線到您的網路

# 檢查有線 **(Ethernet)** 連線

- ▲ 許多電腦在從路由器連接到電腦的 Ethernet 纜線連接埠旁都有指示燈。通常 會有兩個指示燈,一個亮著,另一個閃爍。如果電腦有指示燈,請查看指示 燈是否亮起。如果燈號未亮起,請嘗試重新將 Ethernet 纜線連接電腦與路由 器。如果您仍未看見燈亮起,則可能是路由器、Ethernet 纜線或您的電腦發 生問題。
	- 附註 Macintosh 電腦沒有指示燈。若要在 Macintosh 電腦上檢查 Ethernet 連線,請按一下底座的「系統喜好設定」,然後按一下「網路」。如果 Ethernet 連線運作正常, 「內建 Ethernet」 就會出現在連線清單中, 並 且包含 IP 位址和其他狀態資訊。如果「內建 Ethernet」 未出現在清單 中,則可能是路由器、Ethernet 纜線或您的電腦發生問題。如需詳細資 訊,請按一下視窗中的「說明」按鈕。

# 檢查無線連線

- **1.** 確定您電腦的無線已開啟。如需詳細資訊,請參閱電腦隨附的說明文件。
- **2.** 如果您未使用唯一網路名稱 (SSID),那麼您的無線電腦可能會連接到附近不 屬於您的網路。

下列步驟可協助判斷電腦是否連接到您的網路。

### **Windows**

- **a**. 依序按一下「開始」、「控制台」,指向「網路連線」,然後按一下「檢 視網路狀態及工作」「」。 或者 按一下「開始」,選取「設定」,按一下「控制台」,按兩下「網路連 線」,按一下「檢視」功能表,然後選取「詳細內容」。 當您繼續下個步驟時,將網路對話方塊維持開啟。
- **b**. 從無線路由器上拔下電源線。電腦的連線狀態應該會變成「未連線」。
- **c**. 將電源線重新連接至無線路由器。連線狀態應該會變成「已連線」。

# <span id="page-104-0"></span>**Mac OS X**

- ▲ 按一下螢幕頂端功能表列中的「AirPort」 圖示。從出現的功能表可以判 斷 AirPort 是否已開啟,以及電腦連線的無線網路。
	- $\mathbb{F}^\ast$  附註 如需有關 AirPort 連線的詳細資訊,請按一下底座的「系統喜好」 設定」,然後按一下「網路」。如果無線連線運作正常,則連線清單 中 AirPort 旁邊會出現一個綠點。如需詳細資訊,請按一下視窗中的 「說明」按鈕。

如果無法將電腦連接至網路,請連絡為您架設網路的人或路由器廠商,因為您的 路由器或電腦可能有硬體問題。

如果您無法存取網際網路,而且使用執行 Windows 的雷腦,您也可以存取位於 [www.hp.com/sbso/wireless/tools-setup.html?jumpid=reg\\_R1002\\_USEN](http://www.hp.com/sbso/wireless/tools-setup.html?jumpid=reg_R1002_USEN) 的 「 HP 網路小幫手」協助您設定網路。(此網站僅提供英文內容)

# 確定 **HP** 裝置已連接至網路

如果您的裝置不是連接到與電腦同一個網路,將無法在網路上使用該 HP 裝置。 遵循本節所述的步驟,檢查您的裝置是否連接到正確的網路。

# 確認 **HP** 裝置位於網路上

- 1. 如果 HP 裝置支援 Ethernet 網路而且連線到 Ethernet 網路,請確定 Ethernet 纜線未插入裝置背面。如果 Ethernet 纜線插入裝置背面,則會停用無線連線 能力。
- **2.** 如果 HP 裝置連接到無線網路,請列印裝置的「無線組態」頁。如需詳細資 訊,請參[閱瞭解網路設定或無線狀態報告](#page-42-0)。
	- ▲ 頁面列印完成後,檢查「網路狀態」及 URL:

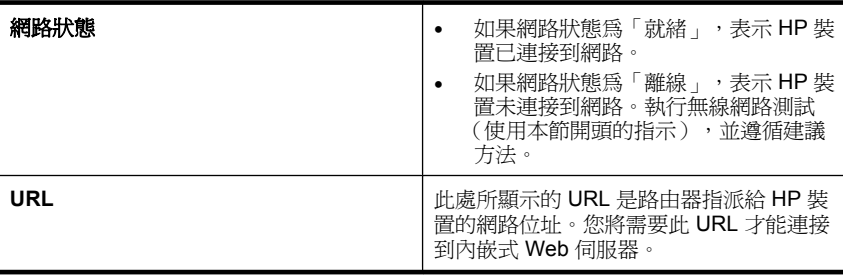

# <span id="page-105-0"></span>查看是否可以存取內嵌式 **Web** 伺服器 **(EWS)**

▲ 在確定電腦和 HP 裝置都連線至網路後,可以藉由存取裝置的內嵌式 Web 伺 服器 (EWS) 確認兩者是否位於相同網路上。如需詳細資訊,請參閱內建 [Web](#page-35-0) [伺服器](#page-35-0)。

# 若要存取 **EWS**

- **a**. 在電腦上開啟通常用來存取網際網路的 Web 瀏覽器(例如 Internet Explorer 或 Safari) 。在網址方塊中輸入 HP 裝置的 URL,如同在「網路 組態百, 中所顯示的 URL (例如 http://192.168.1.101)。
	- $\Box$ " 附註 如果您的瀏覽器使用 Proxy 伺服器,您可能需要先將它停用, 才能存取 EWS。
- **b**. 如果您可以存取 EWS,請嘗試在網路上使用 HP 裝置(例如列印)以檢 查網路設定是否成功。
- **c**. 如果無法存取 EWS 或在網路上使用 HP 裝置依然有問題,請繼續下一個 有關防火牆的章節。

# 檢查防火牆軟體是否封鎖通訊

如果無法存取 EWS 而且確定電腦和 HP 裝置已連線至相同網路,則可能是因為 防火牆安全軟體封鎖了通訊。暫時關閉電腦上執行的所有防火牆安全軟體,並再 次嘗試存取 EWS。如果您可以存取 EWS,請嘗試使用 HP 裝置(進行列印)。 如果可以存取 EWS,而且在關閉防火牆的情況下可以使用 HP 裝置,您必須重 新設定防火牆設定,以便允許電腦和 HP 裝置在網路上彼此通訊。 能够連上 EWS,但即使關閉防火牆仍無法用 HP 裝置時,請啓用防火牆軟體來

辨識 HP 裝置。

#### 確認 **HP** 裝置在線上而且就緒

已安裝 HP 軟體時,您可從電腦檢查 HP 裝置的狀態為暫停或離線,以免誤用。 請按下列步驟檢查 HP 裝置的狀態:

# **Windows**

**1.** 按一下「開始」,指向「設定」,然後按一下「印表機」或「印表機和傳 真」。

- 或 -

按一下「開始」,按一下「控制台」,再按兩下「印表機」。

**2.** 如果電腦上的印表機未顯示於「詳細資料」檢視中,請按一下「檢視」功能 表,然後按一下「詳細資料」。

- <span id="page-106-0"></span>**3.** 根據印表機狀態,進行下面的其中一個操作:
	- a. HP 裝置為「離線」時,在裝置圖示上按一下滑鼠右鍵,再按一下「使用 連線印表機」。
	- **b**. HP 裝置為「暫停」時,在裝置圖示上按一下滑鼠右鍵,再按一下「恢復 列印」。
- **4.** 嘗試在網路上使用 HP 裝置。

### **Mac OS X**

- **1.** 按一下底座的「系統喜好設定」,然後按一下「列印&傳真」。
- **2.** 選取 HP 裝置,然後按一下「列印佇列」。
- **3.** 如果出現的視窗中顯示「工作已停止」,請按一下「啟動工作」。

如果執行上述步驟後可以使用 HP 裝置,但是當您繼續使用裝置時卻發現問題依 然存在,則可能是防火牆的干擾。如果依然無法在網路上使用 HP 裝置,請繼續 下一章節,取得其他疑難排解說明。

# 您的無線路由器使用的是隱藏的 **SSID**

如果您的無線路由器或 Apple AirPort Base Station 使用隱藏的 SSID, 則 HP 裝 置將不會自動偵測網路。

# 確定 **HP** 裝置的無線版本設為預設印表機驅動程式(僅 **Windows**)

如果您再次安裝軟體,安裝程式可能會在您的「印表機」或「印表機和傳真」資 料夾中建立另一個版本的印表機驅動程式。如果列印或連接 HP 裝置時發生問 題,請確定設為預設值的印表機驅動程式是正確的版本。

- **1.** 按一下「開始」,指向「設定」,然後按一下「印表機」或「印表機和傳 真」。
	- 或 -

按一下「開始」,按一下「控制台」,再按兩下「印表機」。

- **2.** 判斷「印表機」或「印表機和傳真」資料夾中的印表機驅動程式版本是否以 無線方式連線。
	- **a**. 在印表機圖示上按滑鼠右鍵,按一下「內容」,「文件預設値」,或「列 印喜好」。
	- **b**. 在「連接埠」標籤上,尋找清單中有勾號的連接埠。以無線方式連線的印 表機驅動程式版本的「連接埠說明」會是「標準 TCP/IP 連接埠」,位於 勾號旁邊。
- **3.** 請右點已以無線連結之印表機驅動程式版本的印表機圖示,選擇 「設定為預 設印表機」。
- 附註 資料夾中有多個 HP 裝置的圖示時,請右擊無線連上網路的印表機驅動 程式版本圖示,再按一下「設定為預設印表機」。

# <span id="page-107-0"></span>確定 **HP** 網路裝置支援服務正在執行(僅 **Windows**)

## 重新啟動 **HP** 網路裝置支援服務

- **1.** 刪除目前在列印佇列中的所有列印工作。
- **2.** 在桌面上以滑鼠右鍵按一下「我的電腦」或「電腦」,然後按一下「管理」。
- **3.** 連按兩下「服務及應用程式」,然後按一下「服務」。
- 4. 向下捲動服務清單,用滑鼠右鍵按一下「HP 網路裝置支援」,然後按一下 「重新啓動」。
- **5.** 當服務重新啟動後,再次嘗試在網路上使用 HP 裝置。

如果您能夠在網路上使用 HP 裝置,表示網路設定成功。

如果依然無法在網路上使用 HP 裝置,或者必須定期執行此步驟以便在網路上使 用裝置,這可能是防火牆的干擾。

如果依然無法運作,表示網路組態或路由器可能有問題。請連絡為您架設網路的 人或路由器廠商,以取得協助。

### 新增硬體位址至無線存取點 **(WAP)**

MAC 過濾安全機制是在 WAP 配置一組,可經無線網路存取點 (WAP) 連上網路 之裝置的 MAC 位址(亦稱「硬體位址」)。如果 WAP 沒有嘗試存取網路的裝 置之硬體位址,WAP 會拒絕該裝置存取網路。裝置的 MAC 位址被 WAP 濾除 時,請將裝置的 MAC 位址加入 WAP 的許可 MAC 位址清單。

- 列印網路組熊頁面。如需詳細資訊,請參閱瞭解網路設定或無線狀熊報告。
- 開啟 WAP 配置公用程式,將裝置的硬體位址加入許可 MAC 位址清單。

# 疑難排解安裝問題

下列說明若仍無法解決問題,請參[閱支援及保固](#page-131-0)中有關 HP 支援的資訊。

- 硬體安裝注意事項
- [軟體安裝注意事項](#page-109-0)
- [解決網路問題](#page-109-0)

# 硬體安裝注意事項

### 檢查裝置

- 請檢查並確認裝置內外的各項包裝膠帶及包裝物均已去除。
- 確定裝置內裝有紙張。
- 檢杳並確認除**電源**指示燈外,無其他任何開啓或閃爍的指示燈。 除**電源**指示 燈外,如有任何開啟或閃爍的指示燈,代表有故障發生。詳細的說明,請參 [閱控制面板指示燈說明](#page-123-0)。
- 確定裝置可列印列印狀態頁。
- 檢查後側護蓋或雙工器是否鎖入定位。
### 檢查硬體連結

- 檢查並確認所用的任何線材均在常狀態。
- 檢查並確認電源線妥善插入裝置及有電的插座。

## 檢查列印頭及墨水匣

- 確認列印頭與所有墨水匣穩固安裝在正確的色彩代碼插槽中。用力往下按每 個列印頭和墨水匣,確定接觸良好。若沒有全部安裝完成,裝置無法工作。
- 檢查各鎖栓及護蓋是否均已蓋好。

### 確定墨水匣都已正確裝妥

- **1.** 請確認本產品電源已經開啟。
- **2.** 從產品前方右側提起墨水匣存取蓋將它打開,直到門蓋在定位扣住。

**l 附註** 等到列印滑動架完全停止移動再繼續。

- **3.** 確定墨水匣安裝在正確的插槽中。 比對圖示形狀和墨水匣色彩與墨座上的圖示形狀和色彩。
- **4.** 用手指從墨水匣上方滑過,找出未完全卡入定位的任何墨水匣。
- **5.** 然後再將任何突起的墨水匣向下壓, 這樣應該就會卡入定位。
- **6.** 如果有一個墨水匣突起而您無法將其壓入定位,請關閉墨水匣存取擋門並檢 查錯誤是否消失。
	- 如果錯誤消失,就可以在此停止疑難排解程序。這表示錯誤已經解決。
	- 如果錯誤尚未消失,請繼續下一個步驟。
	- 如果沒有任何墨水匣突起,請繼續下一個步驟。
- **7.** 找到指示為錯誤的墨水匣,然後按下墨水匣上的固定片,將它從插槽中鬆開。
- **8.** 將墨水匣重新壓回定位。 當墨水匣正確固定時,固定片應該會發出喀的一聲。如果墨水匣未發出喀的 一聲,表示固定片可能需要重新調整。
- **9.** 從插槽取出墨水匣。
- **10.**將固定片對著墨水匣輕輕往外扳。

 $\Delta$  注意 請小心不要將固定片扳動超過 1.27 公分(0.5 英吋)。

**11.**重新安裝墨水匣。

這樣應該就會卡入定位。

- **12.**關閉墨水匣存取擋門,然後檢查錯誤是否消失。
- **13.**如果依然收到錯誤,請關閉本產品電源,然後再重新開機。

## 軟體安裝注意事項

### 檢查電腦系統

- 檢查並確認電腦執行的是被支援的作業系統。
- 檢查並確認電腦符合最低系統要求。
- 請檢查 Windows 裝置管理員中 USB 驅動程式是否被停用。
- Windows 電腦無法偵測到裝置時,請執行 (Starter CD 上的 util\ccc \uninstall.bat ) 移除安裝公用程式, 將裝置裝驅動程式完全移除。 重新啓動 電腦,再重新安裝裝置驅動程式。

### 證安裝前的必要條件

- 檢查並確認 Starter CD 內有作業系統所需的安裝軟體。
- 安裝軟體前,請先關閉任何其他程式。
- 電腦若無法識別所輸入的光碟機路徑,請檢查光碟機代碼是否正確。
- 如果雷腦無法識別光碟機中的 Starter CD, 請檢杳光碟是否損壞。 您可自 HP Web 網站 ([www.hp.com/support](http://www.hp.com/support))下載裝置驅動程式。

学 附註 解決任何問題後,請再執行一次安裝程式。

## 解決網路問題

### 一般網路問題疑難排解

- 無法在電腦上安裝裝置軟體時,請檢查下列項目:
	- 連結電腦及裝置的各纜線均已連結妥善。
	- 網路作業正常且網路集線器已開機。
	- 。 對 Windows 雷腦, 句括防毒程式、spyware 保護程式及韌體在內的任何 應用程式均關閉或停用。
	- 裝置及要使用該一裝置的電腦均安裝於同一網段。
	- 安裝程式若無法偵測到裝置,請列印網路配置頁,並在安裝程式中手動輸 入 IP 位址。詳細的說明,請參[閱瞭解網路設定或無線狀態報告](#page-42-0)。
- 對 Windows 電腦,請檢查裝置驅動程式中新增的連接埠是否與裝置的 IP 位 址吻合:
	- 列印裝置的網路配置頁。
	- 按一下「開始」,指向「設定」,然後按一下「印表機」或「印表機和傳 真」。

- 或 -

按一下「開始」,按一下「控制台」,再按兩下「印表機」。

- 在裝置圖示上按滑鼠右鍵,按一下「內容」,再按一下「連接埠」選項標 籤。
- 選擇裝置的 TCP/IP 連接埠,再選擇「設定連接埠」。
- 比較對話方塊的 IP 位址及網路配置頁上的 IP 位址是否相符。 兩者若不 相同,請修改對話方塊中的 IP 位址,使與網路配置頁上的 IP 位址完全一 致。
- 按兩次「確定」儲存設定並關閉對話方塊。

## 連結有線網路時的問題

- 控制面板的**網路**或無線指示燈若未亮起,請涿項檢杳「一般網路疑難排解」 中的條件是否符合。
- 雖然 HP 並不建議指定固定 IP 位址給裝置,但此法確實能解決與個人防火牆 衝突等安裝問題。

## 重設裝置的網路設定

- **1.** 按住<sup>82</sup>(網路按鈕)(在某些機型上,按下1秒無線按鈕),按下2)(恢復按 <del>鈕</del>)三次,然後放開<sup>28</sup>(網路按鈕)。電源指示燈會閃爍幾秒鐘。等候直到 電源指示燈亮起。
- 2. 按下**器**(網路按鈕)(在某些機型上,按下M無線按鈕,以列印網路配置 頁,並確認已經重設網路設定。網路名稱 (SSID) 預設為「hpsetup」,通訊 模式預設為「ad hoc」。

# 清除卡紙

印材在作業中偶爾會夾紙。 清除夾紙前請先試用下列解決方式。

- 確定所列印的印材符合規定。如需詳細資訊,請參[閱選取列印材質](#page-18-0)。
- 確定所列印的印材,沒有皺紋、摺疊、或損壞的情形。
- 進紙匣務必載入正確且不要太滿。如需詳細資訊,請參[閱放入媒體](#page-25-0)。
- [清除裝置夾紙](#page-111-0)
- [避免卡紙的秘訣](#page-111-0)

## <span id="page-111-0"></span>清除裝置夾紙

### 清除夾紙

- **1.** 清空出紙匣印材。
	- 注意 嘗試從裝置的前面清除卡紙可能會損壞列印機制。請務必從後方機 蓋或雙面列印器存取及清除夾紙。
- **2.** 檢查後側護蓋或雙面列印器。
	- **a**. 按後側護蓋或自動雙面列印器任一側的按鈕,取出護蓋或雙面列印器。

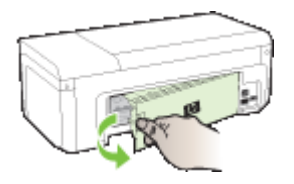

- **b**. 找出夾在裝置內的印材,用雙手抓住夾紙向外拉。
- **c**. 印表機內沒有卡紙時,而您又正在使用雙面列印器,請按自動雙面列印器 頂部的鎖栓,把護蓋向下壓。如果其中有卡紙,請小心取出。合上機蓋。

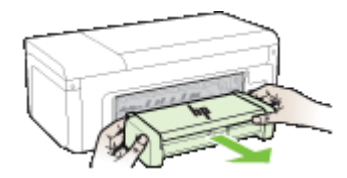

- **d**. 重新插入後側護蓋或雙面列印器。
- 3. 打開上蓋。裝置若仍有夾紙,請將列印頭移到裝置右側,取出任何殘紙或扭 曲的印材,並將紙張從裝置的上方向外拉。
	- △ 警告 裝置雷源開啓日列印頭卡住時,請不要將手伸入裝置中。掀開頂蓋 時,列印頭座組應回到裝置右側的位置。滑動架若未移向右側,清除夾紙 前請先將裝置關機。
- 4. 清除夾紙後,關閉所有護蓋,啓動裝置(如果已將其關閉),重送列印作業。

## 避免卡紙的秘訣

- 確定紙張路徑中沒有異物。
- 不要在紙匣中裝入過多印材,如需詳細資訊,請參[閱被支援之印材的規格](#page-21-0)。
- 裝置不在列印中時載入紙張。詳細的說明,請參[閱放入媒體](#page-25-0)。
- 不要使用捲曲或褶皺的印材。
- 務請使用符合規格的印材,如需詳細資訊,請參[閱選取列印材質](#page-18-0)。
- 出紙匣切勿太滿。
- 務請將列印紙張導桿在不引起曲摺的情形下,貼緊印材邊緣。

# 錯誤 **(Windows)**

- 列印頭問題 列印頭似乎缺少或損壞
- 列印頭不相容
- 列印頭問題和進階列印頭維護
- [裝置已中斷連線](#page-118-0)
- [墨水警示](#page-118-0)
- [墨水匣問題](#page-119-0)
- [墨水匣問題](#page-120-0)
- [紙張不符](#page-120-0)
- [墨水匣無法移動](#page-120-0)
- [卡紙](#page-120-0)
- [印表機紙張用盡。](#page-120-0)
- [墨水匣不相容](#page-121-0)
- [印表機離線](#page-121-0)
- [印表機暫停](#page-122-0)
- [文件列印失敗](#page-122-0)
- [用過的原廠](#page-122-0) HP 墨水匣
- [墨水供應量警告](#page-122-0)
- [一般印表機錯誤](#page-122-0)

## 列印頭問題 **-** 列印頭似乎缺少或損壞

請利用下列方法修正錯誤: [進階列印頭維護](#page-113-0)

## 列印頭不相容

## 安裝的列印頭不是供此印表機使用,或是可能已損壞。

請利用下列方法修正錯誤:

- [進階列印頭維護](#page-113-0)
- [耗材](#page-129-0)

## 列印頭問題和進階列印頭維護

本節主題如下:

- 列印頭問題 [下列列印頭發生問題](#page-113-0)
- [進階列印頭維護](#page-113-0)

## <span id="page-113-0"></span>列印頭問題 **-** 下列列印頭發生問題

請利用下列方法修正錯誤:

- 進階列印頭維護
- [耗材](#page-129-0)

## 進階列印頭維護

# 警告 僅依照「列印頭問題」錯誤訊息的程序重新安裝列印頭

## 重新安裝列印頭

- **1.** 請確認本產品已經開啟。
- **2.** 開啟墨水匣門。

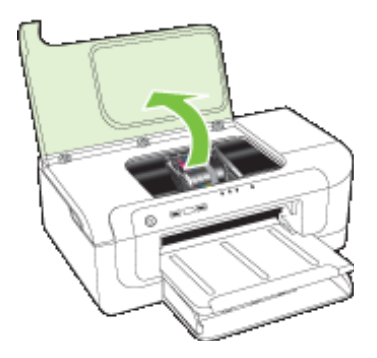

3. 取出所有墨水匣,將它們放在紙上,並且墨水出口朝上。

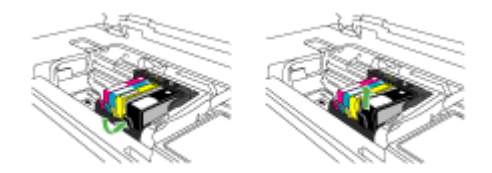

**4.** 提起列印墨匣上的卡榫把手。

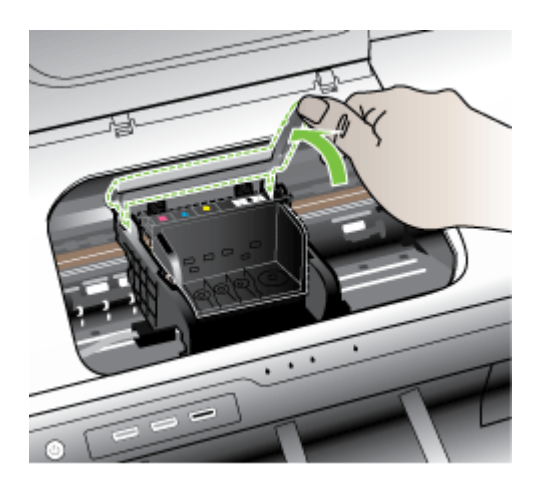

**5.** 向正上方提起列印頭,將其取出。

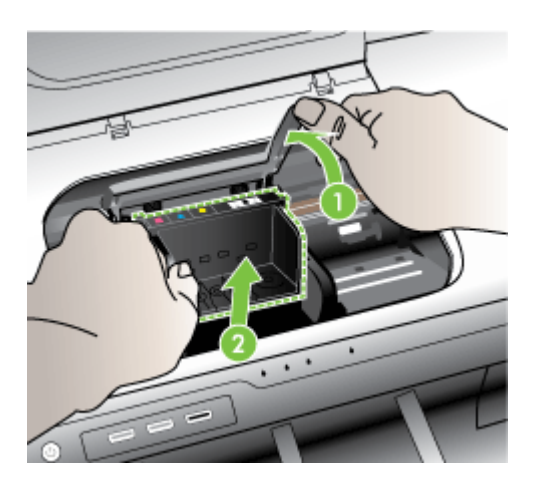

**6.** 清潔列印頭。

列印頭需要清潔的地方有三個區域:墨水噴嘴兩邊的塑膠坡道、噴嘴與電子 接點之間的邊緣,以及電子接點。

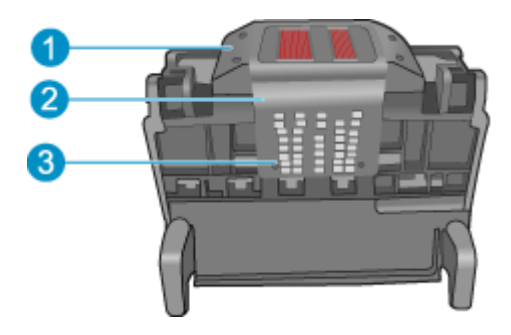

- 1 墨水噴嘴兩邊的塑膠坡道
- 2 噴嘴與接點之間的邊緣
- 3 電子接點

△ 注意 務心僅使用清潔材料來碰觸噴嘴與電子接點,不要用手指。

## 清潔列印頭

a. 稍微沾濕乾淨的非棉絨布,自下而上擦拭電子接點區。請不要超過噴嘴與 電子接點之間的邊緣。繼續清潔,直到非棉絨布上沒有新墨水為止。

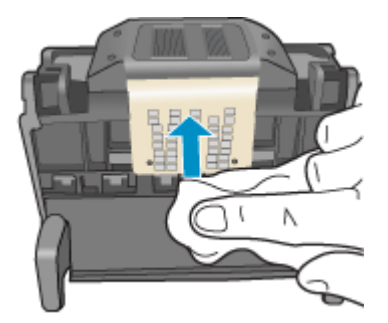

**b**. 使用乾淨的、稍微沾濕的非棉絨布,擦拭噴嘴與接點之間的邊緣所累積的 墨水及污垢。

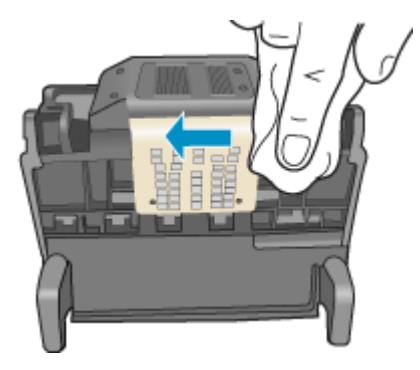

**c**. 使用乾淨的、稍微沾濕的非棉絨布,擦拭噴嘴兩邊的塑膠坡道。從噴嘴處 向外擦拭。

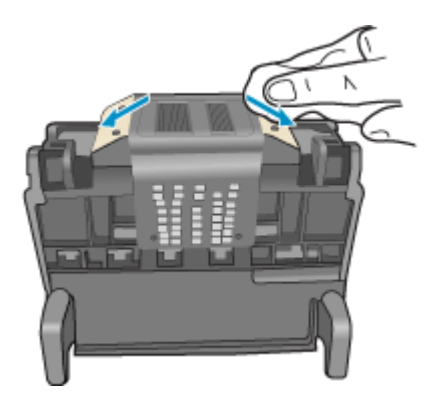

d. 進行下一個步驟前,請先使用乾的非棉絨布將先前清潔的區域擦乾。

**7.** 清潔產品內的電子接點。

## 清潔產品的電子接點

- **a**. 用瓶裝水或過濾水稍微沾濕乾淨的非棉絨布。
- **b**. 使用非棉絨布由上而下擦拭,清潔產品的電子接點。視需要使用多塊乾淨 的非棉絨布。繼續清潔,直到非棉絨布上沒有墨水為止。

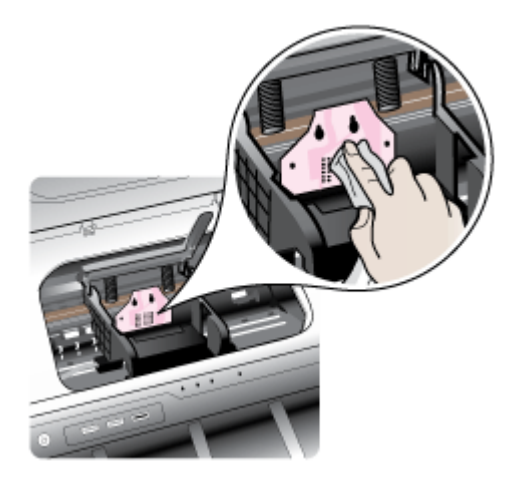

- **c**. 進行下一個步驟前,請先使用乾的非棉絨布擦乾該區域。
- 8. 請確認卡榫把手已經提起,然後重新插入列印頭。

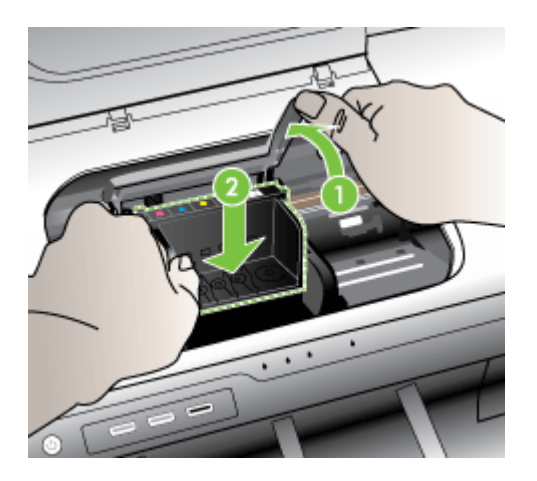

- <span id="page-118-0"></span>**9.** 慢慢放下卡榫把手。
	- $\mathbb B$  附註 請確認在放下卡榫把手之後,才重新安裝墨水匣。若未鎖緊卡榫把 手,可能會造成墨水匣位置不正確並發生列印問題。卡榫必須為放下狀 態,才能正確安裝墨水匣。
- 10.透過查看彩色圖案圖示將墨水匣滑入空插槽,直到它卡入定位,固定到插槽 中為止。

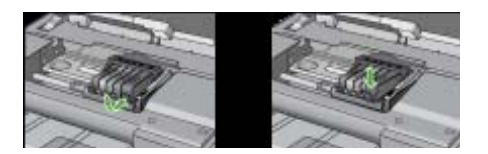

**11.**關上墨水匣蓋。

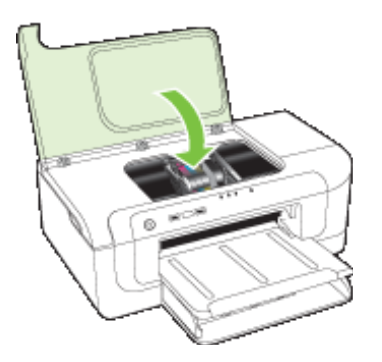

## 裝置已中斷連線

請利用下列方法修正錯誤: [硬體安裝注意事項](#page-107-0)

## 墨水警示

選擇錯誤

- HP [建議您準備好更換墨水匣,以便在列印品質變得無法接受時更換。](#page-119-0)
- [下列墨水匣中的墨水量可能已不足,且造成列印品質不佳,因此很快就會要](#page-119-0) 求更換墨水匣。HP [建議您準備好要安裝的更換墨水匣,以便在列印品質無法](#page-119-0) [接受時更換。](#page-119-0)
- [墨水系統出現故障](#page-119-0)

### <span id="page-119-0"></span>**HP** 建議您準備好更換墨水匣,以便在列印品質變得無法接受時更換。

請利用下列方法修正錯誤:

- [更換墨水匣](#page-57-0)
- [耗材](#page-129-0)
- 附註 墨水存量警示和指示器僅提供規劃用途的預估。當您收到墨水量偏低的 警示時,請考慮先添購更換用的墨水匣,以免屆時耽誤到列印工作。直到列 印品質讓人無法接受,您才需要更換墨水匣。

有關回收使用過墨水耗材的進一步資訊,請參閱 HP [噴墨耗材回收計劃。](#page-151-0)

## 下列墨水匣中的墨水量可能已不足,且造成列印品質不佳,因此很快就會要求更換墨水 匣。**HP** 建議您準備好要安裝的更換墨水匣,以便在列印品質無法接受時更換。

請利用下列方法修正錯誤:

- [更換墨水匣](#page-57-0)
- [耗材](#page-129-0)
- 附註 墨水存量警示和指示器僅提供規劃用途的預估。當您收到墨水量偏低的 警示時,請考慮先添購更換用的墨水匣,以免屆時耽誤到列印工作。直到列 印品質讓人無法接受,您才需要更換墨水匣。

有關回收使用過墨水耗材的進一步資訊,請參閱 HP [噴墨耗材回收計劃。](#page-151-0)

### 墨水系統出現故障

請利用下列方法修正錯誤:

關閉產品電源,拔下電源線,等候 10 秒鐘。接著,接回電源線並開啟產品。

若您持續收到此訊息,請記下產品顯示器上訊息提供的錯誤代碼,然後聯絡 HP 支援。請至 [www.hp.com/support](http://www.hp.com/support)。

如果出現提示,選擇您的國家/地區,然後按一下「聯絡 HP」以取得技術支援的 資訊。

原因:列印頭或墨水傳送系統出現故障,產品無法再列印。

## 墨水匣問題

選擇錯誤

- 下列墨水匣似乎遺失或損壞
- 墨水匣位於錯誤的插槽 [下列墨水匣位於錯誤的插槽中](#page-120-0)

### 下列墨水匣似乎遺失或損壞

請利用下列方法修正錯誤:

- [更換墨水匣](#page-57-0)
- [耗材](#page-129-0)

<span id="page-120-0"></span>附註 墨水存量警示和指示器僅提供規劃用途的預估。當您收到墨水量偏低的 警示時,請考慮先添購更換用的墨水匣,以免屆時耽誤到列印工作。直到列 印品質讓人無法接受,您才需要更換墨水匣。 有關回收使用過墨水耗材的進一步資訊,請參閱 HP [噴墨耗材回收計劃。](#page-151-0)

## 墨水匣位於錯誤的插槽 **-** 下列墨水匣位於錯誤的插槽中

確定墨水匣安裝在正確的插槽中。 請利用下列方法修正錯誤: [更換墨水匣](#page-57-0)

## 墨水匣問題

## 下列墨水匣發生問題

請利用下列方法修正錯誤:

- [更換墨水匣](#page-57-0)
- [耗材](#page-129-0)
- HP [噴墨耗材回收計劃](#page-151-0)

## 紙張不符

## 偵測到的紙張與所選擇的紙張尺寸或類型不符

請利用下列方法修正錯誤:

- [放入媒體](#page-25-0)
- [於特殊與自訂尺寸紙材上列印](#page-29-0)
- [變更列印設定](#page-27-0)

## 墨水匣無法移動

## 請關閉裝置電源。檢查裝置中是否夾紙或有其他異物

請利用下列方法修正錯誤:

- [清除裝置夾紙](#page-111-0)
- [硬體安裝注意事項](#page-107-0)

卡紙

出現夾紙(或進紙錯誤)。清除夾紙,然後按印表機上的「繼續」按鈕 請利用下列方法修正錯誤: [清除裝置夾紙](#page-111-0)

印表機紙張用盡。

## 放入更多紙張,然後按印表機正面的「繼續」按鈕。

<span id="page-121-0"></span>請利用下列方法修正錯誤:

[放入媒體](#page-25-0)

## 墨水匣不相容

選擇錯誤

- 下列墨水匣不適用於本印表機
- 下列墨水匣不滴用於本印表機,因為目前的設定不同

### 下列墨水匣不適用於本印表機

請利用下列方法修正錯誤:

- [更換墨水匣](#page-57-0)
- [耗材](#page-129-0)
- HP [噴墨耗材回收計劃](#page-151-0)

## 下列墨水匣不適用於本印表機,因為目前的設定不同

請利用下列方法修正錯誤:

- [更換墨水匣](#page-57-0)
- [耗材](#page-129-0)
- HP [噴墨耗材回收計劃](#page-151-0)

## 印表機離線

## 您的印表機目前為離線狀態

請利用下列方法修正錯誤:

## 檢查印表機是處於暫停還是離線狀態 **(Windows)**

- 1. 根據您的作業系統,執行下列其中一項:
	- Windows Vista: 在 Windows 工作列上,依序按一下「開始」、「控制 台」然後按一下「印表機」。
	- Windows XP: 在 Windows 工作列上,依序按一下「開始」、「控制 台」然後按一下「印表機和傳真」。
- **2.** 連按兩下產品圖示,開啟列印佇列。
- **3.** 在「印表機」功能選項中,確認「暫停列印」或「離線使用印表機」旁邊沒 有核取記號。
- **4.** 如果您已進行變更,現在請嘗試再次列印。

### 檢查印表機是處於暫停還是離線狀態 **(Mac OS X)**

- **1.** 依序按一下「系統喜好設定」、「列印&傳真」,然後按一下選取要使用的印 表機。
- **2.** 連按兩下產品圖示,開啟列印佇列。
- **3.** 如果選取「保留」,請按一下「繼續」。
- **4.** 如果您已進行變更,現在請嘗試再次列印。

## <span id="page-122-0"></span>印表機暫停

## 您的印表機目前為暫停狀態

請利用下列方法修正錯誤: [印表機離線](#page-121-0)

### 文件列印失敗

工作未能列印,因為列印系統發生錯誤。 [解決列印問題](#page-66-0).

### 用過的原廠 **HP** 墨水匣

## 下列為之前使用的墨水匣:

原廠 HP 墨水匣原本用於其他產品。

檢查目前列印工作的列印品質。如果不甚滿意,請嘗試清潔列印頭,杳看品質是 否有所改善。

請遵循顯示器或電腦螢幕上的提示繼續。

如需詳細資訊,請參[閱清潔列印頭](#page-97-0)。

附註 HP 建議您不要將墨水匣留在印表機外太久。如果安裝用過的墨水匣, 請檢查列印品質。如果品質不甚滿意,請從工具箱執行清潔程序。

## 墨水供應量警告

如果您在收到這則訊息之後準備移動或運送產品,務必讓產品保持平放狀態且不 要倒向一側,以免墨水漏出。 列印仍可繼續,但墨水系統的行為可能會有所變更。 產品接近墨水供應量上限。

### 一般印表機錯誤

如果您在收到這則訊息之後準備移動或運送產品,務必讓產品保持平放狀態且不 要倒向一側,以免墨水漏出。產品發生問題。

請記下訊息提供的錯誤代碼,再聯絡 HP 支援。前往:

### [www.hp.com/support.](http://www.hp.com/support)

如果出現提示,選擇您的國家/地區,然後按一下「聯絡 HP」以取得技術支援的 資訊。

# **6** 控制面板指示燈說明

控制面板指示燈顯示印表機狀態,對診斷列印方面的問題非常實用。本節說明控 制面板指示燈、其意義以及相關應採取的行動。

• 控制面板指示燈說明

# 控制面板指示燈說明

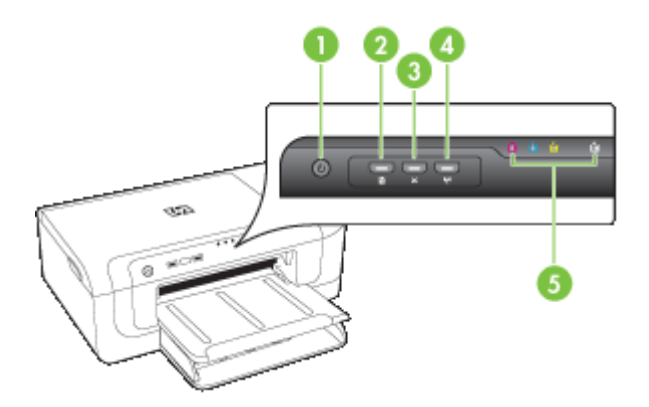

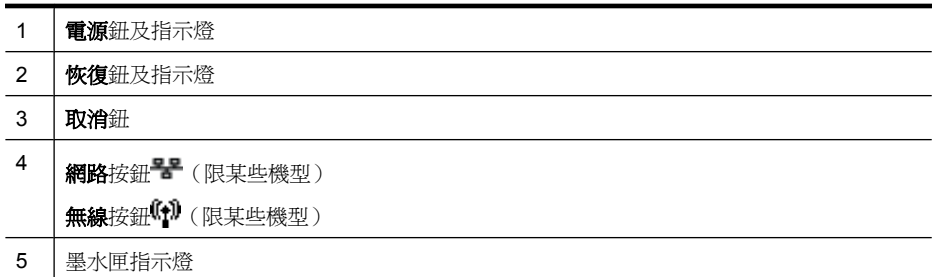

問題仍無法解決時,請瀏覽 HP 網站 ([www.hp.com/support](http://www.hp.com/support))上,最新的疑難排 解資訊或產品修改及更新。

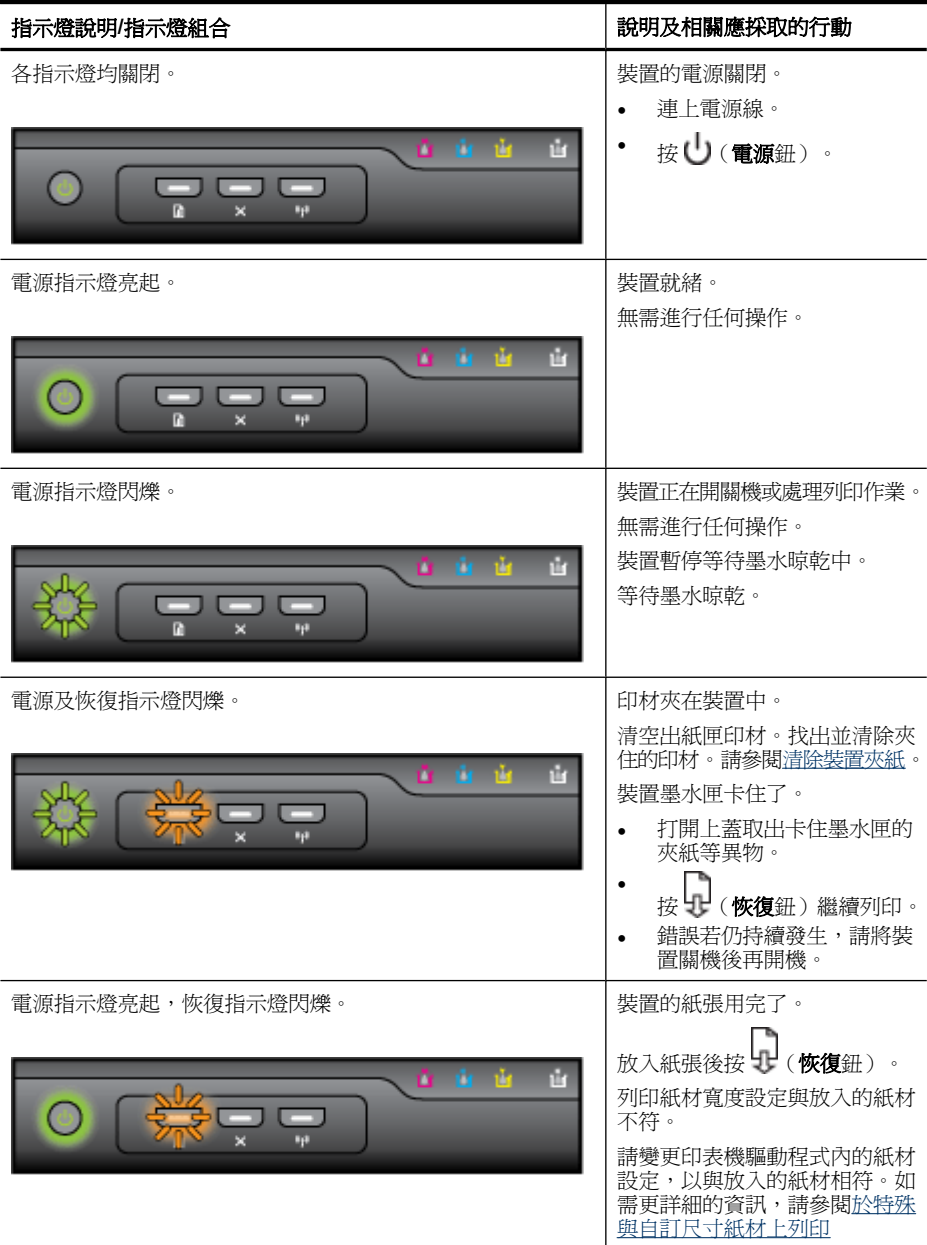

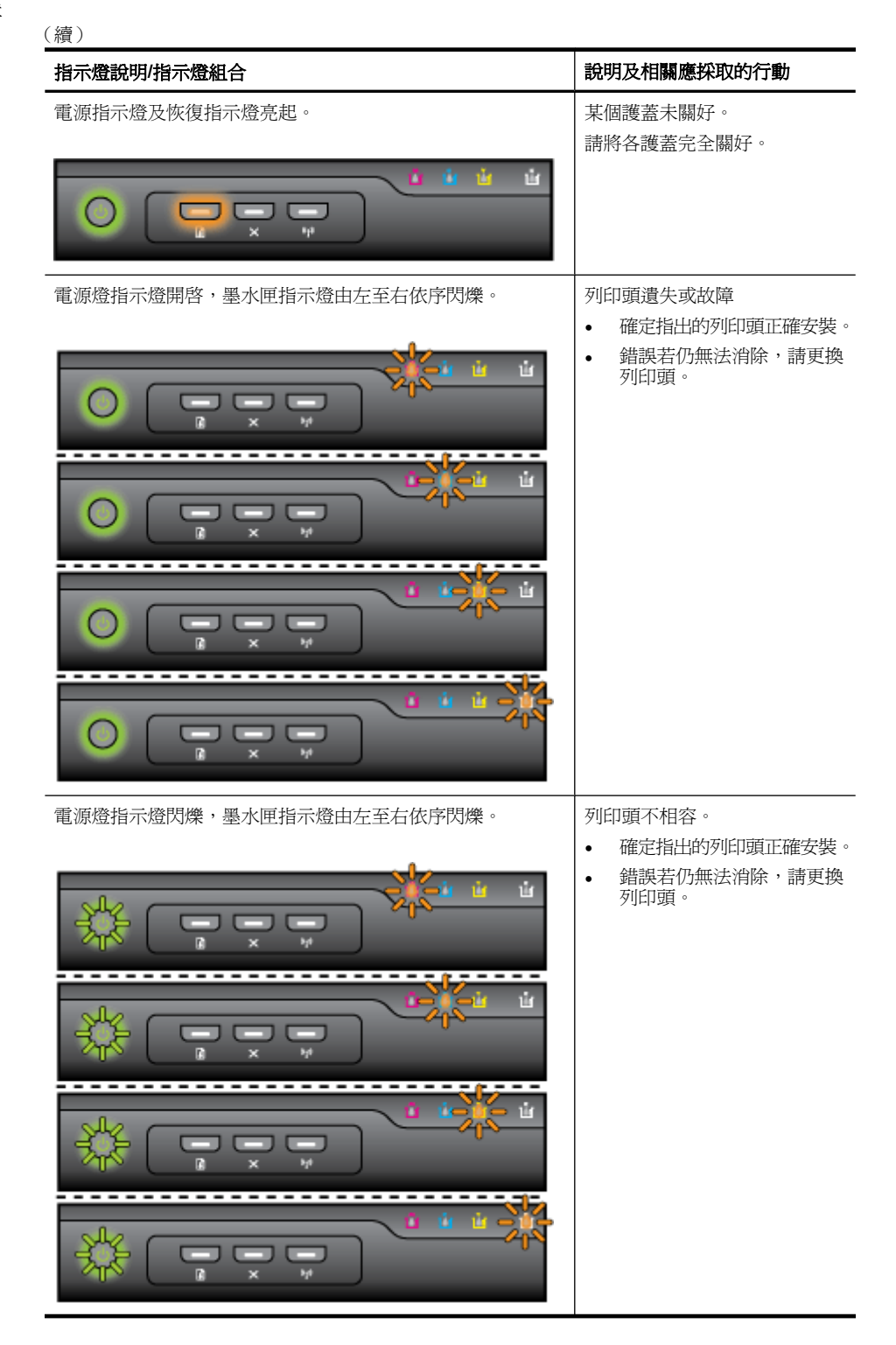

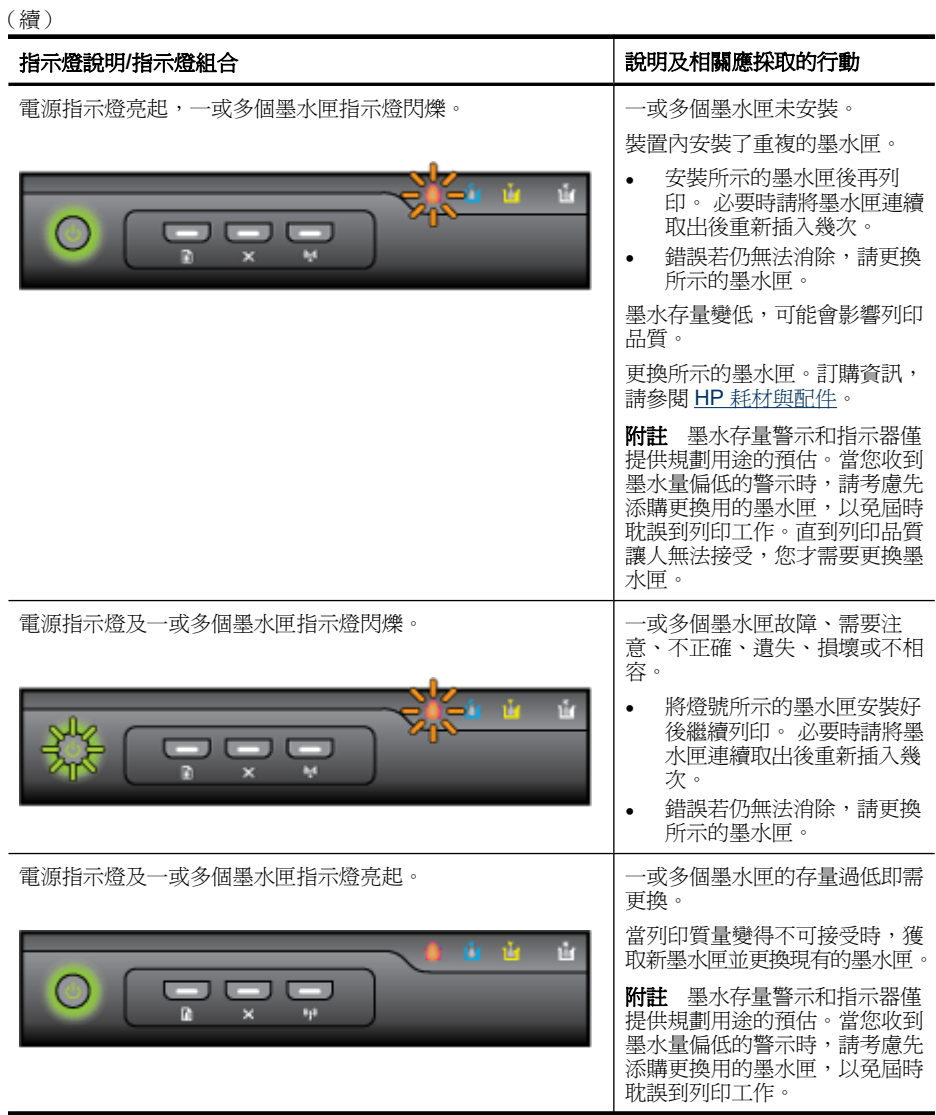

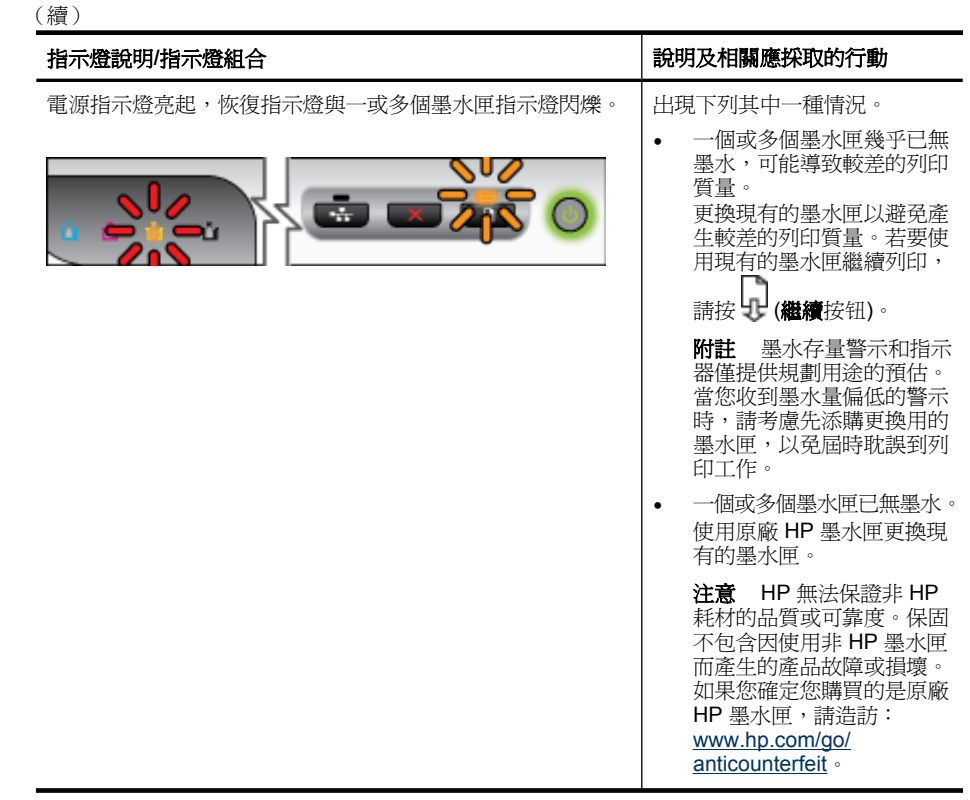

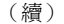

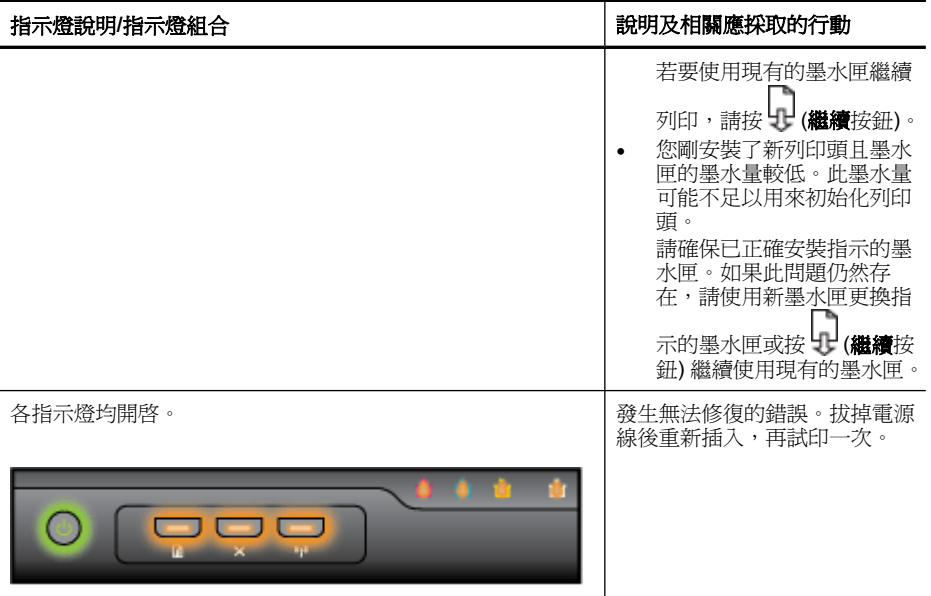

# <span id="page-129-0"></span>**A HP** 耗材與配件

本節說明裝置的 HP 耗材及配件, 相關資料會隨時修訂, 最新的資訊請上 HP 網站 ([www.hpshopping.com](http://www.hpshopping.com))瀏覽。 您亦可於本網站訂購 HP 耗材及配件。

- 線上訂購列印耗材
- 配件
- 耗材

## 線上訂購列印耗材

請打開隨 HP 印表機軟體安裝的 HP Solution Center 桌面圖示, 按一下「購買」圖示,線 上訂購耗材或建立可列印的訂購清單。選擇「線上訂購」或「列印我的訂購清單」。「HP 解決方案中心」會在您許可之後上載印表機資訊,包括型號、序號和估計的墨水存量。您 印表機中使用的 HP 耗材已預先選定。您可以變更數量、新增或移除項目,然後列印清 單,或是於 HP 商店或向其他線上經銷商(各國家/地區的選項有所不同)線上購買。墨 水匣資訊和線上購物的連結也會出現在墨水警示訊息中。

您也可以造訪 [www.hp.com/buy/supplies](http://www.hp.com/buy/supplies) 進行線上訂購。出現提示時,請選擇您的國家/ 地區,依照提示選取您的產品,然後選取需要的耗材。

附註 並非所有的國家/地區都支援線上訂購墨水匣。不過,許多國家都有透過電話訂 購、尋找當地商店和列印購物清單的資訊。此外,您可以選取 [www.hp.com/buy/](http://www.hp.com/buy/supplies) [supplies](http://www.hp.com/buy/supplies) 頁面頂端的「如何購買」選項,取得當地購買 HP 產品的資訊。

# 配件

附註 依您所在的國家/地區而異,您可能無法使用某些配件。如需詳細資訊,請至 [www.hp.com/support](http://www.hp.com/support)。

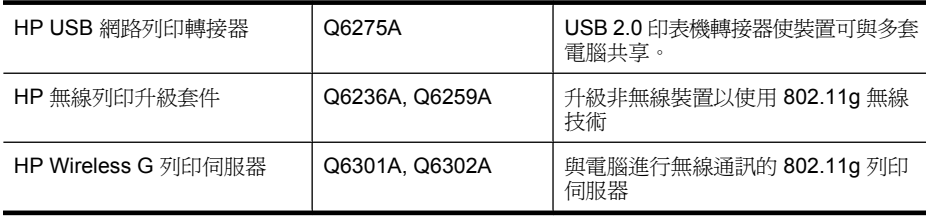

## 耗材

本節主題如下:

- 墨水匣
- HP [紙材](#page-130-0)

### 墨水匣

並非所有的國家/地區都支援線上訂購墨水匣。不過,許多國家都有透過電話訂購、尋找 當地商店和列印購物清單的資訊。此外,您可以選取 [www.hp.com/buy/supplies](http://www.hp.com/buy/supplies) 頁面頂 端的「如何購買」選項,取得當地購買 HP 產品的資訊。

<span id="page-130-0"></span>墨水匣編號可見於下列位置:

- 可見於內建 Web 伺服器的說明頁,請參閱內建 Web [伺服器](#page-35-0)。
- **Windows**:有雙向通訊時,按一下「工具箱」,按一下「估計的墨水匣存量」選項標 籤,翻閱顯示「墨水匣詳細資料」鈕,再按一下「墨水匣詳細資料」。
- **Mac OS X**:從 **HP** 印表機公用程式,按一下「資訊及支援」區的「耗材資訊」,再按 一下「零售耗材資訊」。
- 要更換之墨水匣的標籤。
- 「解決方案中心」:在解決方案中心,您可從「購買」標籤或估計的墨水匣存量檢視 耗材資訊。
- 印表機狀態頁說明(請參[閱了解印表機狀態頁面](#page-40-0))。
- 附註 墨水存量警告和指示器僅提供規劃用途的預估。當您收到墨水量偏低的警告訊 息時,請考量先添購更換用的墨水匣,以免屆時耽誤列印工作。除非出現提示,否則 無需更換墨水匣。

## **HP** 紙材

請上 [www.hp.com](http://www.hp.com) 訂購 HP 高級紙張等列印紙材。

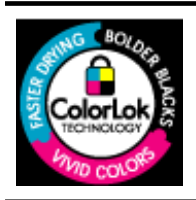

HP 建議使用含有 ColorLok 標誌的普通紙列印日常文件。所有內 含 ColorLok 標誌的紙張皆已進行獨立測試,符合高標準的可靠度 及列印品質,可以製作出清爽、色彩生動、純正黑色的文件,並且 ジン・コン<br>乾燥的速度比普通紙張更快。您可以向主要的紙張製造商洽詢含 ColorLok 標誌紙張的各種重量及尺寸。

# **B** 支援及保固

[維護及疑難排解](#page-55-0)說明常見問題的解決之道。 裝置不能正確操作,且本節的說明無法解決 問題時,請洽下列支援服務。

本節主題如下:

- 獲得電子支援
- 獲得 HP [電話支援](#page-132-0)
- [Hewlett-Packard](#page-137-0) 有限的保固書
- [墨水匣保固資訊](#page-138-0)
- [運送前的準備作業](#page-138-0)
- [裝置打包](#page-139-0)

# 獲得電子支援

HP 的 [www.hp.com/support](http://www.hp.com/support) 網站,提供支援及保固資訊。 按提示選擇國家/地區,按一 下「聯絡 HP」,查閱有關電洽技術支援的資訊。

網站還提供技術支援、驅動程式、耗材、訂購資訊,以及下列其他選項:

- 線上支援網面。
- 傳送有關問題的電子郵件訊息給 HP。
- 線上與 HP 技術人員對談話。
- 檢查軟體更新。

請循下列途徑獲得 HP 的支援:

- 工具箱 **(Windows)**: 工具箱軟體為常見的列印問題,提供簡單且詳細的解決之道, 如需詳細資訊,請參閱工具箱 [\(Windows\)](#page-37-0)。
- 內建 **Web** 伺服器:裝置連上網路時,您可用內建 Web 伺服器檢視狀態資訊、變更設 定、並從電腦管理裝置。 詳細的說明,請參閱內建 Web [伺服器](#page-35-0)。

支援選項及可用性,依產品、國家/地區、和語言而不同。

## <span id="page-132-0"></span>獲得 **HP** 電話支援

在保固期內,客戶可向「HP 客戶服務中心」取得協助。

 $\mathbb{R}^n$  附註 HP 未提供 Linux 列印的電話支援。所有支援均於下列網站線上提供:[https://](https://launchpad.net/hplip) [launchpad.net/hplip](https://launchpad.net/hplip)。按一下「提出問題」按鈕,即可開始支援程序。 若正在使用 Windows 或 Mac OS X,這些作業系統不受 HPLIP 支援。請至 HP 網站 取得其他支援與協助。

本節主題如下:

- 在您撥打電話之前
- [支援流程](#page-133-0)
- HP [電話支援](#page-133-0)
- [附加保固選項](#page-135-0)
- [HP Quick Exchange Service](#page-135-0)  $(E \nightharpoonup E)$
- HP [韓國客戶支援](#page-136-0)

### 在您撥打電話之前

問題仍無法解決時,請瀏覽 HP ([www.hp.com/support\)](http://www.hp.com/support) 網站上最新的疑難排解或產品變 更和更新軟體資訊。

HP 裝置可能隨附其他公司的軟體程式。如果任何此類程式發生問題,請致電該公司以取 得最佳的技術支援協助。

 $\mathbb{B}^{\prime}$  附註 此資訊不適用於日本的客戶。如需有關在日本的服務選項,請參閱 [HP Quick](#page-135-0) [Exchange Service](#page-135-0) (日本)。

為使 Customer Care Center 服務人員能夠為您提供更好的服務,致電前請先準備好以下 資訊:

- **1.** 列印裝置的印表機狀況頁。如需詳細資訊,請參[閱了解印表機狀態頁面。](#page-40-0)裝置無法列 印時,請準備好以下資訊:
	- 裝置型號
	- 位於裝置背面的型號及序號
- 2. 檢查您所用的作業系統,例如 Windows XP。
- **3.** 裝置連上網路時,請查明網路作業系統。
- **4.** 查明裝置與系統的連接方式,例如,USB 或網路。
- **5.** 取得印表機軟體的版本號碼。 (若要尋找印表機驅動程式的版本號碼,請開啓印表機 設定或內容對話方塊,然後按一下「關於」標籤)。
- **6.** 如果從特定應用程式列印時發生問題,請記錄應用程式和版本編號。

## <span id="page-133-0"></span>支援流程

### 若您有問題,請執行下列步驟

- **1.** 請參閱裝置隨附的文件。
- **2.** 請瀏覽 HP 線上支援網站,網址為 [www.hp.com/support](http://www.hp.com/support)。 每一位 HP 客戶都能使用 HP 線上支援。 HP 線上支援網站不但已最快的速度,提供最新的裝置資訊及專家協 助,還具備下列功能:
	- 快速聯繫合格的線上支援專業人員
	- HP 裝置的軟體及驅動程式更新
	- 常見問題的解決方式
	- 主動式裝置更新、支援提示、以及註冊 HP 裝置時可用的 HP 相關新聞
- **3.** 電洽 HP 支援。 支援選項及可用性,依產品、國家/地區、和語言而不同。

### **HP** 電話支援

所示的支援電話及相關費用,均為本文件發行時有效。有關最新的 HP 電話支援號碼及通 話費率詳情,請參閱 [www.hp.com/support](http://www.hp.com/support) 網站。

本節主題如下:

- 電話支援期
- [電話支援服務號碼](#page-134-0)
- [打電話](#page-135-0)
- [電話支援期滿後](#page-135-0)

## 電話支援期

北美、亞太、及拉丁美洲 (含墨西哥) 地區的電話支援期限為一年。 若要確定歐洲、中東及非洲的電話支援期限,請移至 [www.hp.com/support](http://www.hp.com/support)。需按標準的 電話費率付費。

## <span id="page-134-0"></span>電話支援服務號碼

最新的電話支援號碼,請瀏覽 [www.hp.com/support](http://www.hp.com/support) 網站。

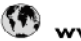

# www.hp.com/support

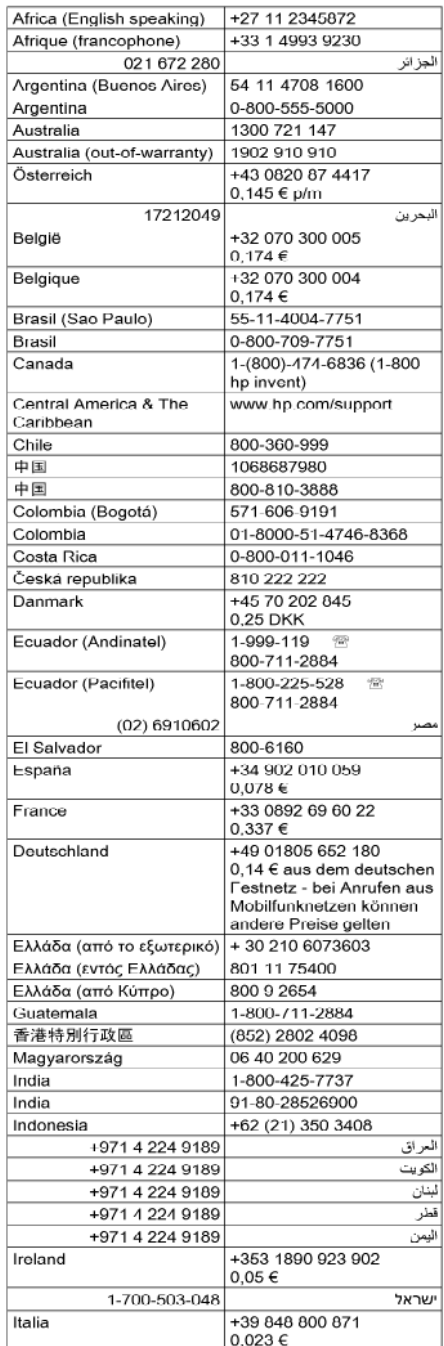

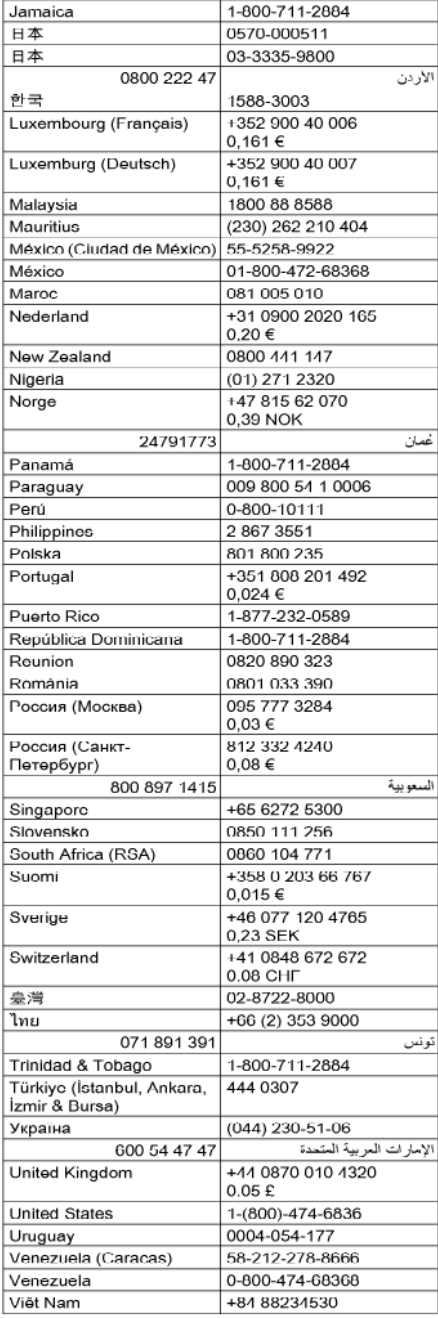

## <span id="page-135-0"></span>打電話

聯絡 HP 支援中心時,請備好電腦和 HP 裝置。請準備好提供以下資訊:

- 型號 (可見與裝置前方的銘板)
- 序號 (可見與裝置或底部)
- 發生狀況時的訊息提示
- 回答以下問題:
	- 之前是否曾發生此狀況?
	- 您可否使此情況重複出現?
	- 狀況發生前後,您是否有新增任何硬體或軟體?
	- 狀況發生前是否有雷擊或移動 HP 裝置等任何異常?

### 電話支援期滿後

電話支援期滿後,必須另外付費才能取得 HP 服務。 HP 線上支援網站也提供協助服 務: [www.hp.com/support](http://www.hp.com/support)。有關支援選項的細節,請洽 HP 經銷商或各地區/國家的客服 中心。

## 附加保固選項

HP 裝置的延伸服務需要另行付費。請移至 [www.hp.com/support](http://www.hp.com/support),選擇您所在的國家/地 區及語言,瞭解服務及保固範圍的延長服務計劃資訊。

### **HP Quick Exchange Service**(日本)

HP クイック・エクスチェンジサービス

製品に問題がある場合は、以下に記載されている電話番号に連絡してください。故障 している、または問題があると判断された場合、保障期間中は無料で製品を交換し、 故障した製品を回収します。

電話番号: 0570-000511 (ナビダイヤル)

03-3335-9800 (ナビダイヤルをご利用いただけない場合) サポート時間: 平日の午前 9:00 から午後 5:00 まで

土日の午前 10:00 から午後 5:00 まで 祝祭日および1月1日から3日は除きます。

サービスの条件:

- サポートの提供は、カスタマケアセンターを通してのみ行われます。
- カスタマケアセンターがプリンタの不具合と判断した場合に、サービスを受ける ことができます。 ご注意:ユーザの扱いが不適切であったために故障した場合は、保障期間中であ っても修理は有料となります。詳細については保証書を参照してください。

その他の制限:

- ・ 運搬の時間はお住まいの地域によって異なります。詳しくは、カスタマケアセ ンターに連絡してご確認ください。
- ・ 出荷配送は、当社指定の配送業者が行います。
- 配送は交通事情などの諸事情によって、遅れる場合があります。
- このサービスは、将来予告無しに変更することがあります。

## <span id="page-136-0"></span>**HP** 韓國客戶支援

HP 한국 고객 지원 문의

- 고객 지원 센터 대표 전화 1588-3003
- 제품가격 및 구입처 정보 문의 전화 080-703-0700
- 전화 상담 가능 시간: 평일 09:00~18:00 토요일 09:00~13:00 (일요일, 공휴일 제외)

# <span id="page-137-0"></span>**Hewlett-Packard** 有限的保固書

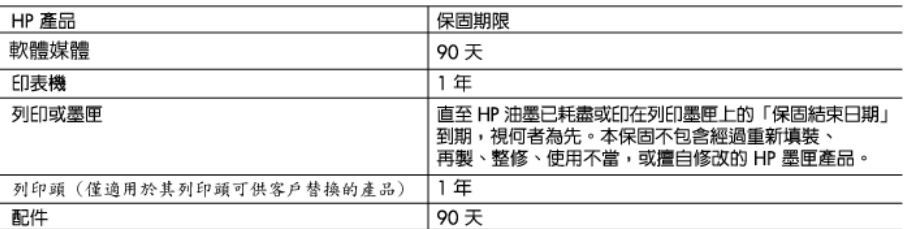

#### A. 有限保固範圍

- 1. Hewlett-Packard (HP) 向您 (最終使用者) 保證,自購買之日起到上述指定期限内,以上指定的 HP 產品無材 料及製造的瑕疵;保固期限自客戶購買產品之日起生效。
- 2. 對於軟體產品,HP的有限保固僅適用於無法執行其程式指令的狀況。HP 並不保證任何產品工作時都不會 中斷或無誤。
- 3. HP 的有限保固僅涵蓋因正常使用產品而發生的瑕疵,而不適用於由其他情況發生的瑕疵,包括下列任何一 種情況:
	- a. 不適當的維護或修改;
	- b. 使用非 HP 提供或支援的軟體、媒體、零件或耗材;
	- c. 違反產品規範的操作;
	- d. 未經授權的修改和誤用。
- 4. 對於 HP 印表機產品,使用非 HP 列印墨匣或重新填裝的列印墨匣不會影響對客戶的保固或任何 HP 與客戶 之間的支援合約。然而,如果印表機因為使用非 HP 列印墨匣或重新填裝的列印墨匣出問題或受損,HP 會 針對該項問題或損壞維修所耗的時間和材料,收取標準的費用。
- 5. 如果 HP 在有效的保固期限内,收到 HP 保固範圍内任何產品瑕疵的通知,HP 可以選擇修理或更換有瑕疵 的產品。
- 6. 如果 HP 不能修理或更換在 HP 保固範圍内的有瑕疵產品,HP 將在接到通知後於合理的時間内,退還購買 產品的全款。
- 7. 未收到客戶的瑕疵產品前,HP沒有義務進行修理、更換或退款。
- 8. 更換品可能是新產品或者相當於新的產品,只要在功能性上至少相當於被更換的產品即可。
- 9. HP 產品可能包含性能上相當於新零件的再製零件、元件或材料。
- 10. HP 的有限保固,在任何具有 HP 產品經銷的國家/地區都有效。其他保固服務 (如現場實地服務) 合約,可 與 HP 授權服務機構簽訂,這些機構分布在由 HP 或授權進口商銷售的 HP 產品的國家/地區。
- B. 保固限制

-------<br>在當地法律許可的範圍内,對於 HP 的產品,HP 及其協力廠商都不會明示或暗示地提供其他保證或任何條 件,並對於產品適售性、品質滿意度以及針對特定用途的適用性之暗示保證或條件,特別不予擔保。

- C. 責任限制
	- 1. 在當地法律許可的範圍内,本保固聲明中提供的補償是客戶可獲得的唯一補償。
	- 在當地法律許可的範圍内,除了本保固聲明中明確提出的義務之外,不論是否基於合約、侵權、或其他法 2. 律理論,也不論是否已告知損害的可能性,HP 及其協力廠商都不會對直接、間接、特殊、意外或者因果性 的傷害負責。
- D. 當地法律
	- 1. 本保固聲明賦予客戶特定的法律權利。客戶也可能有其他權利,這種權利在美國因州而異,在加拿大因省 而異,在世界各地則因國家或地區而異。
	- 2. 若本保固聲明與當地法律不一致,以當地法律為準。在此情況下,本保固聲明的某些冤責和限制條款可能不 適用於客戶。例如,美國的某些州以及美國以外的某些政府 (包括加拿大的某些省),可能會:
		- g. 排除本保固謦明中的無擔保聲明和限制條款,以免限制客戶的法定權利 (例如英國):
		- b. 限制製造商實施這些免責或限制條款的能力;或者
		- c. 賦予客戶其他保固權利,指定製造商不能聲明冤責的暗示保固期限,或者不允許對暗示的保固期限進行 限制。
	- 3. 除了法律許可的範圍外,本保固聲明中的條款,不得排除、限制或修改對客戶銷售 HP 產品的強制性法定 權利,而是對這些權利的補充。

# <span id="page-138-0"></span>墨水匣保固資訊

HP 墨水匣保固僅適用於墨水匣使用在指定的 HP 列印裝置之時。此項保固不涵蓋重新填 裝、重新製造、重新換新、使用方法錯誤或經過改裝的 HP 墨水產品。 在保固期限之內,只要 HP 墨水尚未耗盡或尚未超過保固到期日,產品都在保固範圍內。 YYYY/MM 格式的保固有效期可見於產品的下列標示:

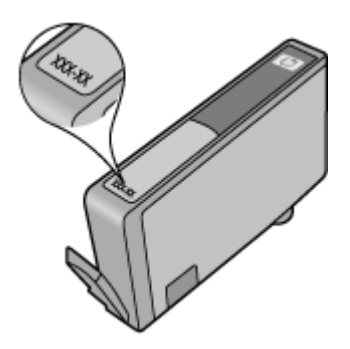

## 運送前的準備作業

被 HP 客戶支援人員或原出售者要求裝置送回進行維修時,請在送回裝置之前取下並保存 下列項目:

- 後方機蓋或雙面列印器。
- 出紙匣
- 電源線、USB 纜線,以及任何其他連接至裝置的纜線
- 任何放入進紙匣的紙張

本節主題如下:

- 取下後方機蓋或雙面列印器
- 取出出紙匣

## 取下後方機蓋或雙面列印器

運送裝置前,取下後方機蓋或雙面列印器。

▲ 按後側護蓋或自動雙面列印單元任一側的按鈕,取出護蓋或雙面列印單元。

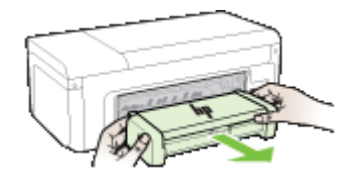

### 取出出紙匣

運送裝置前,請取出出紙匣。

<span id="page-139-0"></span>▲ 向上抬起出紙匣,然後輕輕拉出裝置。

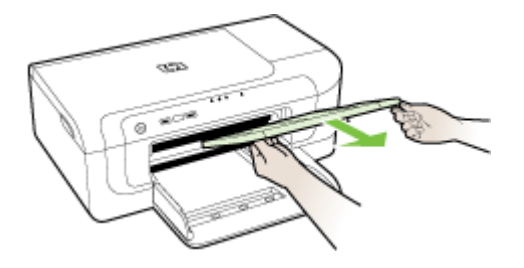

# 裝置打包

裝置準備好可運送後請執行下列步驟。

## 裝置打包

1. 可能的話,請用裝置的原始包裝材料或隨附於替換裝置的包裝材料,來進行打包運 送。

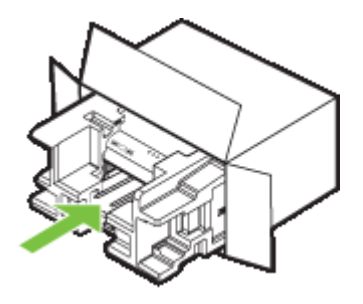

原包裝材料找不到時,請改用適當的其他包裝材料。 不良包裝及/或運送造成的運輸 損壞不在保固範圍之內。

- **2.** 將寄回送修的運送標籤貼在包裝箱上。
- **3.** 包裝箱內附上以下資料:
	- 給維修人員的問題完整說明(列印品質問題的樣本會很有幫助)。
	- 銷售單或其他購買證明副本,證明在保固期間內。
	- 您的姓名、住址和日間聯絡電話。

# **C** 裝置規格

有關印材及印材處理的規格,請參[閱被支援之印材的規格](#page-21-0)。

- 實際規格
- 產品性能及容量
- [處理器及記憶體規格](#page-141-0)
- [系統需求](#page-141-0)
- [網路協定規格](#page-142-0)
- 內建 Web [伺服器規格](#page-142-0)
- [列印解析度](#page-143-0)
- [環境規格](#page-143-0)
- [電氣規格](#page-143-0)
- [發聲規格\(草稿模式列印,](#page-143-0) ISO 7779 噪音衡量標準)

# 實際規格

尺寸(寬 **x** 深 **x** 高)

- 裝置:496 x 299 x 309 公釐(19.5 x 11.8 x 8.2 英吋)。
- 配備雙面列印單元:裝置後側另加 64 公釐(2.5 英吋)。

## 裝置重量(不含列印耗材)

- 裝置:8.35 公斤(18.4 磅)
- 配備雙面列印單元: 增加 0.95 公斤(2.0 磅)

# 產品性能及容量

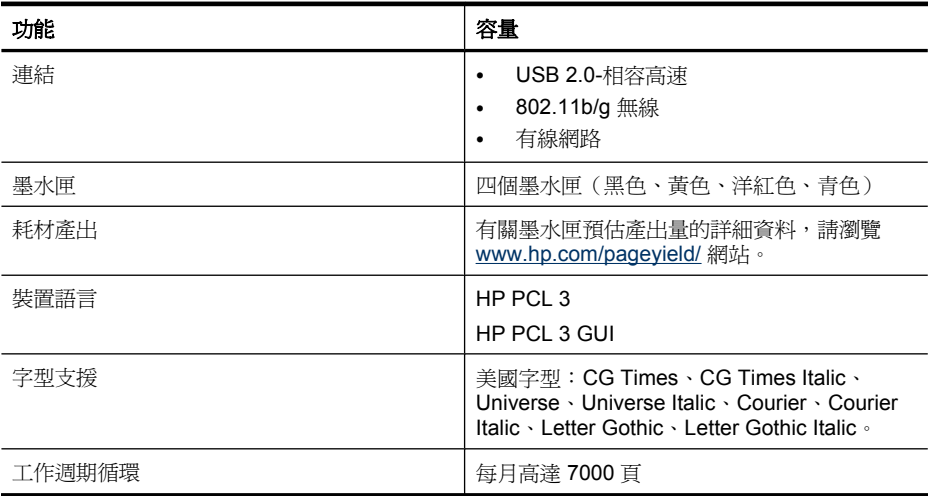

## <span id="page-141-0"></span>處理器及記憶體規格

## 裝置處理器

192 MHz ARM946ES, ETM9(中等)

### 裝置記憶體

64 MB 內建 RAM, 32 MB 內建 Flash ROM

## 系統需求

 $\mathbb{F}^n$  附註 如需有關受支援作業系統與系統要求的最新資訊,請造訪 [http://www.hp.com/](http://www.hp.com/support/) [support/](http://www.hp.com/support/)。

### 作業系統相容性

• Windows 2000 Service Pack 4、Windows XP Service Pack 1、Windows XP x64 Service Pack 1、Windows Vista

附註 對 Windows 2000 SP4、Windows XP x64 Edition SP 1、及 Windows Vista Starter Edition, 僅提供印表機驅動程式及工具箱軟體。

- Mac OS X ( $v10.4.11 \cdot v10.5$ )
- Linux(如需詳細資訊,請造訪 [www.hp.com/go/linuxprinting](http://www.hp.com/go.linuxprinting))。

### 最低需求

- Microsoft® Windows® 2000 Service Pack 4:Intel® Pentium® II 或 Celeron® 處理器、 128 MB RAM、160 MB 可用硬碟空間、Microsoft Internet Explorer 6.0
- Microsoft Windows XP (32-bit) Service Pack 1: Intel Pentium II 或 Celeron 處理器、 512 MB RAM、225 MB 可用硬碟空間、Microsoft Internet Explorer 6.0
- Microsoft Windows x64 Service Pack 1: AMD Athlon™ 64 或 AMD Opteron™ 處理 器, 具 Intel EM64T 支援的 Intel Xeon® 或 Pentium 處理器、512MB RAM、160 MB 可用硬碟空間、Microsoft Internet Explorer 6.0
- Microsoft Windows Vista: 800 MHz 32-bit (x86) 或 64-bit (x64) 處理器、512 MB RAM、225 MB 可用硬碟空間、Microsoft Internet Explorer 7.0
- **Mac OS X (v10.4.11, v10.5)**: PowerPC G3、G4、G5 或 Intel Core 處理器、256 MB 記憶體、500 MB 可用硬碟空間
- **Quick Time 5.0** 或更新版本 **(Mac OS X)**
- Adobe Acrobat Reader 5.0 或更新的版本

### 理想配置

- Microsoft Windows 2000 Service Pack 4:Intel Pentium III 或更高階處理器、256 MB RAM、160 MB 可用硬碟空間、Microsoft Internet Explorer 6.0 或更新版本
- Microsoft Windows XP (32-bit) Service Pack 1:Intel Pentium III 或更高階處理器、 512MB RAM、360 MB 可用硬碟空間、Microsoft Internet Explorer 6.0 或更新版本
- Microsoft Windows XP x64 Service Pack 1:AMD Athlon 64 或 AMD Opteron 處理 器、具 Intel EM64T 支援的 Intel Xeon 或 Intel Pentium 處理器、512MB RAM、160 MB 可用硬碟空間、Microsoft Internet Explorer 6.0 或更新版本
- <span id="page-142-0"></span>• Microsoft Windows Vista: 1 GHz 32-bit (x86) 或 64-bit (x64) 處理器、1 GB RAM、 355 MB 可用硬碟空間、Microsoft Internet Explorer 7.0 或更新版本
- **Mac OS X (v10.4.11, v10.5)**: PowerPC G3、G4、G5 或 Intel Core 處理器、512 MB 記憶體、500 MB 可用硬碟空間
- **Microsoft Internet Explorer 6.0** 或更新版本 **(Windows 2000**、**Windows XP)**; **Internet Explorer 7.0** 或更新版本 **(Windows Vista)**

# 網路協定規格

## 網路作業系統相容性

- Windows 2000、Windows XP (32 位) (Professional 與 Home Edition)、 Windows XP Professional x64
- Mac OS X (10.4.11 與更新版本、10.5.x)
- Microsoft Windows 2000 Server Terminal Services (採用帶有 Feature Release 3 的 Citrix Metaframe XP)
- Microsoft Windows 2000 Server Terminal Services(採用 Citrix Presentation Server 4.0)
- Microsoft Windows 2000 Server Terminal Services
- Microsoft Windows 2003 Server Terminal Services
- Microsoft Windows 2003 Server Terminal Services(採用 Citrix Presentation Server 4.0)
- Microsoft Windows 2003 Server Terminal Services(採用 Citrix Presentation Server 4.5)
- Microsoft Windows 2003 Server Terminal Services (採用帶有 Feature Release 3 的 Citrix Metaframe XP)

## 相容的網路協定

TCP/IP

## 網路管理

- HP Web Jetadmin 外掛程式
- 內建 Web 伺服器 功能 遠端配置及管理網路裝置的能力

# 內建 **Web** 伺服器規格

## 需求

- TCP/IP 網路(不支援 IPX/SPX 網路)
- Web 瀏覽器(Microsoft Internet Explorer 6.0 或更新版本、Opera 8.0 或更新版本、 Mozilla Firefox 1.0 或更新版本、或 Safari 1.2 或更新版本)
- 網路連結(內建 Web 伺服器無法使用於以 USB 纜線直接連結的電腦)
- <span id="page-143-0"></span>• 網際網路連結(用於某些功能)
	- $\mathbb B^{\prime}$  附註 即使未連結網際網路,仍可開啓內建 Web 伺服器, 但某些功能可能無法使 用。
- 必須與裝置在防火牆的同側。

# 列印解析度

## 黑白

使用顏料型黑色墨水時可達 1200 dpi

### 彩色

HP 增強型照片品質 (1200 x 1200 輸入解析度, HP 高級照片紙優化列印時可高達 4800 x 1200 dpi)

## 環境規格

### 作業環境

作業溫度: 5℃ 到 40℃ (41°F 到 104°F) 建議的作業環境:15℃ 到 32℃ (59℉ 到 90℉ ) 建議的相對溼度:25 到 75% 無冷凝

### 儲存環境

儲存溫度: -40℃ 到 60℃ (-40°F 到 140°F) 存放相對溼度:在 60° C (140° F) 的溫度下最高 90%(無水氣凝結)

## 電氣規格

### 電源供應

萬用電源插頭(外接)

### 電源

輸入電壓: 100 到 240 VAC (± 10%), 50/60 Hz (± 3Hz) 輸出電壓:32 Vdc, 1560 mA

## 耗電量

29.6 瓦

## 發聲規格(草稿模式列印, **ISO 7779** 噪音衡量標準)

#### 音壓(旁觀位置)

LpAd 54 (dBA)

### 聲能

LwAd 6.7 (BA)
**D** 法規資訊

本節主題如下:

- [FCC](#page-145-0) 聲明
- [韓國使用者須知](#page-145-0)
- [適用於日本使用者的](#page-145-0) VCCI (Class B) 相容性聲明
- [關於使用電源線的日本使用者須知](#page-146-0)
- [有毒與有害物質表](#page-146-0)
- LED [指示器聲明](#page-146-0)
- [無線產品法規資訊](#page-146-0)
- [法規機型識別碼](#page-148-0)
- [規格聲明](#page-149-0)
- [環保產品管理計劃](#page-151-0)
- [協力廠商授權協議](#page-153-0)

# <span id="page-145-0"></span>**FCC** 聲明

#### **FCC statement**

The United States Federal Communications Commission (in 47 CFR 15.105) has specified that the following notice be brought to the attention of users of this product.

This equipment has been tested and found to comply with the limits for a Class B digital device, pursuant to Part 15 of the FCC Rules. These limits are designed to provide reasonable protection against harmful interference in a residential installation. This equipment generates, uses and can radiate radio frequency energy and, if not installed and used in accordance with the instructions, may cause harmful interference to radio communications. However, there is no quarantee that interference will not occur in a particular installation. If this equipment does cause harmful interference to radio or television reception, which can be determined by turning the equipment off and on, the user is encouraged to try to correct the interference by one or more of the following measures:

- Reorient the receiving antenna.
- $\bullet$ Increase the separation between the equipment and the receiver.
- Connect the equipment into an outlet on a circuit different from that to which the receiver is connected.
- Consult the dealer or an experienced radio/TV technician for help.

For further information, contact: Manager of Corporate Product Regulations Hewlett-Packard Company 3000 Hanover Street Palo Alto, Ca 94304 (650) 857-1501

Modifications (part 15.21)

The FCC requires the user to be notified that any changes or modifications made to this device that are not expressly approved by HP may void the user's authority to operate the equipment.

This device complies with Part 15 of the FCC Rules. Operation is subject to the following two conditions: (1) this device may not cause harmful interference, and (2) this device must accept any interference received, including interference that may cause undesired operation.

# 韓國使用者須知

사용자 안내문(B급 기기)

이 기기는 비업무용으로 전자파 적합 등록을 받은 기기로서, 주거지역에서는 물론 모든 지역에서 사용할 수 있습니다.

# 適用於日本使用者的 **VCCI (Class B)** 相容性聲明

この装置は、情報処理装置等電波障害自主規制協議会(VCCI)の基準に基づくクラス B情報技術装置です。この装置は、家庭環境で使用することを目的としていますが、こ の装置がラジオやテレビジョン受信機に近接して使用されると受信障害を引き起こす ことがあります。

取り扱い説明書に従って正しい取り扱いをして下さい。

# <span id="page-146-0"></span>關於使用電源線的日本使用者須知

製品には、同梱された電源コードをお使い下さい。 同梱された電源コードは、他の製品では使用出来ません。

# 有毒與有害物質表

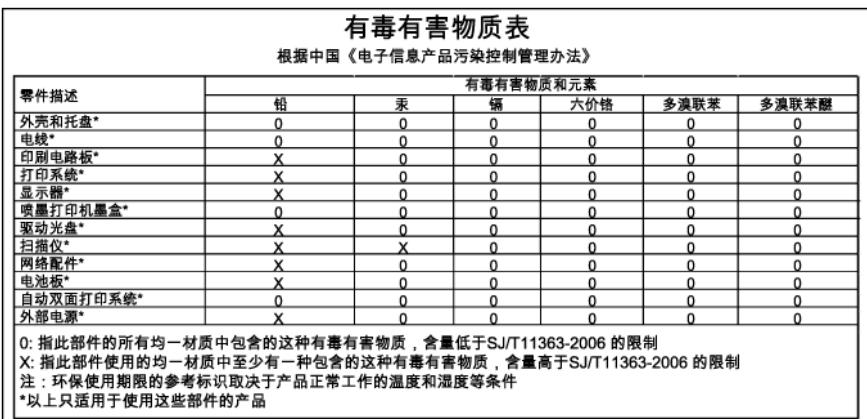

# **LED** 指示器聲明

#### **LED indicator statement**

The display LEDs meet the requirements of EN 60825-1.

# 無線產品法規資訊

本節包含下列有關無線產品的法規資訊:

- [暴露於無線電頻輻射](#page-147-0)
- [巴西使用者須知](#page-147-0)
- [加拿大使用者須知](#page-147-0)
- [Notice to users in Taiwan](#page-147-0)
- [歐盟法規注意事項](#page-148-0)

#### <span id="page-147-0"></span>**Exposure to radio frequency radiation**

The radiated output power of this device is far below the FCC radio Caution frequency exposure limits. Nevertheless, the device shall be used in such a manner that the potential for human contact during normal operation is minimized. This product and any attached external antenna, if supported, shall be placed in such a manner to minimize the potential for human contact during normal operation. In order to avoid the possibility of exceeding the FCC radio frequency exposure limits, human proximity to the antenna shall not be less than 20 cm (8 inches) during normal operation.

#### 巴西使用者須知

#### Aviso aos usuários no Brasil

Este equipamento opera em caráter secundário, isto é, não tem direito à proteção contra interferência prejudicial, mesmo de estações do mesmo tipo, e não pode causar interferência a sistemas operando em caráter primário. (Res.ANATEL 282/2001).

#### 加拿大使用者須知

#### Notice to users in Canada/Note à l'attention des utilisateurs canadiens

For Indoor Use. This digital apparatus does not exceed the Class B limits for radio noise emissions from the digital apparatus set out in the Radio Interference Regulations of the Canadian Department of Communications. The internal wireless radio complies with RSS 210 and RSS GEN of Industry Canada.

Utiliser à l'intérieur. Le présent appareil numérique n'émet pas de bruit radioélectrique dépassant les limites applicables aux appareils numériques de la classe B prescrites dans le Règlement sur le brouillage radioélectrique édicté par le ministère des Communications du Canada. Le composant RF interne est conforme a la norme RSS-210 and RSS-GEN d'Industrie Canada.

#### **Notice to users in Taiwan**

# 低功率電波輻射性電機管理辦法

第十二條

經型式認證合格之低功率射頻電機,非經許可,公司、商號或使用者均不得擅自變更頻 率、加大功率或變更設計之特性及功能。

#### 第十四條

低功率射頻電機之使用不得影響飛航安全及干擾合法通信;經發現有干擾現象時,應立 即停用,並改善至無干擾時方得繼續使用。

前項合法通信,指依電信法規定作業之無線電通信。低功率射頻電機須忍受合法通信或 工業、科學及醫藥用電波輻射性電機設備之干擾。

#### <span id="page-148-0"></span>**European Union Regulatory Notice**

Products bearing the CE marking comply with the following EU Directives:

- Low Voltage Directive 2006/95/EC  $\bullet$
- EMC Directive 2004/108/EC

CE compliance of this product is valid only if powered with the correct CE-marked AC adapter provided by HP.

If this product has telecommunications functionality, it also complies with the essential requirements of the following EU Directive:

R&TTE Directive 1999/5/EC

Compliance with these directives implies conformity to harmonized European standards (European Norms) that are listed in the EU Declaration of Conformity issued by HP for this product or product family. This compliance is indicated by the following conformity marking placed on the product.

# CE

The wireless telecommunications functionality of this product may be used in the following EU and EFTA countries:

Austria, Belgium, Bulgaria, Cyprus, Czech Republic, Denmark, Estonia, Finland, France, Germany, Greece, Hungary, Iceland, Ireland, Italy, Latvia, Liechtenstein, Lithuania, Luxembourg, Malta, Netherlands, Norway, Poland, Portugal, Romania, Slovak Republic, Slovenia, Spain, Sweden, Switzerland and United Kingdom.

#### Products with 2.4-GHz wireless LAN devices

#### **France**

For 2.4 GHz Wireless LAN operation of this product certain restrictions apply: This product may be used indoor for the entire 2400-2483.5 MHz frequency band (channels 1-13). For outdoor use, only 2400-2454 MHz frequency band (channels 1-9) may be used. For the latest requirements, see http://www.art-telecom.fr.

#### Italy

License required for use. Verify with your dealer or directly with the General Direction for Frequency Planning and Management (Direzione Generale Pianificazione e Gestione Frequenze).

#### 法規機型識別碼

爲用於法規識別,您的產品具有一個法規機型識別碼。本產品的法規機型識別碼爲 SNPRC-0802-01 (HP Officeiet 6000 印表機) 或 SNPRC-0802-02 (HP Officeiet 6000 無線印表機)。請勿將法規識別碼與本裝置的產品名稱(HP Officejet 6000 印表機系 列)或產品編號混爲一談。

# <span id="page-149-0"></span>規格聲明

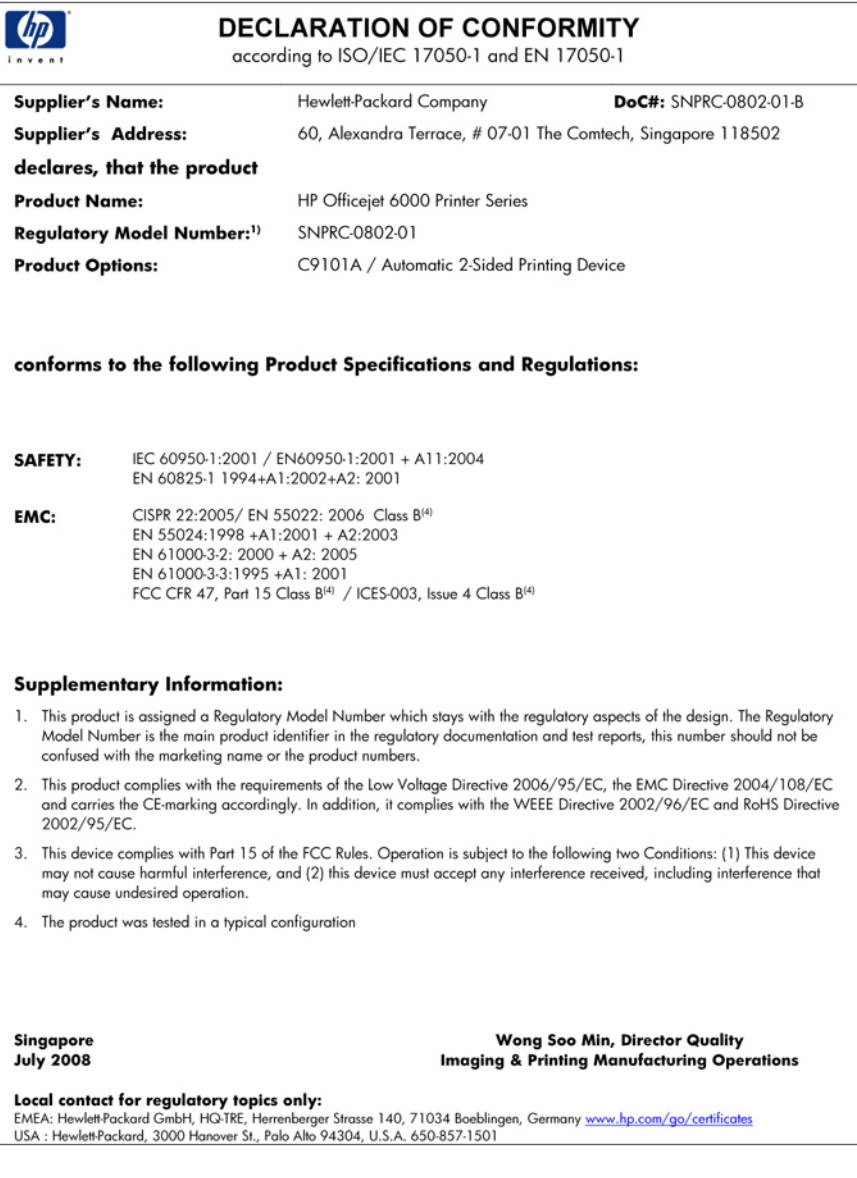

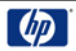

#### **DECLARATION OF CONFORMITY**

according to ISO/IEC 17050-1 and EN 17050-1

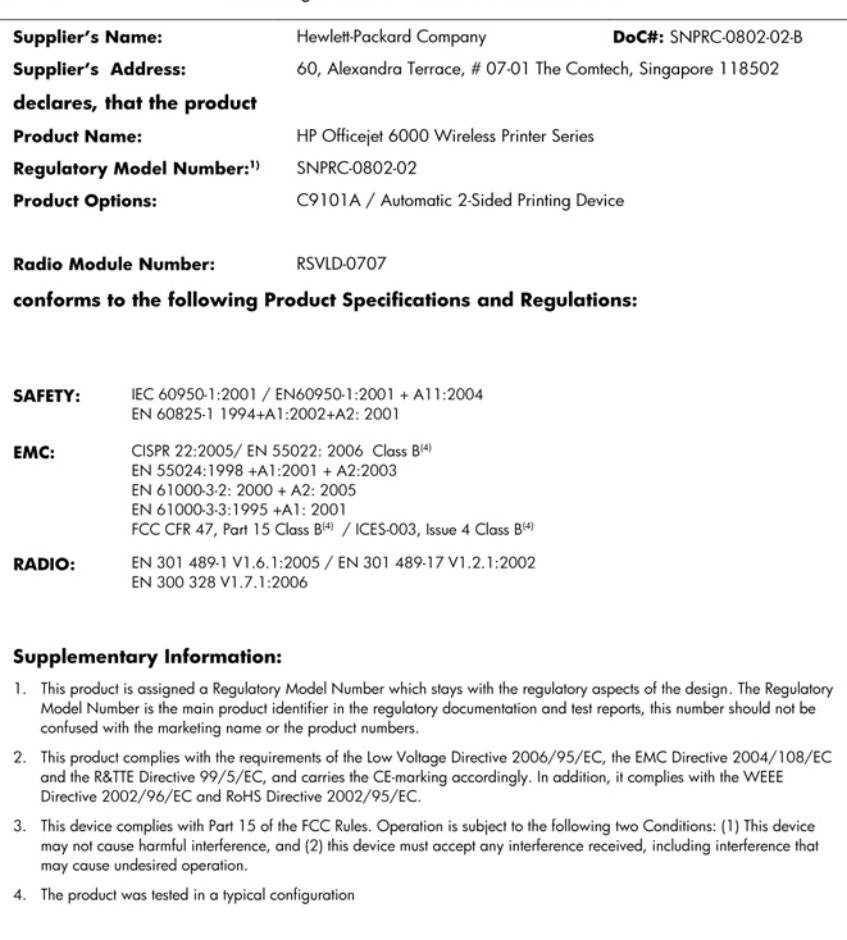

Singapore<br>July 2008

Wong Soo Min, Director Quality **Imaging & Printing Manufacturing Operations** 

Local contact for regulatory topics only:<br>EMEA: Hewlett-Packard GmbH, HQ-TRE, Herrenberger Strasse 140, 71034 Boeblingen, Germany <u>www.hp.com/go/certificates</u><br>USA : Hewlett-Packard, 3000 Hanover St., Palo Alto 94304, U.S.A

# <span id="page-151-0"></span>環保產品管理計劃

Hewlett-Packard 致力在符合環保的原則下,提供高品質產品。本產品在設計時已考慮到 回收問題。在確保功能性和可靠性的同時,儘可能減少各種材料的使用數量。不同的材料 經特殊設計,易於分離。緊固件和其他連接裝置易於查找和存取,只需使用常用工具即可 方便地拆卸。重要零件均設計在可快速裝卸的位置,以便於迅速有效地拆卸與維修。

如需詳細資訊,請瀏覽 HP 環保倡導網站:

[www.hp.com/hpinfo/globalcitizenship/environment/index.html](http://www.hp.com/hpinfo/globalcitizenship/environment/index.html)

本節主題如下:

- 紙張使用
- 塑膠
- 原料安全性資料表
- 回收計劃
- HP 噴墨耗材回收計劃
- [歐盟居民廢棄設備處置方法](#page-152-0)
- [耗電量](#page-153-0)

#### 紙張使用

本產品適用於使用符合 DIN 19309 及 EN 12281:2002 的再生紙張。

#### 塑膠

重量超過 25 公克的塑膠零件,均依據國際標準註有記號,可以在將來產品報廢後,在回 收時協助辨別塑膠零件。

#### 原料安全性資料表

如需原料安全性資料表 (MSDS),請至 HP 網站: [www.hp.com/go/msds](http://www.hp.com/go/msds)

#### 回收計劃

HP 在許多國家/地區提供了越來越多的產品回收與循環再造計劃,並且 HP 還與全世界一 些最大的電子設備回收中心合作。HP 透過重新銷售其中一些最受歡迎的產品,而節省了 很多資源。如需 HP 產品回收的詳細資訊,請造訪:

[www.hp.com/hpinfo/globalcitizenship/environment/recycle/](http://www.hp.com/hpinfo/globalcitizenship/environment/recycle/)

#### **HP** 噴墨耗材回收計劃

HP 致力於環境保護活動。HP 噴墨耗材回收計劃 (HP Inkjet Supplies Recycling Program) 適用許多國家/地區,可讓您免費回收用過的列印墨匣及墨水匣。如需詳細資訊,請造訪 下列網站:

[www.hp.com/hpinfo/globalcitizenship/environment/recycle/](http://www.hp.com/hpinfo/globalcitizenship/environment/recycle/)

#### <span id="page-152-0"></span>歐盟居民廢棄設備處置方法

yği

Fortugues

**PLIOTECTS** 

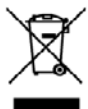

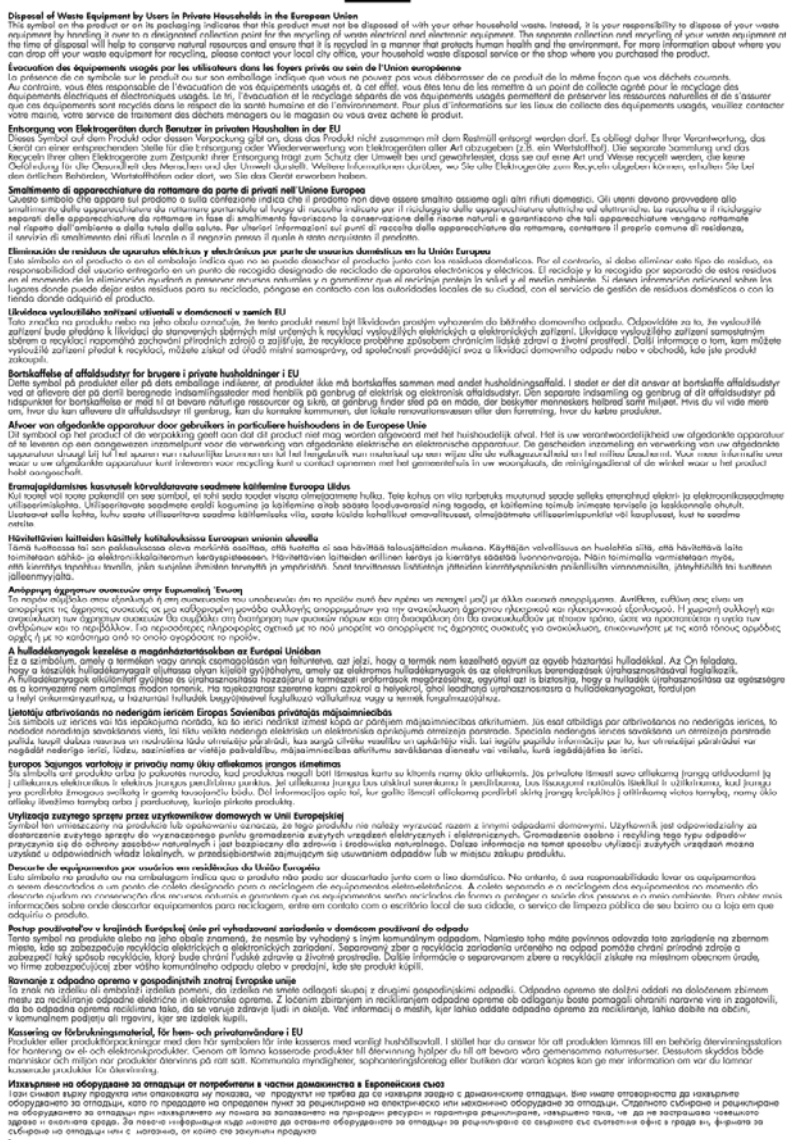

്ടതായ താനതുക്കും നട പരതാകെ, ര ജാനര മര മരണക്കുകളുമായിക്കുകയില് പരിക്കുകയില് കാലിക്ക് കൊണ്ട് കൊണ്ട് കാലിക്ക് കൊണ<br>മിലയത്ത തീരുമായത്തിന്റെ കാര്യമായ കാലിക്കുകയാണ് അത്തരം മരണക്കാര് കാലിക്കാന് പരിക്കാന് കാലിക്കാന് കാലിക്കാന് കാ

#### <span id="page-153-0"></span>耗電量

休眠模式下本產品的耗電量顯著降低,不但節省天然資源和費用,而且不影響產品效能。 如欲瞭解本產品的 ENERGY STAR® 認證狀態,請參閱產品資料表或規格表。合格產品 亦可見於 [www.hp.com/go/energystar](http://www.hp.com/go/energystar) 網站。

#### 協力廠商授權協議

本節主題如下:

- **Expat**
- **OpenSSL**
- SHA<sub>2</sub>

#### **Expat**

Copyright (c) 1998、1999、2000 Thai Open Source Software Center Ltd

Permission is hereby granted, free of charge, to any person obtaining a copy of this software and associated documentation files (the "Software"), to deal in the Software without restriction, including without limitation the rights to use, copy, modify, merge, publish, distribute, sublicense, and/or sell copies of the Software, and to permit persons to whom the Software is furnished to do so, subject to the following conditions:

The above copyright notice and this permission notice shall be included in all copies or substantial portions of the Software.

THE SOFTWARE IS PROVIDED "AS IS", WITHOUT WARRANTY OF ANY KIND, EXPRESS OR IMPLIED, INCLUDING BUT NOT LIMITED TO THE WARRANTIES OF MERCHANTABILITY, FITNESS FOR A PARTICULAR PURPOSE AND NONINFRINGEMENT.IN NO EVENT SHALL THE AUTHORS OR COPYRIGHT HOLDERS BE LIABLE FOR ANY CLAIM, DAMAGES OR OTHER LIABILITY, WHETHER IN AN ACTION OF CONTRACT, TORT OR OTHERWISE, ARISING FROM, OUT OF OR IN CONNECTION WITH THE SOFTWARE OR THE USE OR OTHER DEALINGS IN THE SOFTWARE.

#### **OpenSSL**

Copyright (C) 1995-1998 Eric Young (eay@cryptsoft.com) All rights reserved.

This package is an SSL implementation written by Eric Young (eay@cryptsoft.com).

The implementation was written so as to conform with Netscapes SSL.

This library is free for commercial and non-commercial use as long as the following conditions are aheared to.The following conditions apply to all code found in this distribution, be it the RC4, RSA, lhash, DES, etc., code;not just the SSL code.The SSL documentation included with this distribution is covered by the same copyright terms except that the holder is Tim Hudson (tjh@cryptsoft.com).

Copyright remains Eric Young's, and as such any Copyright notices in the code are not to be removed.

If this package is used in a product, Eric Young should be given attribution as the author of the parts of the library used.

This can be in the form of a textual message at program startup or in documentation (online or textual) provided with the package.

Redistribution and use in source and binary forms, with or without modification, are permitted provided that the following conditions are met:

- **1.** Redistributions of source code must retain the copyright notice, this list of conditions and the following disclaimer.
- **2.** Redistributions in binary form must reproduce the above copyright notice, this list of conditions and the following disclaimer in the documentation and/or other materials provided with the distribution.
- **3.** All advertising materials mentioning features or use of this software must display the following acknowledgement:

"This product includes cryptographic software written by Eric Young (eay@cryptsoft.com)"

The word 'cryptographic' can be left out if the rouines from the library being used are not cryptographic related :-).

If you include any Windows specific code (or a derivative thereof) from the apps directory (application code) you must include an acknowledgement:"This product includes software written by Tim Hudson (tjh@cryptsoft.com)"

THIS SOFTWARE IS PROVIDED BY ERIC YOUNG ``AS IS'' AND ANY EXPRESS OR IMPLIED WARRANTIES, INCLUDING, BUT NOT LIMITED TO, THE IMPLIED WARRANTIES OF MERCHANTABILITY AND FITNESS FOR A PARTICULAR PURPOSE ARE DISCLAIMED.IN NO EVENT SHALL THE AUTHOR OR CONTRIBUTORS BE LIABLE FOR ANY DIRECT, INDIRECT, INCIDENTAL, SPECIAL, EXEMPLARY, OR CONSEQUENTIAL DAMAGES (INCLUDING, BUT NOT LIMITED TO, PROCUREMENT OF SUBSTITUTE GOODS OR SERVICES; LOSS OF USE, DATA, OR PROFITS; OR BUSINESS INTERRUPTION) HOWEVER CAUSED AND ON ANY THEORY OF LIABILITY, WHETHER IN CONTRACT, STRICT LIABILITY, OR TORT (INCLUDING NEGLIGENCE OR OTHERWISE) ARISING IN ANY WAY OUT OF THE USE OF THIS SOFTWARE, EVEN IF ADVISED OF THE POSSIBILITY OF SUCH DAMAGE.

The licence and distribution terms for any publically available version or derivative of this code cannot be changed. i.e. this code cannot simply be copied and put under another distribution licence [including the GNU Public Licence.]

==========================================================

Copyright (c) 1998-2001 The OpenSSL Project.All rights reserved.

Redistribution and use in source and binary forms, with or without modification, are permitted provided that the following conditions are met:

- **1.** Redistributions of source code must retain the above copyright notice, this list of conditions and the following disclaimer
- **2.** Redistributions in binary form must reproduce the above copyright notice, this list of conditions and the following disclaimer in the documentation and/or other materials provided with the distribution.
- **3.** All advertising materials mentioning features or use of this software must display the following acknowledgment: "This product includes software developed by the OpenSSL Project for use in the OpenSSL Toolkit.(http://www.openssl.org/)"
- **4.** The names "OpenSSL Toolkit" and "OpenSSL Project" must not be used to endorse or promote products derived from this software without prior written permission.For written permission, please contact openssl-core@openssl.org.
- **5.** Products derived from this software may not be called "OpenSSL" nor may "OpenSSL" appear in their names without prior written permission of the OpenSSL Project.
- **6.** Redistributions of any form whatsoever must retain the following acknowledgment: "This product includes software developed by the OpenSSL Project for use in the OpenSSL Toolkit (http://www.openssl.org/)"

THIS SOFTWARE IS PROVIDED BY THE OpenSSL PROJECT ``AS IS'' AND ANY EXPRESSED OR IMPLIED WARRANTIES, INCLUDING, BUT NOT LIMITED TO, THE IMPLIED WARRANTIES OF MERCHANTABILITY AND FITNESS FOR A PARTICULAR PURPOSE ARE DISCLAIMED.IN NO EVENT SHALL THE OpenSSL PROJECT OR ITS CONTRIBUTORS BE LIABLE FOR ANY DIRECT, INDIRECT, INCIDENTAL, SPECIAL, EXEMPLARY, OR CONSEQUENTIAL DAMAGES (INCLUDING, BUT NOT LIMITED TO, PROCUREMENT OF SUBSTITUTE GOODS OR SERVICES; LOSS OF USE, DATA, OR PROFITS; OR BUSINESS INTERRUPTION) HOWEVER CAUSED AND ON ANY THEORY OF LIABILITY, WHETHER IN CONTRACT, STRICT LIABILITY, OR TORT (INCLUDING NEGLIGENCE OR OTHERWISE) ARISING IN ANY WAY OUT OF THE USE OF THIS SOFTWARE, EVEN IF ADVISED OF THE POSSIBILITY OF SUCH DAMAGE.

==========================================================

This product includes cryptographic software written by Eric Young (eay@cryptsoft.com).This product includes software written by Tim Hudson (tjh@cryptsoft.com).

```
==========================================================
```
Copyright (c) 1998-2006 The OpenSSL Project.All rights reserved.

Redistribution and use in source and binary forms, with or without modification, are permitted provided that the following conditions are met:

- **1.** Redistributions of source code must retain the above copyright notice, this list of conditions and the following disclaimer.
- **2.** Redistributions in binary form must reproduce the above copyright notice, this list of conditions and the following disclaimer in the documentation and/or other materials provided with the distribution.
- **3.** All advertising materials mentioning features or use of this software must display the following acknowledgment: "This product includes software developed by the OpenSSL Project for use in the OpenSSL Toolkit.(http://www.openssl.org/)"
- **4.** The names "OpenSSL Toolkit" and "OpenSSL Project" must not be used to endorse or promote products derived from this software without prior written permission.For written permission, please contact openssl-core@openssl.org.
- **5.** Products derived from this software may not be called "OpenSSL" nor may "OpenSSL" appear in their names without prior written permission of the OpenSSL Project.
- **6.** Redistributions of any form whatsoever must retain the following acknowledgment: "This product includes software developed by the OpenSSL Project for use in the OpenSSL Toolkit (http://www.openssl.org/)"

THIS SOFTWARE IS PROVIDED BY THE OpenSSL PROJECT ``AS IS'' AND ANY EXPRESSED OR IMPLIED WARRANTIES, INCLUDING, BUT NOT LIMITED TO, THE IMPLIED WARRANTIES OF MERCHANTABILITY AND FITNESS FOR A PARTICULAR PURPOSE ARE DISCLAIMED.IN NO EVENT SHALL THE OpenSSL PROJECT OR ITS

<span id="page-156-0"></span>CONTRIBUTORS BE LIABLE FOR ANY DIRECT, INDIRECT, INCIDENTAL, SPECIAL, EXEMPLARY, OR CONSEQUENTIAL DAMAGES (INCLUDING, BUT NOT LIMITED TO, PROCUREMENT OF SUBSTITUTE GOODS OR SERVICES; LOSS OF USE, DATA, OR PROFITS; OR BUSINESS INTERRUPTION) HOWEVER CAUSED AND ON ANY THEORY OF LIABILITY, WHETHER IN CONTRACT, STRICT LIABILITY, OR TORT (INCLUDING NEGLIGENCE OR OTHERWISE) ARISING IN ANY WAY OUT OF THE USE OF THIS SOFTWARE, EVEN IF ADVISED OF THE POSSIBILITY OF SUCH DAMAGE.

==========================================================

This product includes cryptographic software written by Eric Young (eay@cryptsoft.com).This product includes software written by Tim Hudson (tjh@cryptsoft.com).

==========================================================

Copyright 2002 Sun Microsystems, Inc. ALL RIGHTS RESERVED.ECC cipher suite support in OpenSSL originally developed by SUN MICROSYSTEMS, INC., and contributed to the OpenSSL project.

#### **SHA2**

FIPS 180-2 SHA-224/256/384/512 implementation Last update:02/02/2007

Issue date:04/30/2005

Copyright (C) 2005, 2007 Olivier Gay (olivier.gay@a3.epfl.ch)

All rights reserved.

Redistribution and use in source and binary forms, with or without modification, are permitted provided that the following conditions are met:

- **1.** Redistributions of source code must retain the above copyright notice, this list of conditions and the following disclaimer.
- **2.** Redistributions in binary form must reproduce the above copyright notice, this list of conditions and the following disclaimer in the documentation and/or other materials provided with the distribution.
- **3.** Neither the name of the project nor the names of its contributors may be used to endorse or promote products derived from this software without specific prior written permission.

THIS SOFTWARE IS PROVIDED BY THE PROJECT AND CONTRIBUTORS ``AS IS'' AND ANY EXPRESS OR IMPLIED WARRANTIES, INCLUDING, BUT NOT LIMITED TO, THE IMPLIED WARRANTIES OF MERCHANTABILITY AND FITNESS FOR A PARTICULAR PURPOSE ARE DISCLAIMED.IN NO EVENT SHALL THE PROJECT OR CONTRIBUTORS BE LIABLE FOR ANY DIRECT, INDIRECT, INCIDENTAL, SPECIAL, EXEMPLARY, OR CONSEQUENTIAL DAMAGES (INCLUDING, BUT NOT LIMITED TO, PROCUREMENT OF SUBSTITUTE GOODS OR SERVICES; LOSS OF USE, DATA, OR PROFITS; OR BUSINESS INTERRUPTION) HOWEVER CAUSED AND ON ANY THEORY OF LIABILITY, WHETHER IN CONTRACT, STRICT LIABILITY, OR TORT (INCLUDING NEGLIGENCE OR OTHERWISE) ARISING IN ANY WAY OUT OF THE USE OF THIS SOFTWARE, EVEN IF ADVISED OF THE POSSIBILITY OF SUCH DAMAGE.

索引

#### 符號**/**數字

温度資訊 [140](#page-143-0)

## **C**

cards 紙匣支援 [21](#page-24-0)

#### **D** DOC. 參閱 規格聲明 dpi 列印 [140](#page-143-0)

# **E**

Ethernet 連線 [12](#page-15-0) 網路連接埠,位置 [11](#page-14-0) EWS. 參閱 內建 Web 伺服器

# **H**

HP Company 說明 [3](#page-3-0) HP Solution Center [35](#page-38-0) HP 印表機公用程式 (Mac OS X) 面板 [36](#page-39-0) 開啓 [36](#page-39-0) 管理員設定 [32](#page-35-0)

## **I**

IP 位址 檢查裝置 [98](#page-101-0)

## **M**

Mac OS X HP 印表機公用程式 [36](#page-39-0) 共用裝置 [43](#page-46-0) 列印設定 [24](#page-27-0) 在驅動程式中開啟與關閉配 件 [13](#page-16-0) 安裝軟體 [43](#page-46-0) 於特殊或自訂尺寸紙材上列 印 [26](#page-29-0) 無線通訊設定 [46](#page-49-0) 無邊框列印 [27](#page-30-0) 解除安裝軟體 [51](#page-54-0)

**P** PCL 3 支援 [137](#page-140-0)

**R** readme [8](#page-11-0)

**S** Solution Center [35](#page-38-0)

## **U**

USB 連結 可用的功能 [12](#page-15-0) 規格 [137](#page-140-0) USB 連線 設定 (Mac OS X) [42](#page-45-0) 設定 Windows [40](#page-43-0) 連接埠,位置 [10](#page-13-0), [11](#page-14-0)

# **W**

Windows HP Solution Center [35](#page-38-0) 共用裝置 [41](#page-44-0) 列印設定 [24](#page-27-0) 在驅動程式中開啓與關閉配 件 [13](#page-16-0) 安裝軟體 [40](#page-43-0) 系統需求 [138](#page-141-0) 於特殊或自訂尺寸紙材上列 印 [26](#page-29-0) 設定無線通訊 [46](#page-49-0) 無邊框列印 [27](#page-30-0) 新增印表機安裝 [42](#page-45-0) 解除安裝軟體 [50](#page-53-0) 網路設定 [41](#page-44-0) 雙面列印 [25](#page-28-0)

## 一畫

一次夾起多張,疑難排解 [97](#page-100-0)

## 三畫

工作週期循環 [137](#page-140-0) 工具箱 (Windows) 估計的墨水存量選項標籤 [35](#page-38-0)

開啓 [34](#page-37-0) 管理員設定 [31](#page-34-0) 維護索引標籤 [35](#page-38-0) 關於 [34](#page-37-0)

#### 四畫

內建 Web 伺服器 系統需求 [139](#page-142-0) 頁 [33](#page-36-0) 開啓 [33](#page-36-0) 疑難排解,無法開啓 [97](#page-100-0) 管理員設定 [31](#page-34-0) 關於 [32](#page-35-0) 支援. 參閱 客戶支援 支援的字型 [137](#page-140-0) 支援的作業系統 [138](#page-141-0) 支援流程 [130](#page-133-0) 支援期滿後 [132](#page-135-0) 文件,其他資源 [8](#page-11-0) 文字 平滑字型 [91](#page-94-0) 沒有填滿 [80](#page-83-0) 無意義的字元 [69](#page-72-0) 裁剪 [74](#page-77-0) 疑難排解 [64](#page-67-0) 鋸齒狀 [91](#page-94-0)

五畫

付印後注意事項 [8](#page-11-0) 出紙匣 支援的印材 [22](#page-25-0) 位置 [10](#page-13-0) 取出 [135](#page-138-0) 卡片 支援的尺寸 [20](#page-23-0) 卡紙 不建議使用的紙張 [17](#page-20-0) 清除 [107](#page-110-0) 規範 [18](#page-21-0) 避免 [108](#page-111-0)

#### 六畫

列印 什麼也沒發生 [70](#page-73-0)

列印品質報告 [56](#page-59-0) 印表機狀態頁面 [38](#page-41-0) 扭曲的列印輸出 [82](#page-85-0) 取消 [28](#page-31-0) 空白列印輸出 [75](#page-78-0) 品質,疑難排解 [77,](#page-80-0) [80,](#page-83-0) [83](#page-86-0), [86](#page-89-0) 垂直條紋 [88](#page-91-0) 頁面反向列印 [72](#page-75-0) 設定值 [24](#page-27-0) 無法正確列印信封 [65](#page-68-0) 無意義的字元 [69](#page-72-0) 無邊框 (Mac OS X) [27](#page-30-0) 無邊框 (Windows) [27](#page-30-0) 無邊框失敗 [66](#page-69-0) 診斷頁 [56](#page-59-0) 疑難排解 [63](#page-66-0), [65](#page-68-0) 網頁 [28](#page-31-0) 緩慢 [63](#page-66-0) 緩慢,疑難排解 [93](#page-96-0) 褪色 [85](#page-88-0) 雙面 [25](#page-28-0) 邊緣錯誤 [73](#page-76-0), [74](#page-77-0) 列印材質. *參閱* 紙張 列印品質 模糊的墨水 [77](#page-80-0) 列印品質報告 [56](#page-59-0) 列印設定 列印品質 [76](#page-79-0) 列印噴頭 零件編號 [126](#page-129-0) 線上訂購 [126](#page-129-0) 列印緩慢,疑難排解 [63](#page-66-0) 列印輸出品質不佳 [77](#page-80-0) 列印頭 清潔 [94](#page-97-0) 列印頭,校正 [95](#page-98-0) 列印驅動程式 保固 [134](#page-137-0) 配件設定 [13](#page-16-0) 印字頭 保固 [134](#page-137-0) 指示燈 [120](#page-123-0) ート<br>指示燈 **120**<br>印材 支援的尺寸 [19](#page-22-0) 支援的類型及重量 [21](#page-24-0) 歪扭的紙張 [97](#page-100-0) 規格 [18](#page-21-0) 疑難排解送紙 [96](#page-99-0)

印表機狀態頁面 列印 [38](#page-41-0) 相關資訊 [37](#page-40-0) 印表機驅動程式 版本 [129](#page-132-0) 保固 [134](#page-137-0) 配件設定 [13](#page-16-0) 設定值 [24](#page-27-0) 回收 計劃 [148](#page-151-0) 墨水匣 [148](#page-151-0) 存取性 支援 [9](#page-12-0) 行動力 [9](#page-12-0) 視覺 [9](#page-12-0) 安全 無線設定 [45](#page-48-0) 無線通訊 [49](#page-52-0) 安全資訊 [3](#page-3-0) 安裝 Windows [40](#page-43-0) Windows 網路軟體 [41](#page-44-0) 配件 [13](#page-16-0) 軟體 (Mac OS X) [42](#page-45-0) 軟體 (Windows) [40](#page-43-0) 軟體安裝注意事項 [106](#page-109-0) 硬體安裝注意事項 [104](#page-107-0) 新增印表機 (Windows) [42](#page-45-0) 疑難排解問題 [104](#page-107-0) 雙面列印器 [13](#page-16-0) 自訂尺寸的印材 支援的尺寸 [21](#page-24-0)

#### 七畫

作業環境規格 [140](#page-143-0) 序號 [38](#page-41-0) 投影片 [18](#page-21-0) 更換墨水匣 [54](#page-57-0) 每月頁數(工作週期循環) [137](#page-140-0) 系統需求 [138](#page-141-0)

# 八畫

取消 列印工作 [28](#page-31-0) 法規資訊 FCC 聲明 [142](#page-145-0) LED 指示器聲明 [143](#page-146-0) 日本 [142](#page-145-0) 有毒與有害物質 [143](#page-146-0) 紙張導板圖解 [10](#page-13-0) 法規機型識別碼 [145](#page-148-0)

規格聲明 [146](#page-149-0) 無線裝置 [143](#page-146-0) 電源線,日本 [143](#page-146-0) 暴露於無線電頻 [144](#page-147-0) 環保管理計劃 [148](#page-151-0) 韓國 [142](#page-145-0) 狀態 耗材 [31](#page-34-0) 測試診斷頁 [38](#page-41-0) 空白頁,疑難排解 列印 [63](#page-66-0)

#### 九畫

信封 支援的尺寸 [19](#page-22-0) 紙匣支援 [21](#page-24-0) 規範 [18](#page-21-0) 保固 [132,](#page-135-0) [134](#page-137-0) 型號 [38](#page-41-0) 客戶支援 電子 [128](#page-131-0) 電話支援 [129](#page-132-0) 客戶支援服務 保固 [132](#page-135-0) 後方機蓋 取下 [135](#page-138-0) 清除卡紙 [107](#page-110-0) 圖解 [11](#page-14-0) 指示燈說明 [120](#page-123-0) 歪扭,疑難排解 列印 [97](#page-100-0) 相片 紙張準則 [18](#page-21-0) 紙張準則 **18**<br>無邊框列印 **[27](#page-30-0)** 相片印材 支援的尺寸 [20](#page-23-0)

# 十畫

容量 紙匣 [21](#page-24-0) 校正列印頭 **[95](#page-98-0)**<br>消失或錯誤的資訊,疑難排解 消失或錯誤的資訊,疑難排解 [64](#page-67-0) 紙匣 支援的印材尺寸 [19](#page-22-0) 支援的印材類型及重量 [21](#page-24-0) 位置 [10](#page-13-0) 放入紙張 [22](#page-25-0) 容量 [21](#page-24-0)

清除卡紙 [107](#page-110-0) 疑難排解送紙 [96](#page-99-0) 紙匣 1 支援的印材尺寸 [19](#page-22-0) 位置 [10](#page-13-0) 放入紙張 [23](#page-26-0) 紙張 在自訂尺寸紙張上列印 [26](#page-29-0) 訂購 [127](#page-130-0) 紙匣 1 裝紙 [22](#page-25-0) 清除卡紙 [107](#page-110-0) 無法進紙 [90](#page-93-0) 無邊框列印 [27](#page-30-0) 準則,自訂大小 [18](#page-21-0) 選擇 [17](#page-20-0) 雙面列印 [25](#page-28-0) 耗材 狀態 [31](#page-34-0) 產出 [137](#page-140-0) 測試診斷頁 [38](#page-41-0) 線上訂購 [126](#page-129-0) 記憶體 規格 [138](#page-141-0) 送紙問題,疑難排解 [96](#page-99-0) 配件 在驅動程式中開啓與關閉 [13](#page-16-0) 安裝 [13](#page-16-0) 保固 [134](#page-137-0) 訂購 [126](#page-129-0) 測試診斷頁 [38](#page-41-0) 零件編號 [126](#page-129-0) 十一畫 問題 列印 [65](#page-68-0) 彩色 規格 [140](#page-143-0) 暗 [85](#page-88-0) 控制台 位置 [11](#page-14-0) 控制面板 指示燈,說明 [120](#page-123-0) 圖示 [120](#page-123-0) 管理員設定 [31](#page-34-0) 控制面板上的指示燈 圖示 [120](#page-123-0) 說明 [120](#page-123-0) 接頭,定位 [11](#page-14-0) 清潔 列印頭 [94](#page-97-0)

產品. *參閱* 裝置 處理器規格 [138](#page-141-0) 規格 印材 [18](#page-21-0) 作業環境 [140](#page-143-0) 材積 [137](#page-140-0) 系統需求 [138](#page-141-0) 處理器及記憶體 [138](#page-141-0) 發聲 [140](#page-143-0) 電氣 [140](#page-143-0) 網路協定 [139](#page-142-0) 儲存環境 [140](#page-143-0) 規格聲明 (DOC) [146](#page-149-0) 設定 Windows 網路 [41](#page-44-0) 連結類型 [12](#page-15-0) 管理員 [31](#page-34-0) 設定值 列印,預設值 [24](#page-27-0) 印表機驅動程式 [24](#page-27-0) 軟體 安裝 (Mac OS X) [42](#page-45-0) 安裝 (Windows) [40](#page-43-0) 保固 [134](#page-137-0) 配件設定 [13](#page-16-0) 配件設定 13<br>連結類型 [12](#page-15-0) 解除安裝 (Mac OS X) [51](#page-54-0) 解除安裝 (Windows) [50](#page-53-0) 連接埠,規格 [137](#page-140-0) 連結 可用的功能 [12](#page-15-0) 連線 將 Ethernet 變更為無線 [48](#page-51-0) 將 USB 變更至無線 (Mac OS X) [48](#page-51-0) 將 USB 變更至無線 (Windows) [48](#page-51-0) 速度 列印疑難排解 [63](#page-66-0)

#### 十二畫

報告 列印品質 [56](#page-59-0) 列印頭 [93](#page-96-0) 診斷 [56](#page-59-0) 無線通訊 802.11 網路設定 [45](#page-48-0) ad hoc 連線 [47](#page-50-0) firewall [47](#page-50-0) 安全 [49](#page-52-0) 法規資訊 [143](#page-146-0)

基本無線疑難排解 [99](#page-102-0) 設定 [44](#page-47-0) 設定,安裝程式 (Mac OS X) [46](#page-49-0) 設定,安裝程式 (Windows) [46](#page-49-0) 進階無線疑難排解 [99](#page-102-0) 關閉 [47](#page-50-0) 無線電干擾. *參閱* 法規資訊 發聲 [140](#page-143-0) 診斷頁 [56](#page-59-0) 十三畫 新增印表機安裝 [42](#page-45-0) 溼度規格 [140](#page-143-0) 裝置 共用 (Mac OS X) [43](#page-46-0) 共用 (Windows) [41](#page-44-0) 印表機共用 [12](#page-15-0) 快速入門 [8](#page-11-0) 使用 [15](#page-18-0) 前視圖 [10](#page-13-0) 後視圖 [11](#page-14-0) 重新安裝軟體 [49](#page-52-0) 控制台 [11](#page-14-0) 設定 (Mac OS X) [42](#page-45-0) 設定 (Windows) [40](#page-43-0) 連線,變更 [48](#page-51-0) 無回應 [66](#page-69-0) 無線狀態報告 [39](#page-42-0) 無線通訊 [44](#page-47-0) 解除安裝軟體 [49](#page-52-0) 資源,其他 [8](#page-11-0) 零件 [10](#page-13-0) 管理工具 [32](#page-35-0) 網路設定報告 [39](#page-42-0) 關閉 [12](#page-15-0) 裝置打包 [136](#page-139-0) 解析度 列印 [140](#page-143-0) 解除安裝軟體 Mac OS X [51](#page-54-0) Windows [50](#page-53-0) 跨頁,疑難排解 [64](#page-67-0) 載入 紙匣 1 [23](#page-26-0) 運送裝置 [135](#page-138-0) 電力 位置輸入 [11](#page-14-0) 電氣規格 [140](#page-143-0)

```
電源
  規格 140
  疑難排解 63
電話支援 130
電話支援期
  支援期 130
電話客戶支援 129
電壓規格 140
```
# 十四畫

疑難排解 一次夾起多張印材 [97](#page-100-0) 內建 Web 伺服器 [97](#page-100-0) 列印 [63](#page-66-0), [65](#page-68-0) 列印品質 [77](#page-80-0) 列印緩慢 [63](#page-66-0) 印出空白頁 [63](#page-66-0) 印材無法自紙匣夾起 [96](#page-99-0) 印表機狀態頁面 [37](#page-40-0) 安裝問題 [104](#page-107-0) 技巧 [62](#page-65-0) 指示燈 [120](#page-123-0) 歪扭的紙張 [97](#page-100-0) 消失或錯誤的資訊 [64](#page-67-0) 送紙問題 [96](#page-99-0) 軟體安裝注意事項 [106](#page-109-0) 無線問題 [99](#page-102-0) 硬體安裝注意事項 [104](#page-107-0) 解決網路問題 [98](#page-101-0), [106](#page-109-0) 跨頁,文字或圖形位置錯 誤 [64](#page-67-0) 電源 [63](#page-66-0) 電源 63<br>監控工具 [31](#page-34-0)<br><u>签</u>票 管理員 設定 [31](#page-34-0) 網站 Apple [44](#page-47-0) 客戶支援 [128](#page-131-0) 訂購耗材與配件 [126](#page-129-0) 耗材產出規格書 [137](#page-140-0) 無線安全性 [45](#page-48-0) 資源,其他 [8](#page-11-0) 環保計劃 [148](#page-151-0) 網站的 可用性資訊 [10](#page-13-0) インサント 十六畫 網路 <sub>各</sub><br>Ethernet 連線 [12](#page-15-0) Mac OS X 設定 [43](#page-46-0) Windows 設定 [41](#page-44-0) 支援的作業系統 [139](#page-142-0) 支援的協定 [139](#page-142-0)

共用 (Mac OS X) [43](#page-46-0) 共用 (Windows) [41](#page-44-0) 系統需求 [139](#page-142-0) 接頭說明圖 [11](#page-14-0) 無線設定 [45](#page-48-0) 無線通訊設定 [44](#page-47-0) 解決問題 [98](#page-101-0), [106](#page-109-0) 維修標籤, 工具箱 (Windows) [35](#page-38-0) 維護 列印品質報告 [56](#page-59-0) 列印頭 [93](#page-96-0) 更換墨水匣 [54](#page-57-0) 校正列印頭 [95](#page-98-0) 清潔列印頭 [94](#page-97-0) 診斷頁 [56](#page-59-0) 檢查墨水存量 [53](#page-56-0) 語言,印表機 [137](#page-140-0) 說明 [128](#page-131-0) 另請參閱 客戶支援

十五畫 模糊的墨水 [77](#page-80-0) 歐盟,設備處置 [149](#page-152-0) 墨水 低 [75](#page-78-0) 紙張背面的條紋 [89](#page-92-0) 墨水存量,檢查 [53](#page-56-0) 墨水匣 支援的 [137](#page-140-0) 回收 [148](#page-151-0) 到期日 [38](#page-41-0) 狀態 [31](#page-34-0), [38](#page-41-0) 保固 [134](#page-137-0) 指示燈 [120](#page-123-0) 重新裝上 [54](#page-57-0) 產出 [137](#page-140-0) 提示 [52](#page-55-0) 零件編號 [126](#page-129-0) 編號 [38](#page-41-0) 線上訂購 [126](#page-129-0) 墨水量低 [75](#page-78-0) 檢查墨水存量 [53](#page-56-0)

噪音資訊 [140](#page-143-0) 頭 [93](#page-96-0)

#### 十七畫

儲存環境規格 [140](#page-143-0)

環保計劃 回收計劃 [148](#page-151-0) 原料安全性資料 [148](#page-151-0) 紙張使用 [148](#page-151-0) 塑膠 [148](#page-151-0) 歐盟設備處置 [149](#page-152-0) 環境規格 [140](#page-143-0) 聲壓 [140](#page-143-0)

# 十八畫

雙面列印 [25](#page-28-0) 雙面列印附件. *參閱* 雙面列印器 雙面列印器 支援的列印材質大小 [19](#page-22-0) 安裝 [13](#page-16-0) 位置 [11](#page-14-0) 使用 [25](#page-28-0) 取下 [135](#page-138-0) 清除卡紙 [107](#page-110-0) 開啓與關閉 [13](#page-16-0) 邊界,最小 [22](#page-25-0)

# 十九畫

邊界 設定,規格 [22](#page-25-0) 邊緣 文字或圖形被裁掉 [74](#page-77-0) 錯誤 [73](#page-76-0) 雙面列印器 [22](#page-25-0)

二十一畫

驅動\'b5\'7b 式 配件設定 [13](#page-16-0) 驅動程式 版本 [129](#page-132-0) 保固 [134](#page-137-0)

© 2009 Hewlett-Packard Development Company, L.P.

www.hp.com/support

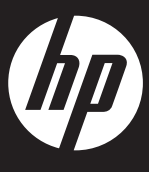